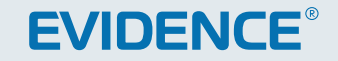

# APIX Bullet/E5

**НD** 5-МЕГАПИКСЕЛЬНАЯ УЛИЧНАЯ ВИДЕОКАМЕРА

# РУКОВОДСТВО ПО ЭКСПЛУАТАЦИИ Версия 2.0.0514

**НАСТРОЙКИ ПО УМОЛЧАНИЮ**

IP-адрес: **http://192.168.0.250** Имя пользователя: **Admin** Пароль: **1234**

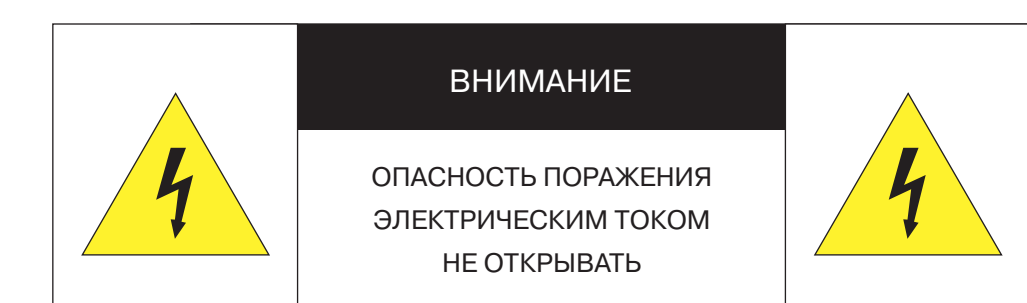

# **П** ВНИМАНИЕ<sup>.</sup>

Камера предназначена для работы со стандартным внешним источником питания 12 В постоянного тока либо по РоЕ (питание по кабелю Ethernet).

Не подвергайте камеру воздействию повышенных или пониженных температур, воды, повышенной влажности, сильных ударов или вибрации. Не направляйте объектив на яркие объекты (например, осветительные приборы) в течение длительного времени.

Не устанавливайте камеру вблизи мерцающих осветительных приборов, нагревательных элементов, источников мощного электромагнитного излучения, а также при наличии в окружающей среде пыли, копоти или паров агрессивных веществ.

Для очистки корпуса используйте сухую мягкую ткань. При наличии сильных загрязнений аккуратно нанесите на корпус разбавленное нейтральное моющее средство и протрите сухой мягкой тканью. Не используйте сильные растворители, способные повредить поверхность изделия.

Установка и техническое обслуживание должны осуществляться только квалифицированным персоналом в соответствии с государственными стандартами и правилами по безопасному проведению работ.

# Перед началом работы внимательно изучите настоящее руководство по эксплуатации.

Руководство предназначено для лиц, отвечающих за установку и обслуживание оборудования для систем IP-видеонаблюдения.

Руководство содержит технические характеристики изделия, указания по подключению, описание структуры меню, инструкции по настройке сетевых параметров, режимов сжатия видео, детектора движения и других функций камеры.

Работа описана на примере операционной системы Windows 7 Профессиональная и браузера Internet Explorer 9.0. При использовании других операционных систем и браузеров названия пунктов меню или системные сообщения могут отличаться.

Внешний вид и технические характеристики изделия могут быть изменены производителем без предварительного уведомления.

# П ВНИМАНИЕ:

Не пытайтесь отремонтировать камеру самостоятельно, изделие не содержит частей, допускающих ремонт потребителем. При обнаружении неисправности обратитесь в авторизованный сервисный центр.

Потребитель может быть лишен прав на гарантийное обслуживание изделия в случае внесения в его конструкцию изменений, несогласованных с производителем, либо при наличии следов ремонта неуполномоченной организацией/частным лицом.

# П ГАРАНТИЙНОЕ ОБСЛУЖИВАНИЕ

На территории России, Украины и в странах Балтии гарантийный и постгарантийный ремонт осуществляется авторизованным сервис центром - группой компаний СТА.

Все продукты EVIDENCE сопровождаются гарантийным талоном, в котором указаны модель, серийный номер изделия, дата продажи, гарантийный срок, а также адрес и телефон соответствующего сервисного центра.

**MMM E-VIDENCE BU** 

### **ОГЛАВЛЕНИЕ**

# APIX Bullet/E5

5-МЕГАПИКСЕЛЬНАЯ УЛИЧНАЯ ВИДЕОКАМЕРА

# **ОПИСАНИЕ**

4 Основные особенности камеры 5 Технические характеристики

# **НАЧАЛО РАБОТЫ**

6 Подключение проводов и запуск камеры 8 Назначение IP-адреса и параметров сетевого подключения в программе EVIDENCE Starter Lite

9 Подключение к камере через браузер Internet Explorer 10 Установка компонента Active X

# **РАБОТА С КАМЕРОЙ ЧЕРЕЗ ВЕБ-ИНТЕРФЕЙС**

# 11 **СТРАНИЦА ПРОСМОТРА**

Просмотр видео в режиме реального времени

11 Страница просмотра 12 Настройка изображения

# 19 **ВОСПРОИЗВЕДЕНИЕ**

Поиск, воспроизведение и резервное копирование записей

- 19 Поиск и воспроизведение записей
- 21 Резервное копирование записей

# 22 **ИНФОРМАЦИЯ**

Настройка имени камеры, просмотр МАС-адреса, версии ПО

23 **КОДИРОВАНИЕ ПОТОКА**

Настройка разрешения и формата потоков, частоты кадров

# 25 **СИСТЕМА**

Настройка системных параметров

- 25 Параметры сетевого подключения
- 26 Порты управления, HTTP, RTSP, RTMP

27 Просмотр IP-адреса при подключении PPPoE 28 ТВ формат 29 Дата и время 30 Текст и местоположение титров 31 Внешний микрофон 32 Управление **\*** 33 Аналоговый видеовыход 34 Язык титров и тревожных сообщений

35 **ВНЕШНИЕ УСТРОЙСТВА\***

Настройка подключаемых внешних устройств

35 Управление PTZ **\*** 36 Клавиатура **\***

# 37 **ТРЕВОГА**

Настройка детектора движения, действий при тревоге

37 Тревожные контакты **\*** 38 Ошибка диска **\***

39 Диагностика сетевого подключения

40 Активация тревоги **\***

41 Детектор движения

# 43 **ЗАПИСЬ**

Настройка параметров записи видео

- 43 Расписание записи, параметры записи при тревоге
- 44 Запись на карту памяти, FTP-сервер, NAS-накопитель

# 46 **ПРИВАТНЫЕ ЗОНЫ**

Маскирование приватных зон

# 47 **СЕТЕВЫЕ СЛУЖБЫ**

Настройка параметров сетевых служб

47 Настройка подключения PPPoE

48 Настройка динамической службы доменных имен DDNS

# 49 **СООБЩЕНИЯ**

Настройка параметров тревожных сообщений

- 49 Настройка сообщений тревожного центра **\***
- 50 Настройка почтовых сообщений

# 51 **ПОЛЬЗОВАТЕЛИ**

Управление пользователями

- 51 Группы пользователей
- 52 Учетные записи, разблокировка пользователей
- 53 Смена пароля текущей учетной записи

# 54 **ПРОТОКОЛ**

Подключение по протоколу ONVIF

- 54 Просмотр версии протокола ONVIF
- 55 Безопасность

# 56 **ЖУРНАЛ УСТРОЙСТВА**

Просмотр и сохранения журнала камеры

- 56 Общий журнал камеры
- 57 Рабочий журнал
- 58 Тревожный журнал

# 59 **СБРОС НАСТРОЕК**

Восстановление заводских настроек, перезагрузка камеры

- 59 Системные службы
- 60 Перезагрузка
- 61 Сброс настроек

# **ПРИЛОЖЕНИЯ**

- 62 Удаление временных файлов интернета в браузере
- 63 Настройка политики безопасности для интернета
- 64 Настройка всплывающих окон в браузере
- 65 Настройка элементов и подключаемых модулей ActiveX

# **ВНЕШНИЙ ВИД**

# APIX Bullet/E5

# 5-МЕГАПИКСЕЛЬНАЯ УЛИЧНАЯ ВИДЕОКАМЕРА

# **ОСНОВНЫЕ ОСОБЕННОСТИ**

APIX Bullet/E5 – 5-мегапиксельная уличная сетевая видеокамера, формирующая изображение с максимальным разрешением 2592 х 1920 при скорости 10 кадров в секунду. Камера поддерживает трехпотоковую передачу видео в форматах Н.264 и M-JPEG с возможностью их настройки, что позволяет получить изображение требуемого качества, оптимизировать передачу данных по сети и экономично использовать объем архива.

Благодаря наличию механического ИК-фильтра («день»/«ночь»), осуществляющего автоматическое переключение между цветным и черно-белым режимами работы в зависимости от уровня освещенности, встроенной ИК-подсветки и цифровой системы 2D/3D шумоподавления, камера обеспечивает качественное изображение даже в условиях очень низкой освещенности.

- $\gg$  Матрица 1/2.5" Aptina 9P006 CMOS 5M
- $\gg$  Максимальное разрешение 5 Мпикс (2592 х 1920)
- $\gg$  10 кадров/сек. (2592 х 1920) / 25 кадров/сек. (Full HD 1080p)
- Варифокальный объектив 3,3 12 мм
- Встроенная ИК-подсветка
- Режим день/ночь механический ИК-фильтр
- Система обработки видео HD xFrame
- Система шумоподавления 2D/3D DNR
- Двунаправленная передача аудио
- Маскирование приватных зон
- Встроенный детектор движения
- Поддержка карт памяти Micro SD
- Питание 12 В пост./ PoE

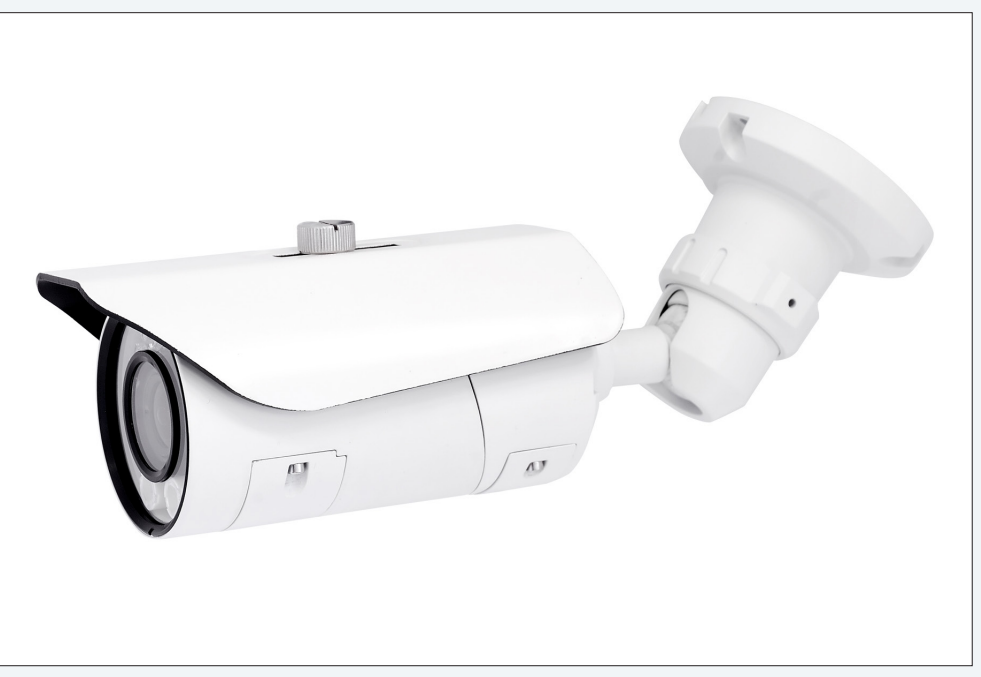

# **КОМПЛЕКТ ПОСТАВКИ**

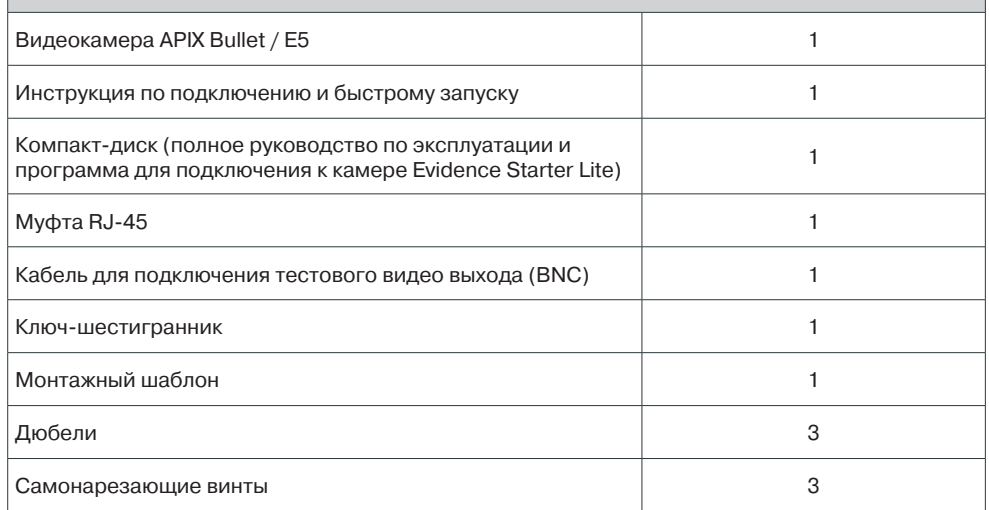

 $5\phantom{.0}$ 

# ТЕХНИЧЕСКИЕ ХАРАКТЕРИСТИКИ

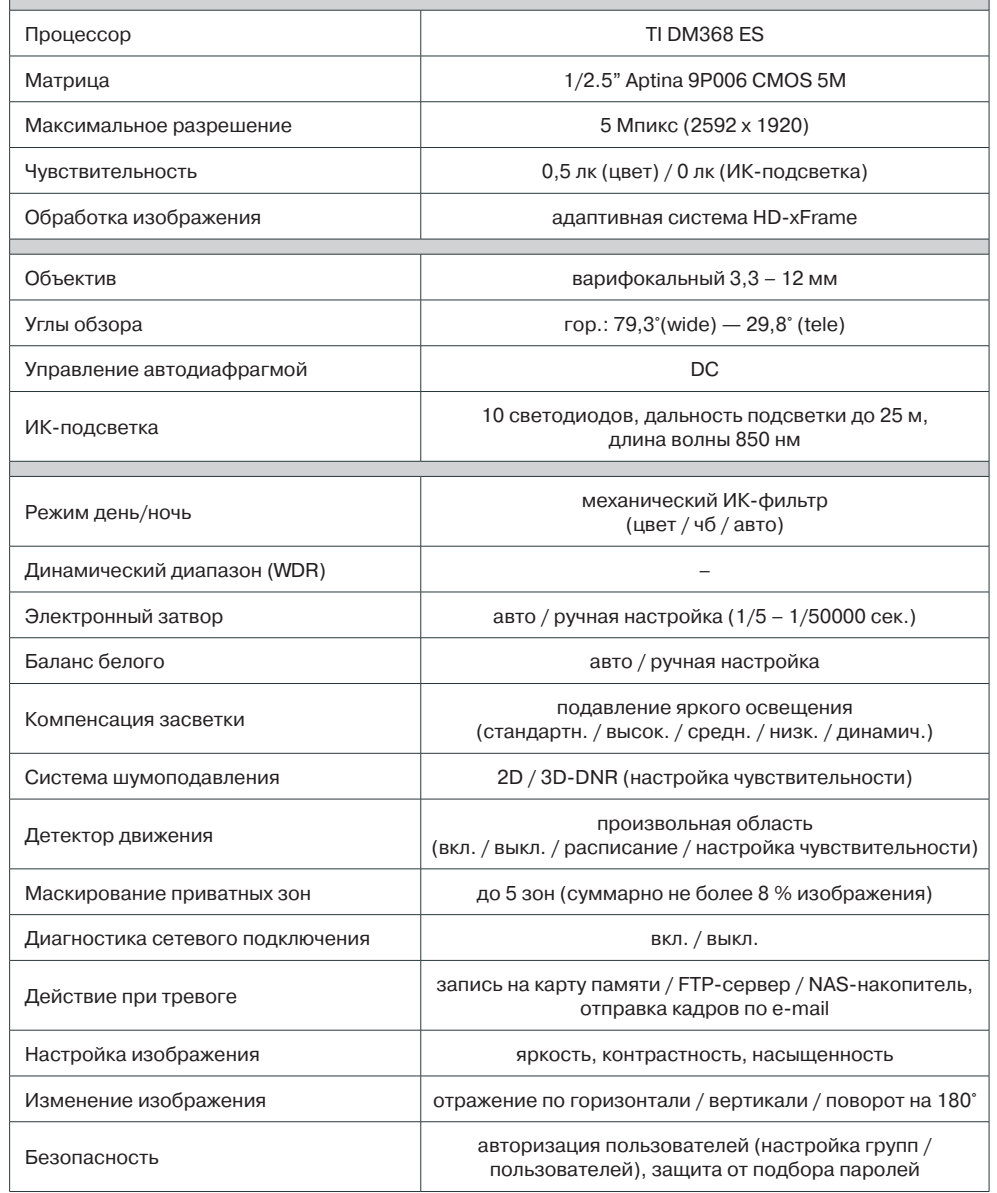

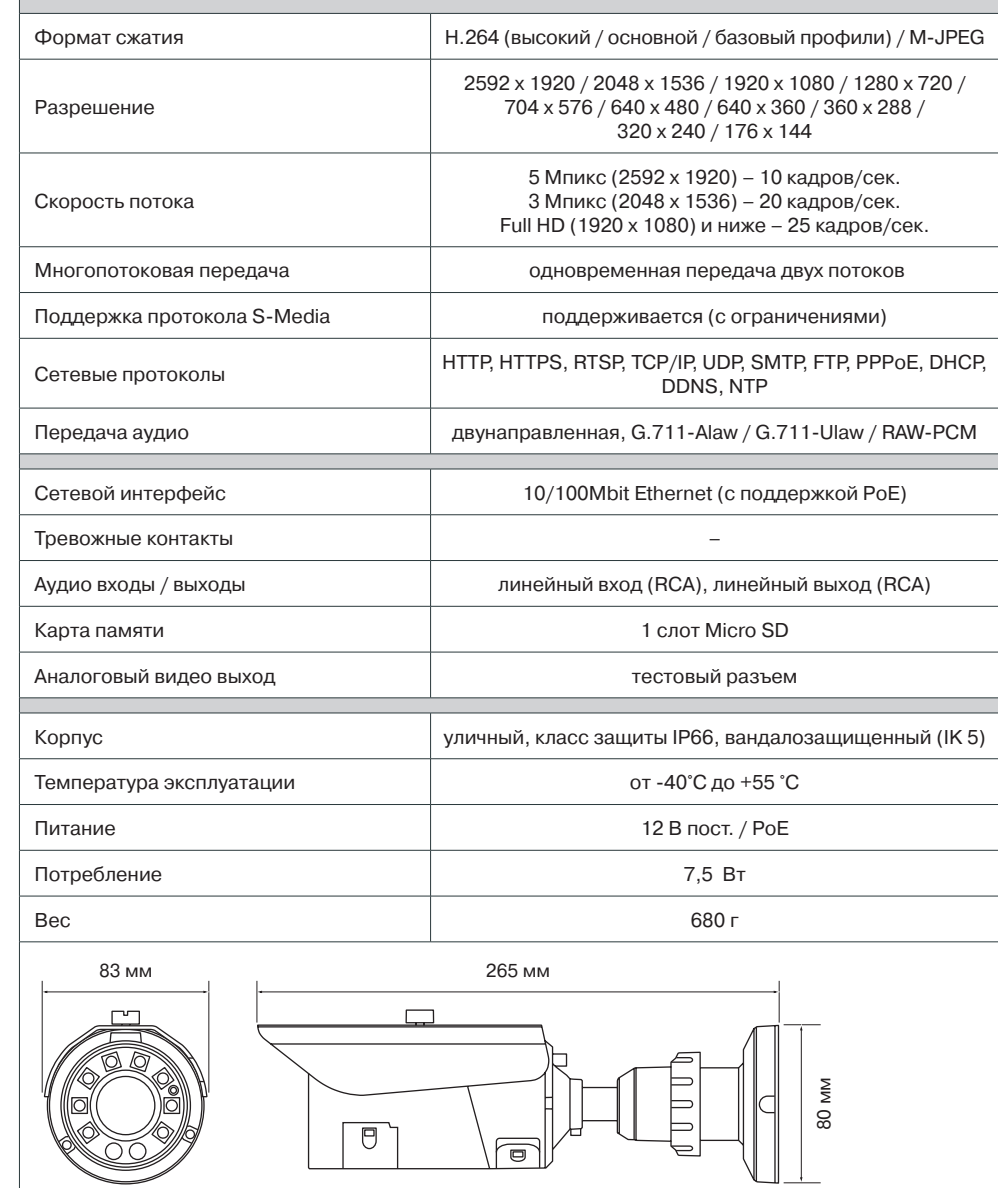

### **РАЗЪЕМЫ НА КОРПУСЕ КАМЕРЫ**

# **ПОДКЛЮЧЕНИЕ И ЗАПУСК КАМЕРЫ**

# **1. МОНТАЖ КАМЕРЫ**

При помощи шаблона, входящего в комплект поставки камеры, обозначьте на монтажной поверхности места для отверстий. Просверлите три отверстия и поместите в них дюбели. Закрепите камеру на стене при помощи винтов.

# **! ПРИМЕЧАНИE**:

В зависимости от материала монтажной поверхности могут потребоваться другие винты и дюбели, отличные от входящих в комплект поставки. Для предотвращения падения камеры убедитесь, что она закреплена на прочной поверхности, способной выдержать общую массу камеры.

Подключите кабель питания, сетевой и аудио кабели. Установите камеру в требуемое положение и произведите настройку приближения и фокуса.

# **2. ПОДКЛЮЧЕНИЕ КАБЕЛЕЙ ПИТАНИЯ**

Камера поддерживает подключение питания 12 В постоянного тока, а также питание по сетевому кабелю Ethernet (PoE).

Через разъемы кабеля 3 подключите внешний блок питания 12 В пост., как указано ниже

# **Постоянный ток**

- Источник питания DC 12V (+) +
- Источник питания DC 12V (–) –

# **! ПРИМЕЧАНИЯ**:

При подключении питания 12В постоянного тока следует строго соблюдать полярность.

Если вы планируете использовать PoE, убедитесь, что источник питания (PoE свитч, PoE инжектор) доступен в сети. PoE (Power over Ethernet) — технология, позволяющая передавать сетевому устройству вместе с данными питание через стандартную витую пару.

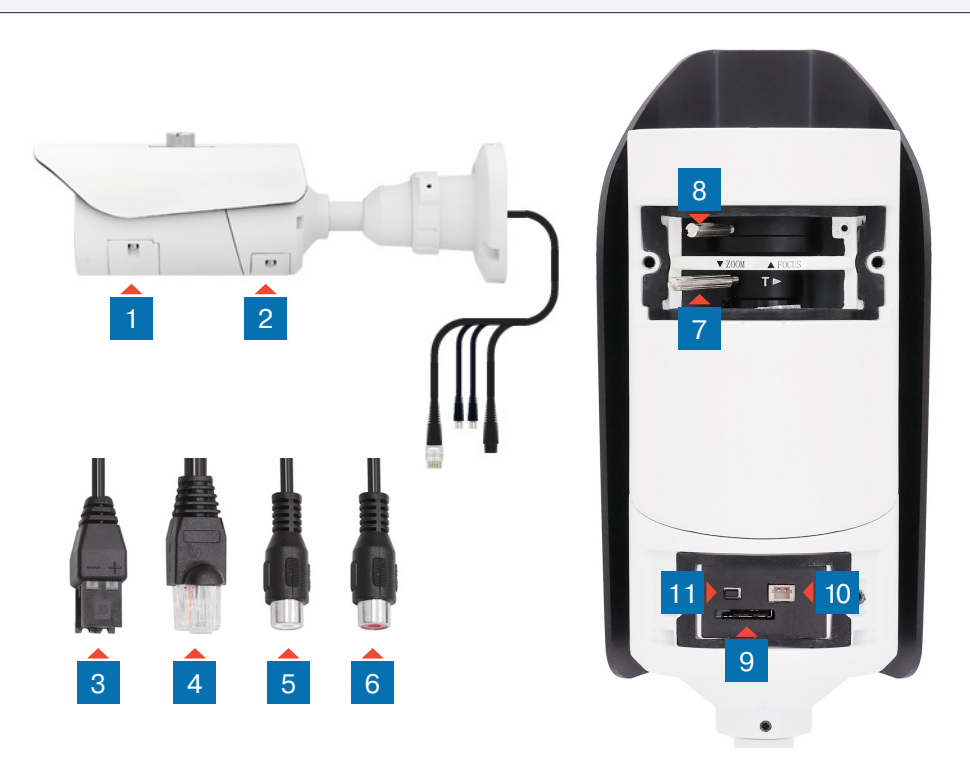

- 1 **Панель доступа к рычагам регулировки приближения и фокусировки**
- 2 **Панель доступа к тестовому видеовыходу, карте памяти и кнопке сброса**
- 3 **Разъем для подключения электропитания**
- 4 **Разъем RJ-45 для подключения сетевого кабеля (с поддержкой PoE)**
- 5 **Аудио вход**
- 6 **Аудио выход**
- 7 **Рычаг регулировки приближения**
- 8 **Рычаг регулировки фокуса**
- 9 **Слот для карты памяти Micro SD**
- 10 **Тестовый видеовыход**
- 11 **Кнопка сброса настроек**

# **ПОДКЛЮЧЕНИЕ И ЗАПУСК КАМЕРЫ (продолжение)**

# **3. ПОДКЛЮЧЕНИЕ СЕТЕВОГО КАБЕЛЯ**

Для сетевого подключения рекомендуется использовать кабель 5-й категории, для наилучшего качества передачи данных длина кабеля не должна превышать 100 метров. Установите муфту RJ45, входящую в комплект поставки, на конец кабеля 4 , подключите один конец сетевого кабеля к муфте, другой – к концентратору/коммутатору или напрямую к ПК. В некоторых случаях необходимо использовать «перекрестный (crossover)» кабель Ethernet при подключении камеры к ПК.

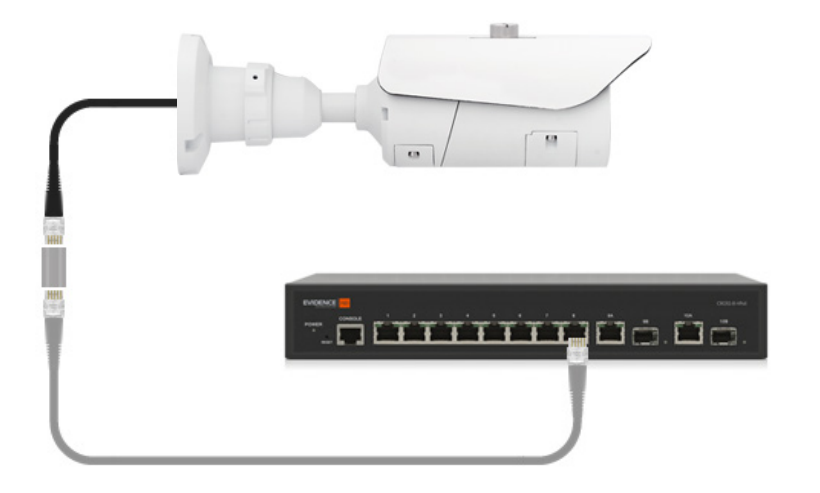

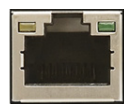

По окончании подключения проверьте состояние светодиодных индикаторов подключения и пересылки данных на сетевом оборудовании. В случае, если они не горят, проверьте подключение к локальной сети.

**В Зеленый цвет (Link — связь) означает наличие сетевого подключения. Мигающий оранжевый цвет (Activity — активность) – пересылка данных.** 

# **4. ПОДКЛЮЧЕНИЕ АУДИО**

Камера поддерживает возможность двусторонней аудио связи и имеет вход и выход для подключения аудио каналов. Через кабель 5 подключите аудио кабель внешнего микрофона, оснащенного собственным источником питания. Через кабель 6 подключите аудио кабель внешнего усилителя, либо динамиков, оснащенных собственным источником питания.

# **5. РЕГУЛИРОВКА ПРИБЛИЖЕНИЯ И ФОКУСА**

При помощи ключа, входящего в комплект поставки, раскрутите два винта на нижней части корпуса камеры и снимите панель 1.

Ослабьте рычаг регулировки ZOOM 7 поворотом против часовой стрелки и произведите настройку приближения при помощи кольца регулировки. Ослабьте рычаг регулировки FOCUS 8 поворотом против часовой стрелки и произведите настройку фокуса при помощи кольца регулировки.

По окончании настройки затяните рычаги регулировки ZOOM и FOCUS. Установите панель обратно и закрутите фиксирующие винты.

# **6. УСТАНОВКА КАРТЫ ПАМЯТИ**

При помощи ключа, входящего в комплект поставки, раскрутите два винта на нижней части корпуса камеры и снимите панель 2. Установите карту памяти в слот 9 для возможности записи видео. Камера поддерживает карты памяти формата Micro SD объемом до 64 Гб.

# **7. АНАЛОГОВЫЙ ВИДЕО ВЫХОД**

Композитный аналоговый видео выход используется для вывода изображения с камеры на аналоговый видеомонитор. Для подключения к тестовому разъему камеры 10 используйте кабель с разъемом BNC, входящий в комплект поставки.

# **! ПРИМЕЧАНИЕ**:

Аналоговый выход необходимо включить в настройках камеры (см. раздел Системные **>>** BNC).

# **8. СБРОС НАСТРОЕК**

Нажмите кнопку сброса настроек 11 и удерживайте в течение 5 секунд для восстановления стандартных заводских настроек. Камера перезагрузится, после чего к ней можно подключиться по IP-адресу, установленному по умолчанию.

# **Сетевые параметры по умолчанию:**

IP-адрес: **192.168.0.250** Маска подсети: **255.255.255.0** Сетевой шлюз: **192.168.0.1** Имя пользователя: **Admin** Пароль: **1234**

# **НАЗНАЧЕНИЕ IP-АДРЕСА**

Для настройки сетевых параметров видеокамеры запустите про-**ГРАММУ EVIDENCE STARTER LITE.** 

# П ПРИМЕЧАНИЕ:

Файл программы EvidenceStarterLite.exe находится на компакт-диске, входящем в комплект поставки камеры, и доступен для скачивания на сайте EVIDENCE по ссылке: www.e-vidence.ru/downloads/starter

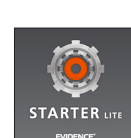

После запуска файла появится окно программы и автоматически начнется поиск IP-камер. По окончании поиска все доступные в локальной сети камеры Evidence будут выведены на экране в виде списка.

Выберите нужную камеру из списка и дважды щелкните по ней левой кнопкой мышки. В открывшемся окне и установите необходимые параметры в полях «IP-адрес», «Маска подсети», «Основной шлюз» и «Предпочитаемый DNS-сервер» и нажмите «Сохранить».

Для отмены внесенных изменений нажмите «Отмена».

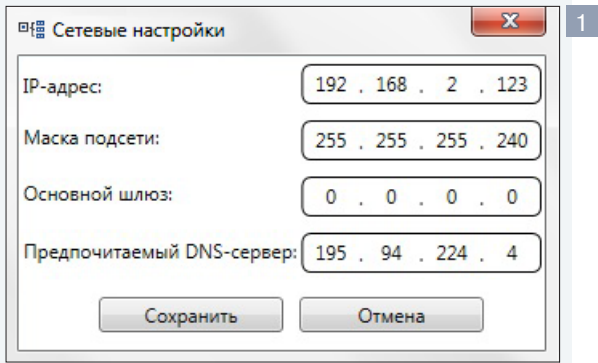

Для проведения повторного поиска и обновления списка доступных в сети камер нажмите «Поиск IP-камер EVIDENCE» в нижней части окна программы

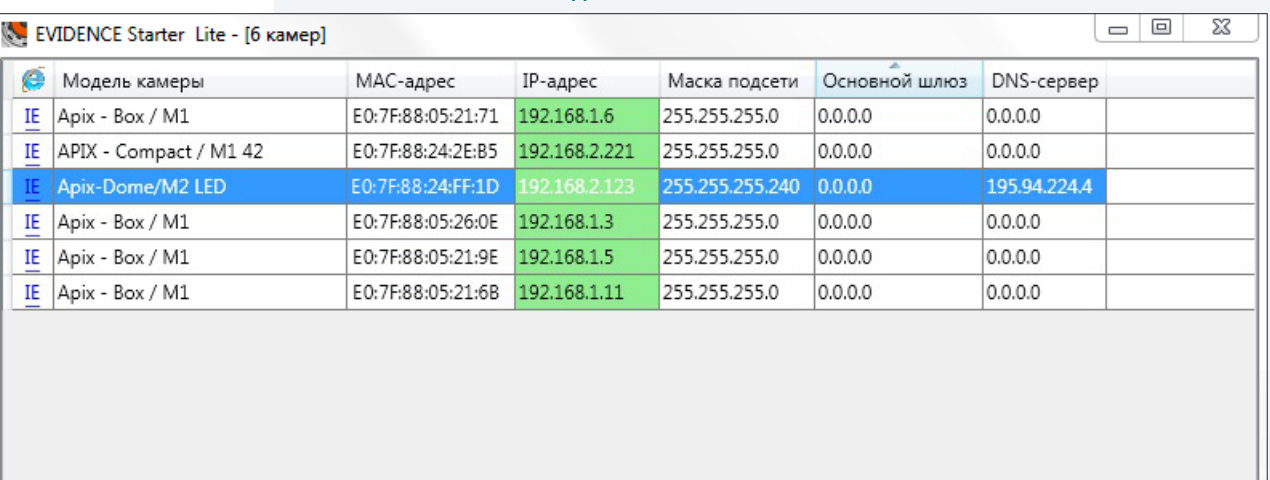

Поиск IP-камер EVIDENCE

# Доступ к камере через веб-браузер

Для перехода к окну просмотра видео в браузере Internet Explorer в крайней левой колонке окна программы Evidence Starter Lite напротив названия модели камеры нажмите на ссылку IE. Откроется новое окно браузера 2 с формой для ввода имени пользователя и пароля. В этом же окне выберите язык интерфейса – русский или английский (по умолчанию установлен русский).

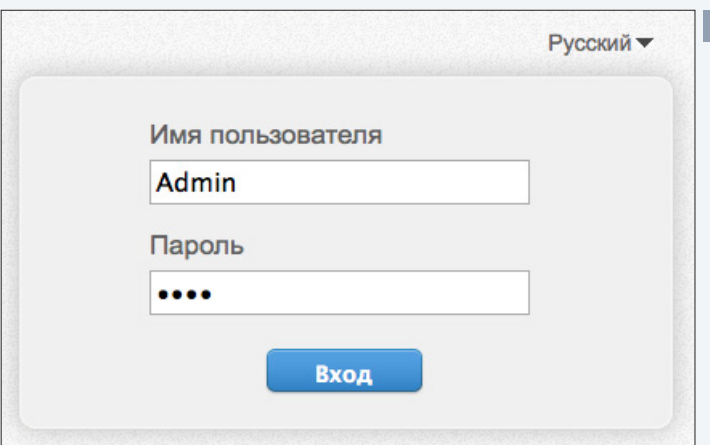

Параметры по умолчанию Имя пользователя: Admin Пароль: 1234

ПОДКЛЮЧЕНИЕ К КАМЕРЕ » ОКНО ПРОГРАММЫ EVIDENCE STARTER LITE

# П ПРИМЕЧАНИЕ:

Для доступа к камере через веб-браузер необходимо, чтобы IP-адреса ПК и камеры находились в одной подсети. При необходимости измените маску подсети IP-камеры или ПК. (см. раздел Подключение к камере через брауsep Internet Explorer)

### ПОДКЛЮЧЕНИЕ К КАМЕРЕ

# $9$

# ПОДКЛЮЧЕНИЕ К КАМЕРЕ ЧЕРЕЗ БРАУЗЕР INTERNET EXPLORER

# 1. ПЕРЕХОД ИЗ ОКНА ПРОГРАММЫ EVIDENCE STARTER LITE

После назначения камере IP-адреса (см. раздел Назначение IP-адреса) в программе Evidence Starter Lite в левой колонке окна программы нажмите ссылку IE напротив названия модели камеры. В открывшемся окне системы безопасности 1 введите имя пользователя и пароль.

# Параметры по умолчанию

Имя пользователя: Admin Пароль: 1234

# 2. ПОДКЛЮЧЕНИЕ К КАМЕРЕ БЕЗ ПРЕДВАРИТЕЛЬНОЙ НАСТРОЙКИ IP-АДРЕСА

Откройте браузер Internet Explorer и введите в адресной строке установленный по умолчанию IP-адрес камеры. В открывшемся окне системы безопасности 1 введите имя пользователя и пароль. В этом же окне выберите язык интерфейса - русский или английский (по умолчанию установлен русский язык).

# Параметры по умолчанию

IP-адрес: 192.168.0.250 Имя пользователя: Admin Пароль: 1234

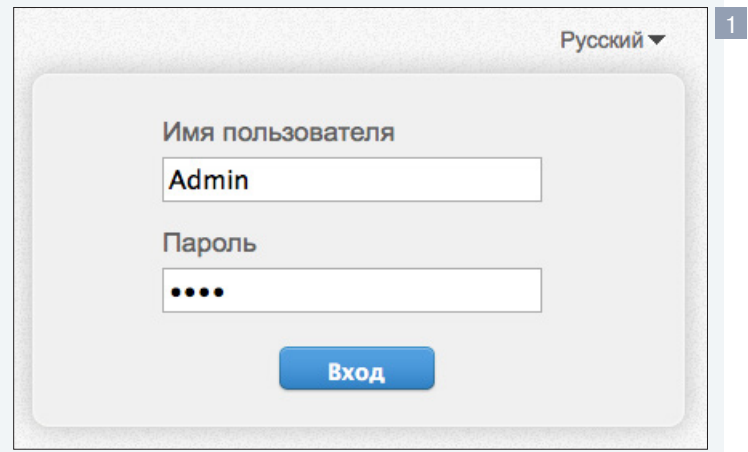

# П ПРИМЕЧАНИЕ:

В целях безопасности пароль администратора рекомендуется изменить после первого подключения к камере.

# П ПРИМЕЧАНИЕ:

Для доступа к камере через веб-браузер необходимо, чтобы IP-адреса ПК и камеры находились в одной подсети. При необходимости измените маску подсети IP-камеры или ПК.

# Пример одной подсети: IP-адрес камеры: 192.168.0.250 IP-адрес ПК: 192.168.0.100

Пример разных подсетей: IP-адрес камеры: 192.168.0.250 IP-адрес ПК: 192.168.1.100

Чтобы изменить IP-адрес на ПК перейдите: «Панель управления» - «Сеть и Интернет» - «Просмотр состояния сети и задач» - «Подключение по локальной сети» - «Свойства» - «Протокол Интернета версии 4 (TCP/IPv4») – «Свойства» 2

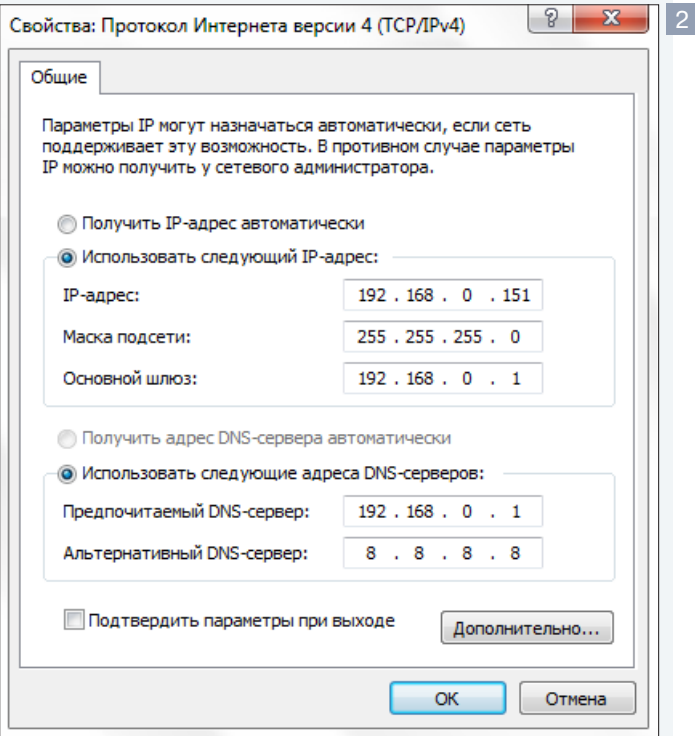

### ПОДКЛЮЧЕНИЕ К КАМЕРЕ

### УСТАНОВКА КОМПОНЕНТА АСТІVЕ Х  $10$

При первом подключении к камере браузер Internet Explorer автоматически предложит установить компонент ActiveX.

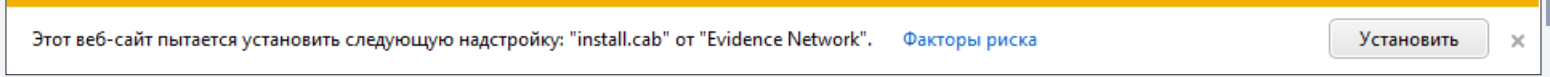

В нижней части окна браузера появится информационное окно 1 с запросом на разрешение установки компонента ActiveX, необходимого для отображения видео в браузере. Нажмите кнопку «Установить». Компонент будет установлен в фоновом режиме, и через несколько секунд на странице просмотра появится видеоизображение с камеры.

# П ПРИМЕЧАНИЕ:

Система безопасности браузера Internet Explorer может блокировать подключение к камере и элементы ActiveX, необходимые для нормальной работы. Проверьте параметры безопасности для доступа в интернет (1) или настройки элементов управления и модулей ActiveX (2).

# 1. Уровень безопасности для Интернета: по умолчанию

Запустите браузер Internet Explorer. В правой верхней части окна браузера выберите «Сервис ( 2)» - «Свойства обозревателя». В открывшемся окне во вкладке «Безопасность» - «Интернет» нажмите кнопку «По умолчанию», затем «ОК» для подтверждения настройки. см. раздел Приложения >> Настройка политики безопасности для интернета в браузере

# 2. Включение элементов ActiveX и модулей подключения.

Запустите Internet Explorer. В правой верхней части окна браузера выберите «Сервис (  $\bullet$ )» – «Свойства обозревателя». В открывшемся окне во вкладке «Безопасность» – «Интернет» нажмите кнопку «Другой...». Далее в окне «Параметры безопасности – зона Интернета». В разделе «Элементы ActiveX и модули подключения» установите все параметры, перечисленные ниже, на режим «Включить» или «Предлагать».

- Разрешить запуск элементов управления ActiveX, которые не использовались ранее, без предупреждения.
- Разрешить сценарии.
- © Автоматические запросы элементов управления ActiveX.
- Поведение двоичного кодов и сценариев.
- ⊙ Показывать видео и анимацию на веб-странице, не использующей внешний медиапроигрыватель.
- Загрузка подписанных элементов ActiveX.
- Загрузка неподписанных элементов ActiveX.
- Использование элементов управления ActiveX, не помеченных как безопасные для использования.
- **Запуск элементов ActiveX и модулей подключения.**
- $\odot$  Выполнять сценарии элементов ActiveX, помеченные как безопасные.

см. раздел Приложения >> Настройка элементов и подключаемых модулей ActiveX

### **ПРОСМОТР**

# **ПРОСМОТР ВИДЕО В РЕЖИМЕ РЕАЛЬНОГО ВРЕМЕНИ**

При подключении к камере в окне браузера откроется страница просмотра видео в режиме реального времени.

# 1 **Окно просмотра видео**

В окне просмотра отображается видео, передаваемое с камеры в режиме реального времени. Выполните щелчок правой кнопкой мыши на области просмотра для вызова диалогового окна 1 .

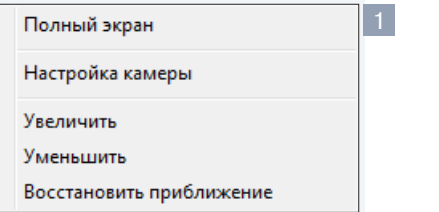

**Полный экран** — переход в полноэкранный режим; для выхода из полноэкранного режима нажмите «ESC»

**Настройка камеры** — вызов окна настройки параметров изображения, затвора и дополнительных функций камеры (см. раздел Настройка изображения)

**Увеличить/Уменьшить** — управление цифровым приближением

**Восстановить приближение** — отмена цифрового приближения

Для увеличения определенной области изображения укажите ее рамкой, удерживая левую кнопку мыши. Для отмены приближения выполните щелчок правой кнопкой мыши на области просмотра и нажмите «Восстановить приближение».

# 2 **Параметры видео**

В разделе отображается информация о параметрах текущего видеопотока, при помощи списка «Поток» осуществляется быстрое переключение между потоками.

(см. раздел Кодирование потока)

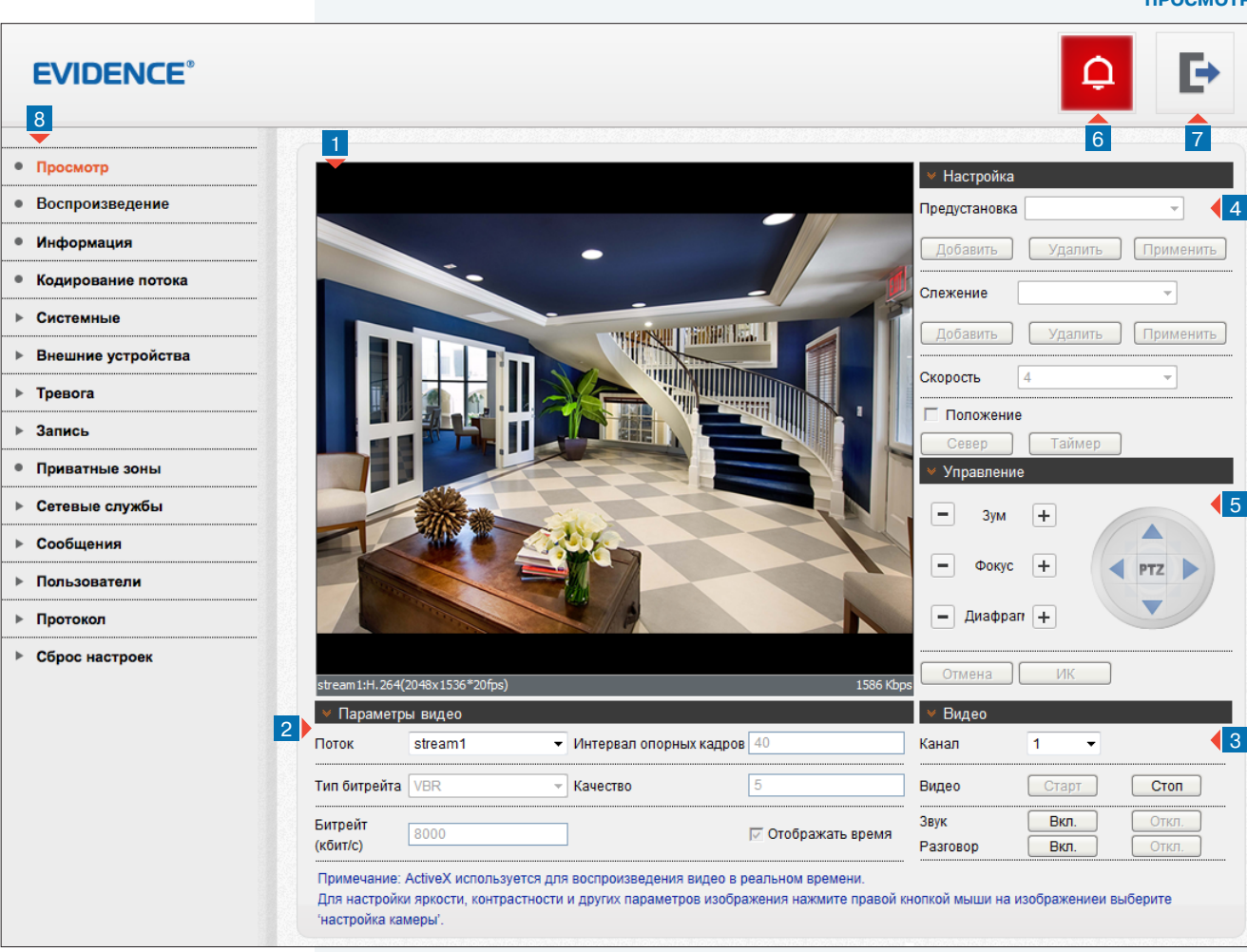

# 3 **Видео**

Запуск/остановка воспроизведения видео и аудио.

**Видео** — управление просмотром видео

**Звук** — управление прослушиванием звука с микрофона **Разговор** — управление передачей звука на динамики

# 4 **Настройка /** 5 **Управление**

Управление поворотом,фокусировкой и предустановками. Функции не поддерживаются данной моделью камеры.

# 6 **Индикация тревоги**

При срабатывании детектора движения или тревожных контактов в верхней части окна появится иконка, сигнализирующая о появлении тревоги. Чтобы просмотреть информацию о том, какое событие вызвало тревогу, нажмите на иконку.

# 7 **Кнопка выхода**

Выход из системы, смена пользователя

# 12 **НАСТРОЙКА ИЗОБРАЖЕНИЯ**

Для настройки параметров изображения выполните щелчок правой кнопкой мыши на области просмотра видео и выберите пункт «Настройка камеры».

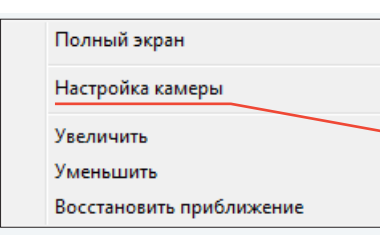

В открывшемся окне произведите необходимые настройки.

**ИЗОБРАЖЕНИЕ** – Яркость, насыщенность и контрастность

**ЗАТВОР** – Режимы работы электронного затвора

**УСИЛЕНИЕ** – Режимы регулировки усиления

**ДИАФРАГМА** – Настройка автоматической диафрагмы

**ДЕНЬ/НОЧЬ** – Режимы работы ИК-фильтра и ИК-подсветки

**ГАММА** – Настройка подавления яркого освещения

**ЗАМЕР ЭКСПОЗИЦИИ** – Метод измерения экспозиции

**БАЛАНС БЕЛОГО** – Настройка цветовой температуры

**ПОВОРОТ** – Настройка изменения изображения

**ШУМОПОДАВЛЕНИЕ –** Настройка параметров системы шумоподавления 2D/3D-DNR

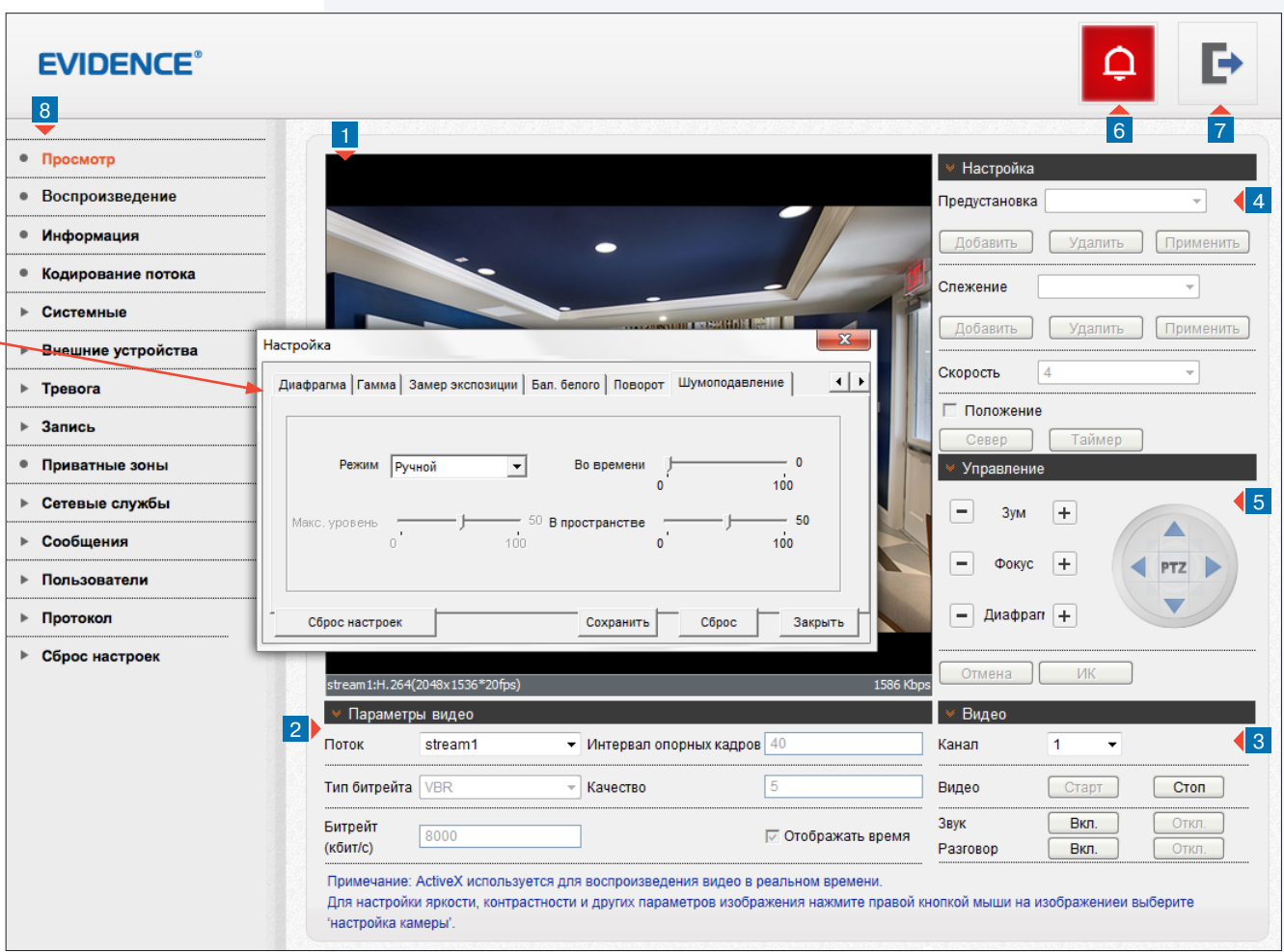

По окончании настройки нажмите «Сохранить» для подтверждения внесенных изменений, либо «Закрыть» для выхода из окна без сохранения изменений.

Для отмены изменений и возврата к ранее сохраненным параметрам нажмите «Сброс». «Сброс настроек» позволяет восстановить все параметры на стандартные заводские значения.

### 13 **НАСТРОЙКА ИЗОБРАЖЕНИЯ (продолжение)**

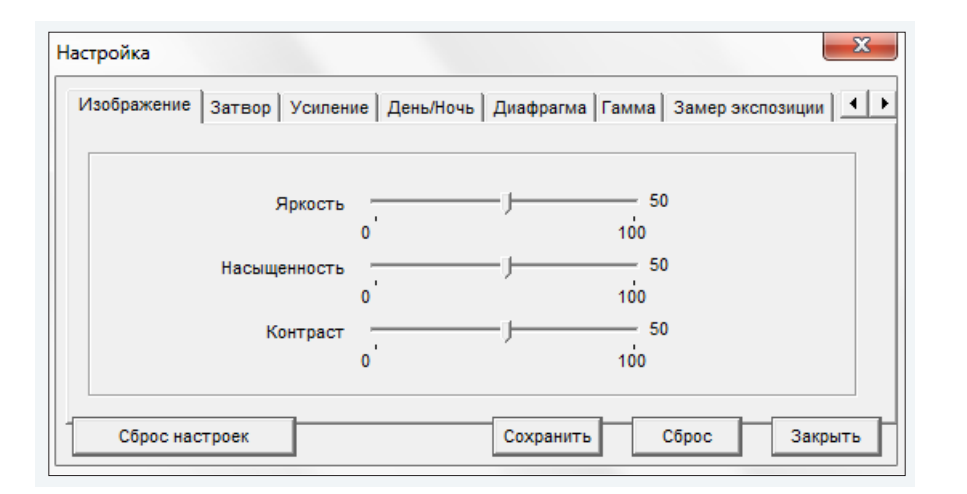

# **ИЗОБРАЖЕНИЕ**

Настройка яркости, насыщенности и контрастности изображения. Переместите курсор для каждого из параметров на требуемое положение.

# **! ПРИМЕЧАНИЕ**:

Регулировка яркости не действует, если для затвора и усиления установлен режим «Ручной».

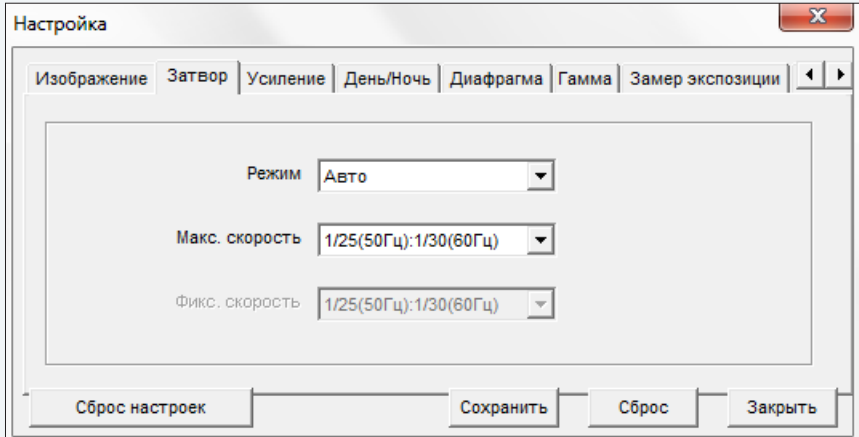

# **ЗАТВОР**

Настройка режима работы электронного затвора.

**Авто** — режим автоматического контроля скорости затвора; установите максимальное значение в диапазоне от 1/5 до 1/50000 секунд в поле «Максимальная скорость» **Ручной** — режим с фиксированной скоростью затвора; установите требуемое значение в диапазоне от 1/5 до 1/50000 секунд в поле «Фиксированная скорость»

### 14 **НАСТРОЙКА ИЗОБРАЖЕНИЯ (продолжение)**

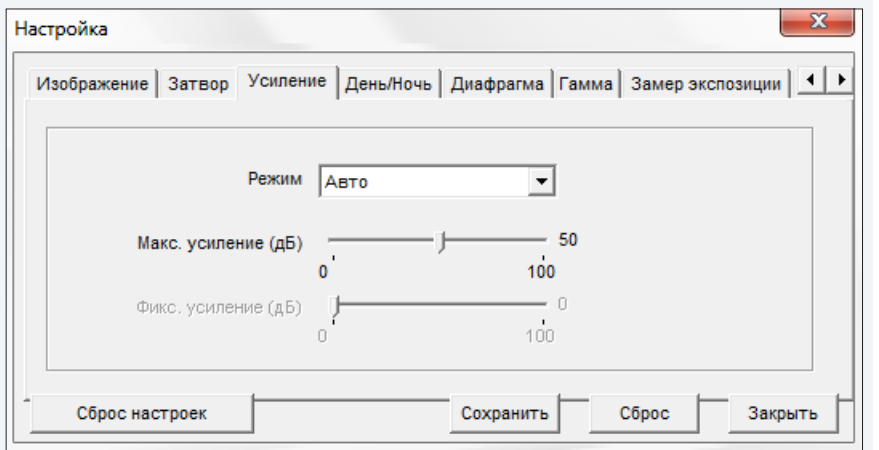

# **УСИЛЕНИЕ**

Настройка режима регулировки усиления.

**Авто** — режим автоматической регулировки усиления в зависимости от уровня освещенности; чтобы избежать появления сильных шумов на изображении, установите максимальное значение в диапазоне от 0 до 100 дБ в поле «Максимальное усиление»

**Ручной** — режим с фиксированным усилением; установите значение в диапазоне от 0 до 100 дБ в поле «Фиксированное усиление»

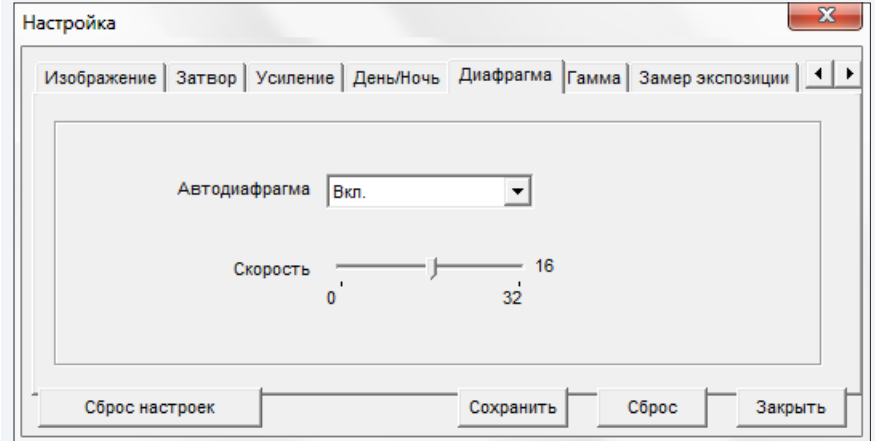

# **ДИАФРАГМА**

Настройка автоматической диафрагмы.

Установите режим «Включено» и переместите курсор регулировки скорости управления диафрагмой на требуемое положение (от 0 до 32).

### 15 **НАСТРОЙКА ИЗОБРАЖЕНИЯ (продолжение)**

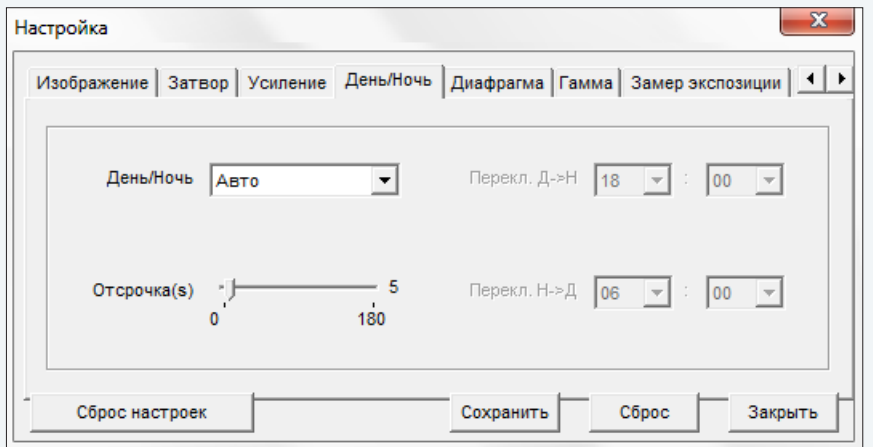

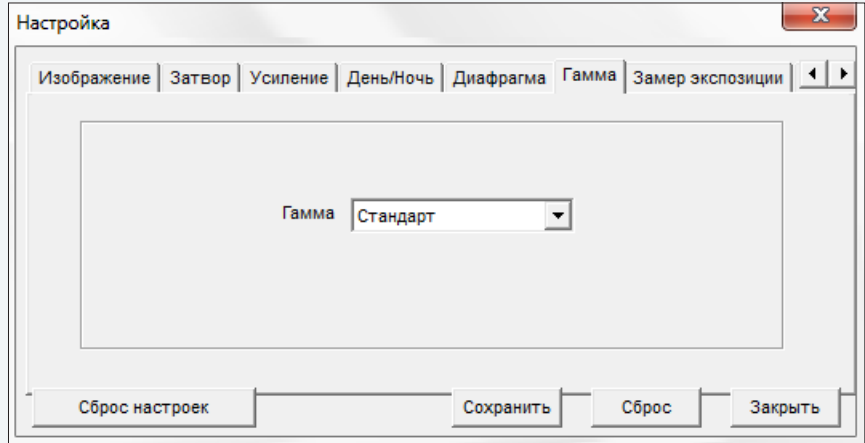

# **ДЕНЬ/НОЧЬ**

Настройка режимов работы ИК-фильтра и ИК-подсветки. В зависимости от уровня освещенности камера может работать в цветном или черно-белом режимах. При работе в цветном режиме ИК-фильтр отсекает часть светового излучения, корректируя цветопередачу. При переходе в черно-белый режим ИК-фильтр убирается для увеличения чувствительности.

**Авто** — автоматическое переключение режимов в зависимости от уровня освещенности

**День** — постоянный режим «День» (цветное изображение)

**Ночь** — постоянный режим «Ночь» (черно-белое изображение)

**Время** — переключение режимов по заданному времени, независимо от уровня освещенности; время, при котором осуществляется переход из дневного режима в ночной (Д-Н) и обратно (Н-Д) указывается справа

При выборе автоматического режима, в поле «Отсрочка» задается время задержки при переключении. Это позволяет исключить слишком частую смену режимов в случае, если уровень освещенности объекта колеблется вблизи граничного значения.

# **ПОДАВЛЕНИЕ ЯРКОГО ОСВЕЩЕНИЯ**

Настройка степени подавления яркого освещения (гаммы изображения).

Если подавление яркого освещения не требуется, установите значение гаммы «Стандартная».

При слишком ярком освещении укажите степень подавления: «Высокая» (сильное подавление), «Средняя», либо «Низкая» (слабое подавление).

### НАСТРОЙКА ИЗОБРАЖЕНИЯ (продолжение) 16

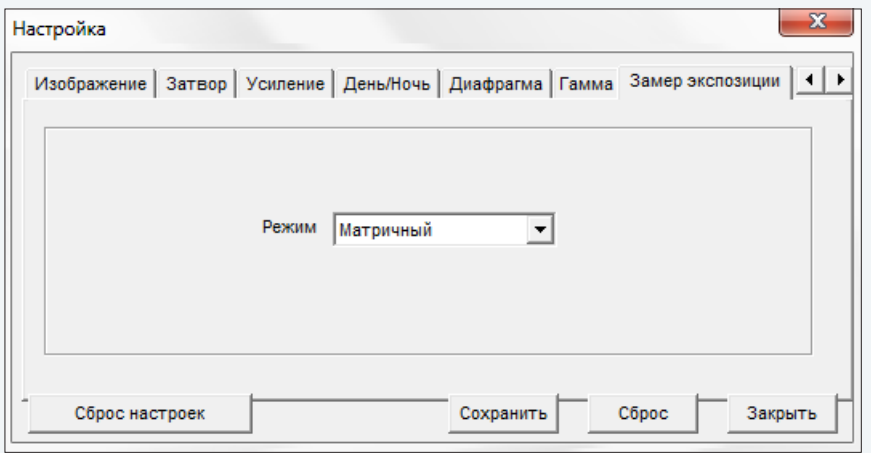

# ЗАМЕР ЭКСПОЗИЦИИ

Настройка метода измерения экспозиции.

Матричный - при измерении освещенности вся область изображения измеряется симметрично, с одинаковым приоритетом

Центрально-взвешенный - при измерении освещенности центральная область (1/5 изображения) является приоритетной

По вертикали - при измерении освещенности центральная вертикальная область (1/2 изображения) является приоритетной

По горизонтали - при измерении освещенности центральная горизонтальная область (1/2 изображения) является приоритетной

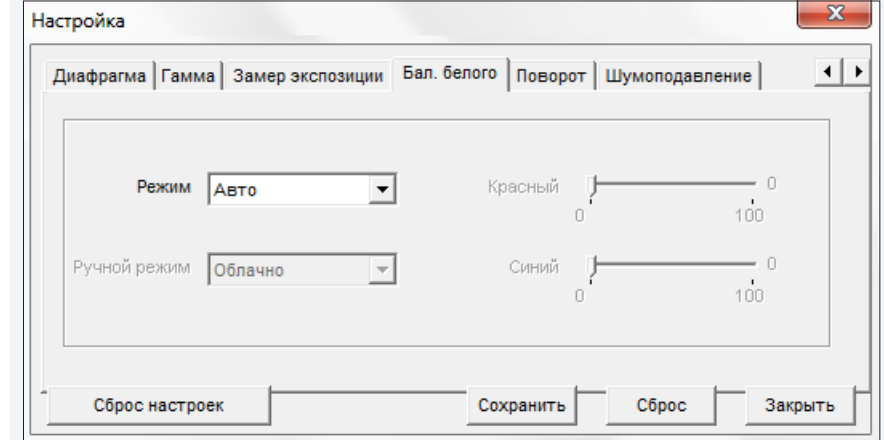

# БАЛАНС БЕЛОГО

Настройка режима регулировки баланса белого для правильной цветопередачи изображения.

Авто — режим автоматической настройки баланса белого в соответствии с текущим уровнем освещенности

Ручной — режим ручной настройки баланса белого

При выборе ручного режима установите условия освещенности (облачно, солнечно, люминесцентное освещение, либо освещение лампами накаливания) или укажите «Текущее значение» для фиксации уровня освещенности.

Для настройки усиления красного и синего вручную установите режим «Пользовательский» и переместите курсоры регулировки на требуемое положение в диапазоне от 0 до 100.

### **НАСТРОЙКА ИЗОБРАЖЕНИЯ**

# **НАСТРОЙКА ИЗОБРАЖЕНИЯ (продолжение)**

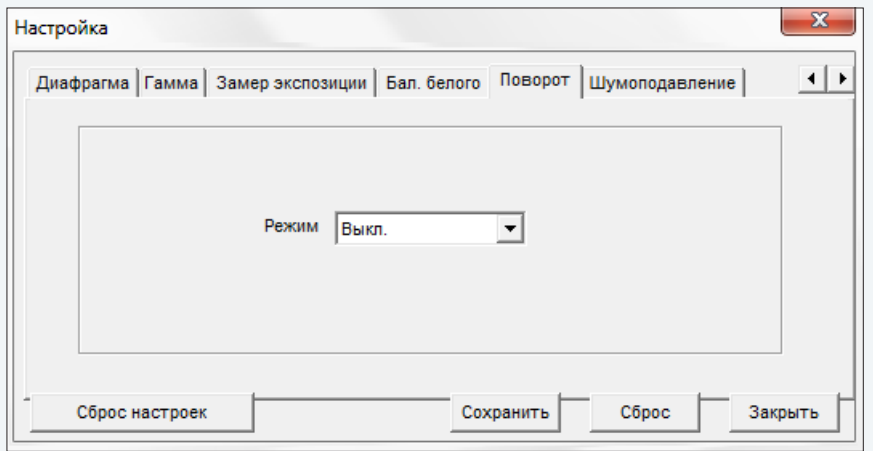

# **ПОВОРОТ**

Настройка изменения изображения.

**Выключен** — изображение без изменений **По горизонтали** — отражение изображения по горизонтали **По вертикали** — отражение изображения по вертикали **Поворот** — поворот изображения на 180°

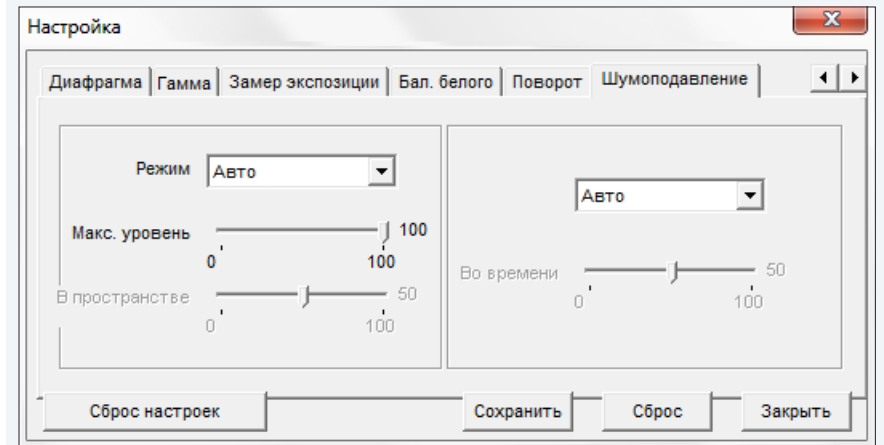

# **ШУМОПОДАВЛЕНИЕ 2D/3D-DNR**

Настройка параметров 2D/3D шумоподавления. Функция подавления шумов обеспечивает высокое качество изображения в условиях низкой освещенности. Двумерное шумоподавление устраняет шумы, возникающие при съемке статичных сцен, трехмерное — размытость изображения в условиях динамических сцен.

В левой части окна указываются параметры 2D-DNR, в правой — параметры 3D-DNR.

**Авто** — уровень подавления шумов регулируется автоматически

**Выключен** — шумоподавление не используется

**Ручной** — уровень пространственного (2D) и временного (3D) воздействий устанавливается вручную

# **НАСТРОЙКА КАМЕРЫ**

# **НАСТРОЙКА КАМЕРЫ**

18

# 8 **Область навигации по меню камеры**

В левой части экрана находятся кнопки перехода по разделам меню настройки. При выборе одного из разделов меню в центральной части экрана отображается окно редактирования соответствующих параметров.

# **ПРОСМОТР**

Просмотр видео в режиме реального времени

# **ВОСПРОИЗВЕДЕНИЕ**

Поиск, просмотр и резервное копирование записей, расположенных на карте памяти

# **ИНФОРМАЦИЯ**

Просмотр и настройка имени камеры; просмотр версии камеры, ПО и данных о производителе

# **КОДИРОВАНИЕ ПОТОКА**

Настройка разрешения и сжатия видеопотоков

# **СИСТЕМНЫЕ**

Настройка параметров сетевого подключения; настройка портов; выбор ТВ формата; установка даты и времени; настройка титров; управление внешним микрофоном; включение аналогового видеовыхода; выбор языка тревожных сообщений

# **ТРЕВОГА**

Тревога при ошибке диска и потере сетевого подключения; детектор движения

# **ЗАПИСЬ**

Настройка режима и параметров записи видео на карту памяти, FTP-сервер, NAS-накопитель

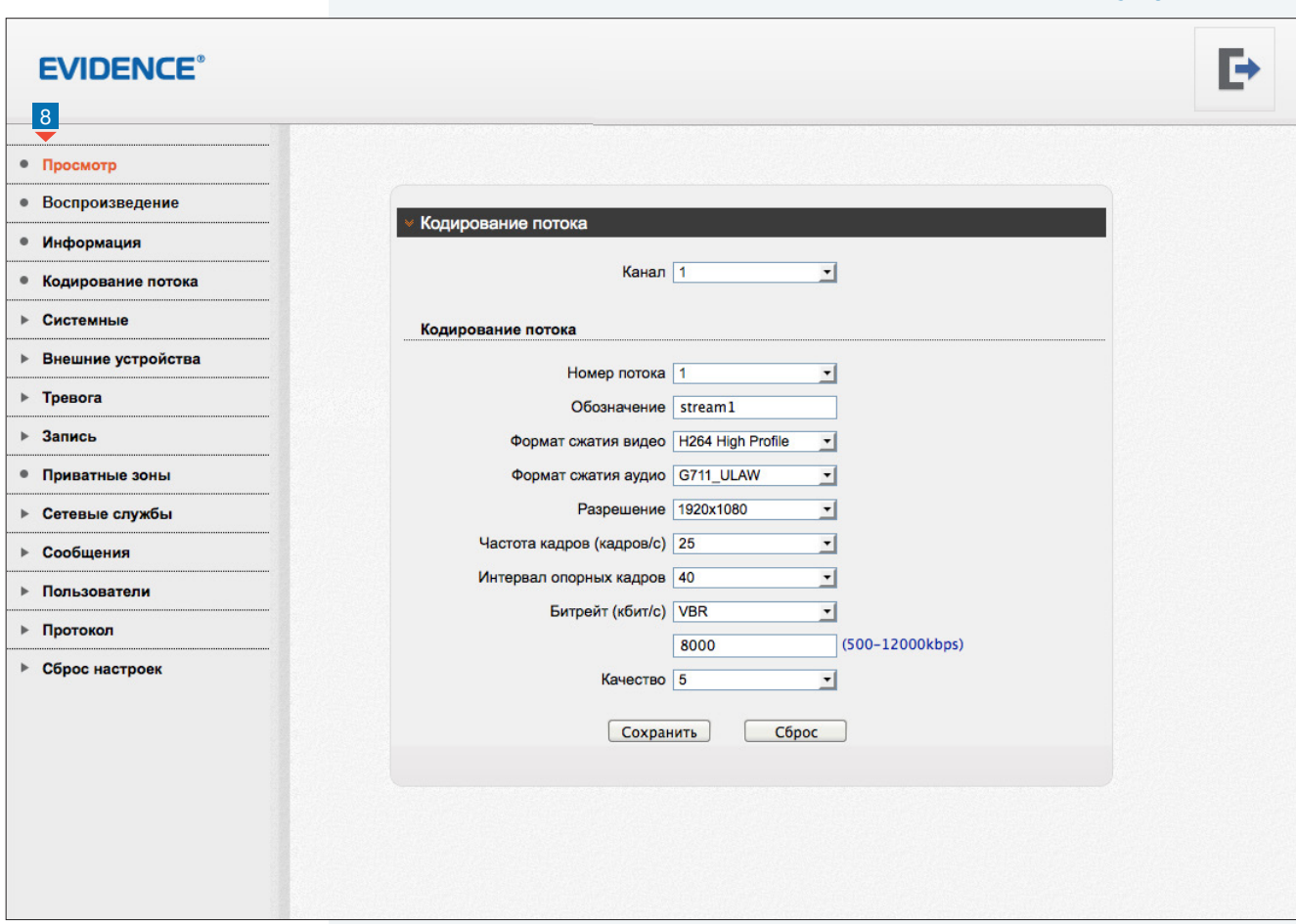

**ПРИВАТНЫЕ ЗОНЫ** Настройка областей маскирования

**СЕТЕВЫЕ СЛУЖБЫ** Настройка DDNS, PPPoE

**СООБЩЕНИЯ** Настройка отправки тревожных сообщений по e-mail **ПОЛЬЗОВАТЕЛИ** Управление учетными записями и группами пользователей

**ПРОТОКОЛ** Просмотр версии протокола ONVIF

**СБРОС НАСТРОЕК** Перезагрузка камеры; сброс параметров на заводские значения по умолчанию

### **ВОСПРОИЗВЕДЕНИЕ**

### 19 **ВОСПРОИЗВЕДЕНИЕ**

Раздел предназначен для поиска, воспроизведения и резервного копирования записей, расположенных на карте памяти.

### **Поиск записей**

Для поиска записей по архиву укажите в поле «Начало» начальную дату и время поиска, в поле «Конец» — конечную. Интервал поиска должен быть не менее двух минут и не более одной недели. Нажмите «Поиск».

На временной шкале появятся все найденные записи, они будут показаны в виде отрезков разного цвета. Зеленый цвет обозначает обычную запись, красный — запись при наличии тревоги, серый — отсутствие записи.

Слева находятся кнопки управления масштабом шкалы.

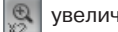

увеличить масштаб в два раза

уменьшить масштаб в два раза

 $\circ$  вернуться к исходному масштабу (от начальной до конечной даты поиска)

### **Воспроизведение записей**

Записи воспроизводятся в окне просмотра 1. Управление воспроизведением осуществляется кнопками, расположенными ниже. Кроме того, в верхней строке окна находится кнопка включения/отключения звука .

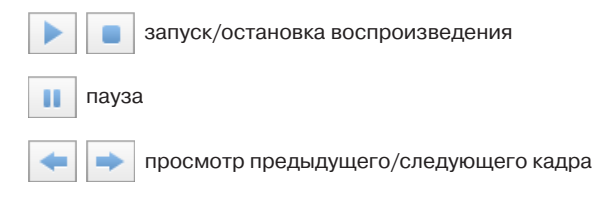

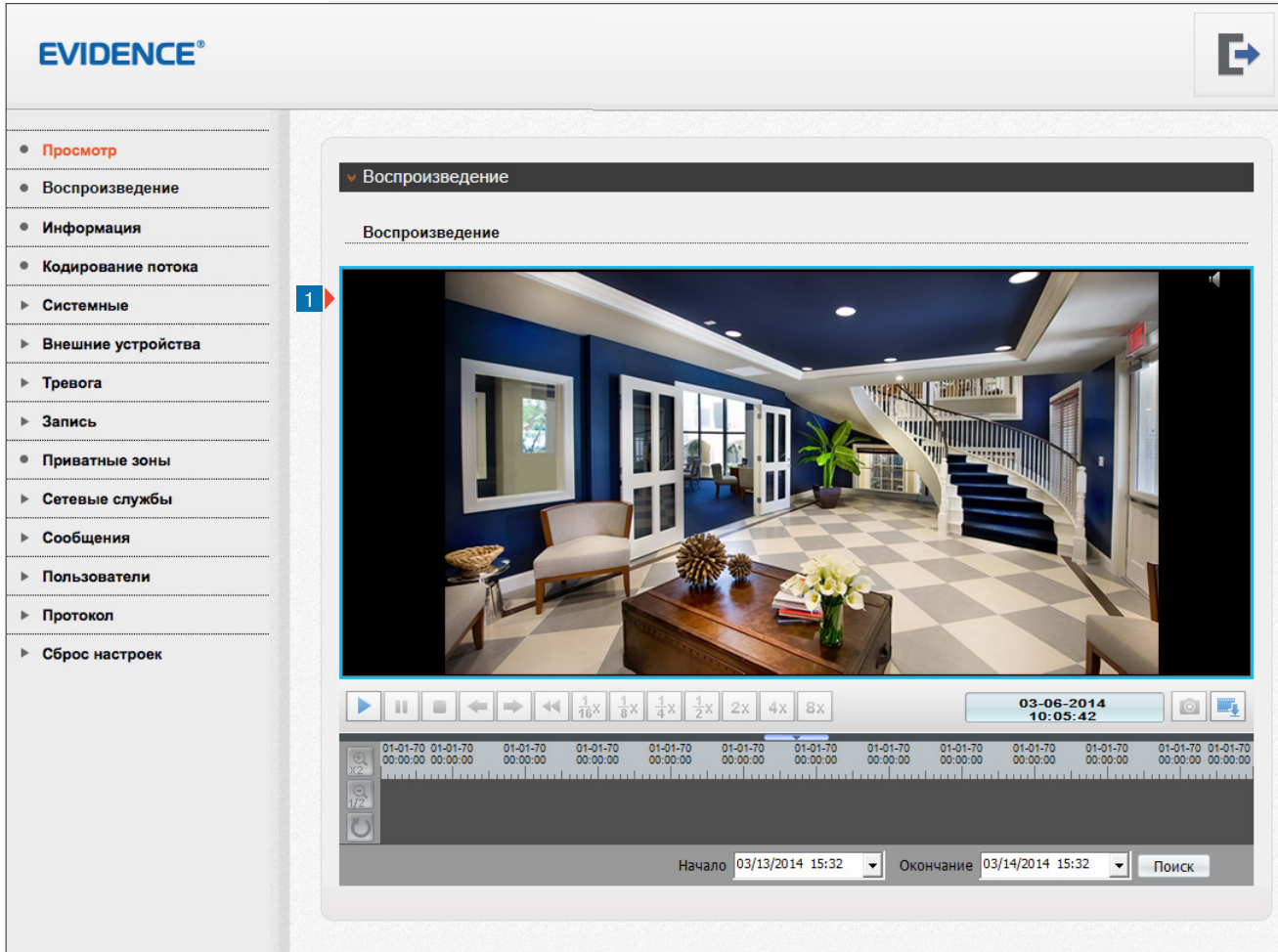

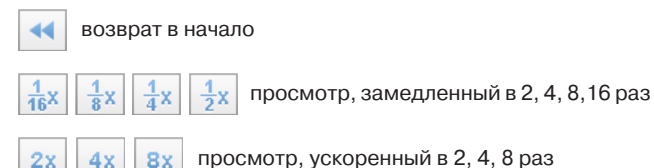

03-06-2014 10:05:42

Справа от кнопок управления отображается текущее время записи в формате ММ-ДД-ГГГГ, где ММ — месяц, ДД — день, ГГГГ — год.

# **ВОСПРОИЗВЕДЕНИЕ**

E

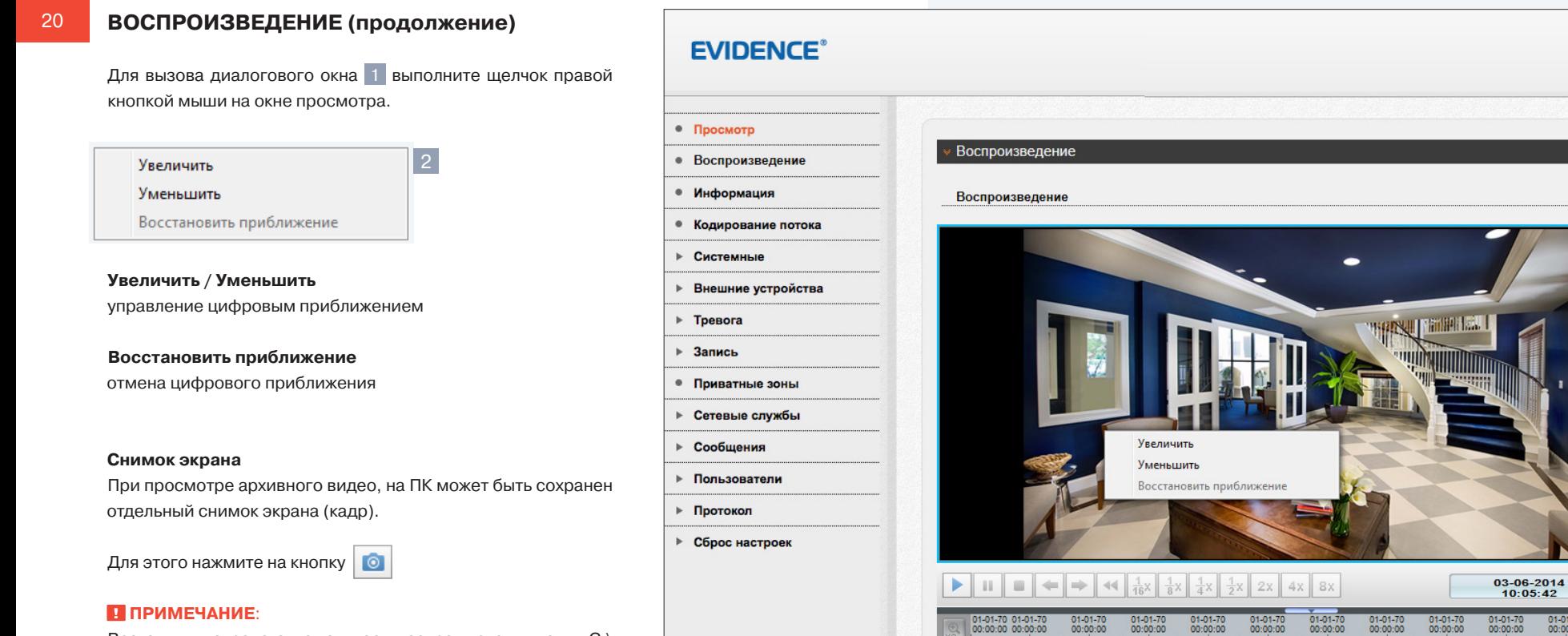

Все снимки экрана автоматически сохраняются в папку C:\ snapshot\ГГГГММДД, где ГГГГММДД — дата съемки.

WWW.E-VIDENCE.RU

 $\circ$   $\blacksquare$ 

 $01-01-70$   $01-01-70$ <br>00:00:00 00:00:00

01-01-70<br>00:00:00

 $\left\vert \mathbf{v}\right\vert$  Окончание 03/14/2014 15:32  $\left\vert \mathbf{v}\right\vert$  Поиск

Начало 03/13/2014 15:32

# РЕЗЕРВНОЕ КОПИРОВАНИЕ ЗАПИСЕЙ

Для всех найденных на карте памяти записей можно создать резервную копию (сохранить запись на ПК).

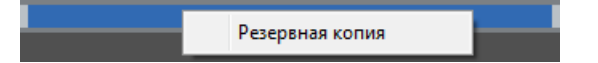

Для этого на временной шкале необходимо выделить (удерживая левую кнопку мыши) участок записи, его цвет изменится на синий, а затем выполнить щелчок правой кнопкой мыши и выбрать Резервная копия.

Откроется окно, позволяющее настроить параметры копирования и управлять текущими задачами.

Для предварительной настройки параметров копирования нажмите

# Параметры резервного копирования

Нажмите + и в появившемся окне выберите директорию, в которую будут сохраняться резервные копии. Если в указанной директории необходимо создать вложенную папку с копиями, укажите в списке Создать папку значение IP устройства или ID устройства. Названием вложенной папки будет соответственно IP-адрес или ID камеры. Если выбрано значение Нет, вложенная папка создаваться не будет.

Поле Размер файла позволяет ограничить его максимальный объем. При копировании записи большего объема, она будет разделена на несколько отдельных файлов.

При резервном копировании записи, на которой существует пробел (отрезок без записи), для каждого отдельного участка будет создан свой файл. Так, для примера на рисунке ниже сохраняется два файла.

Чтобы копирование осуществлялось единым файлом, в поле Объединять файлы укажите Да.

По завершении настройки нажмите кнопку Сохранить.

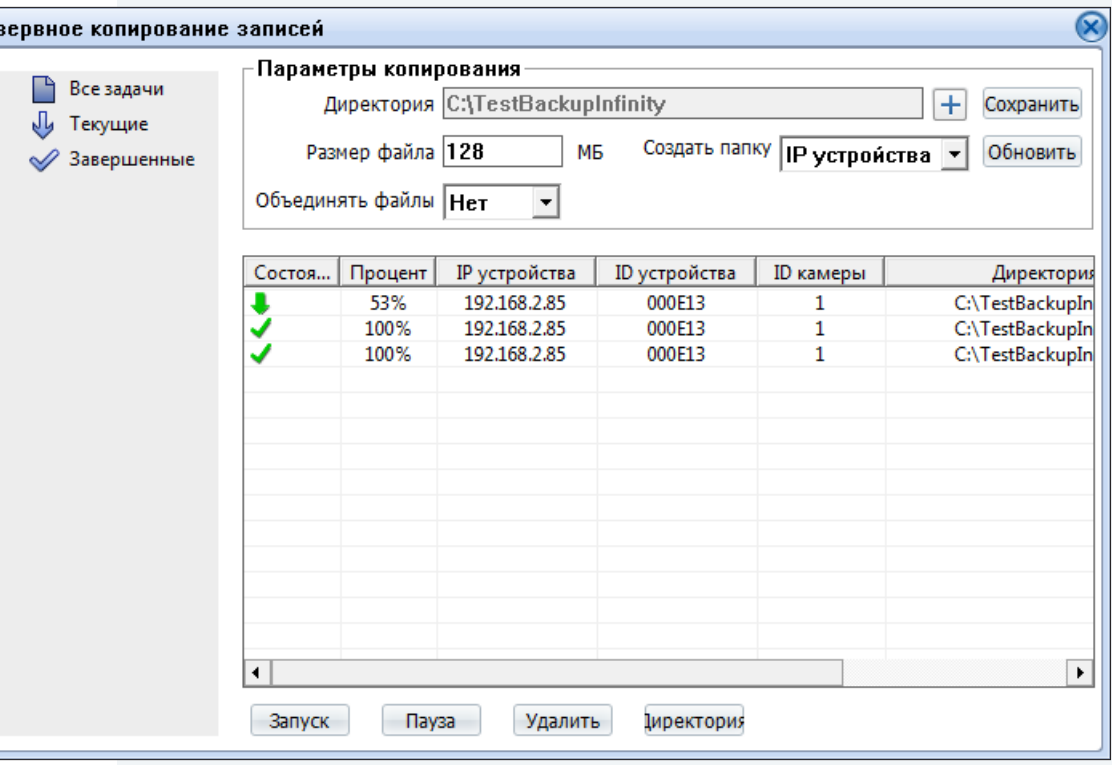

### Управление задачами

Pe:

Все текущие и завершенные задачи копирования показаны в таблице.

Чтобы приостановить копирование, выделите соответствующую строку и нажмите Пауза. Для отмены копирования нажмите Удалить. Чтобы открыть папку с сохраненными копиями, нажмите кнопку Директория.

# ВОСПРОИЗВЕДЕНИЕ » РЕЗЕРВНОЕ КОПИРОВАНИЕ

**ИНФОРМАЦИЯ** 

# ПРОСМОТР ИНФОРМАЦИИ О КАМЕРЕ

# Камера

22

Для идентификации устройства через интерфейсы различного программного обеспечения используются код (ID), MAC-адрес и имя камеры. ID и MAC-адрес - уникальные номера камеры, присваиваемые производителем; они не могут быть изменены. Имя камеры - любое цифробуквенное обозначение устройства, настраиваемое пользователем.

Укажите имя камеры и нажмите «Сохранить».

# Данные о системе и камере

Разделы позволяют просмотреть сведения о текущей версии камеры и программного обеспечения, которые могут понадобиться при обращении в службу технической поддержки, а также общую информацию: количество тревожных входов/выходов, последовательных портов, сетевых разъемов. Если в поле указано значение 0, это обозначает, что в камере данной модели тревожный вход/выход или порт RS-485 не предусмотрены.

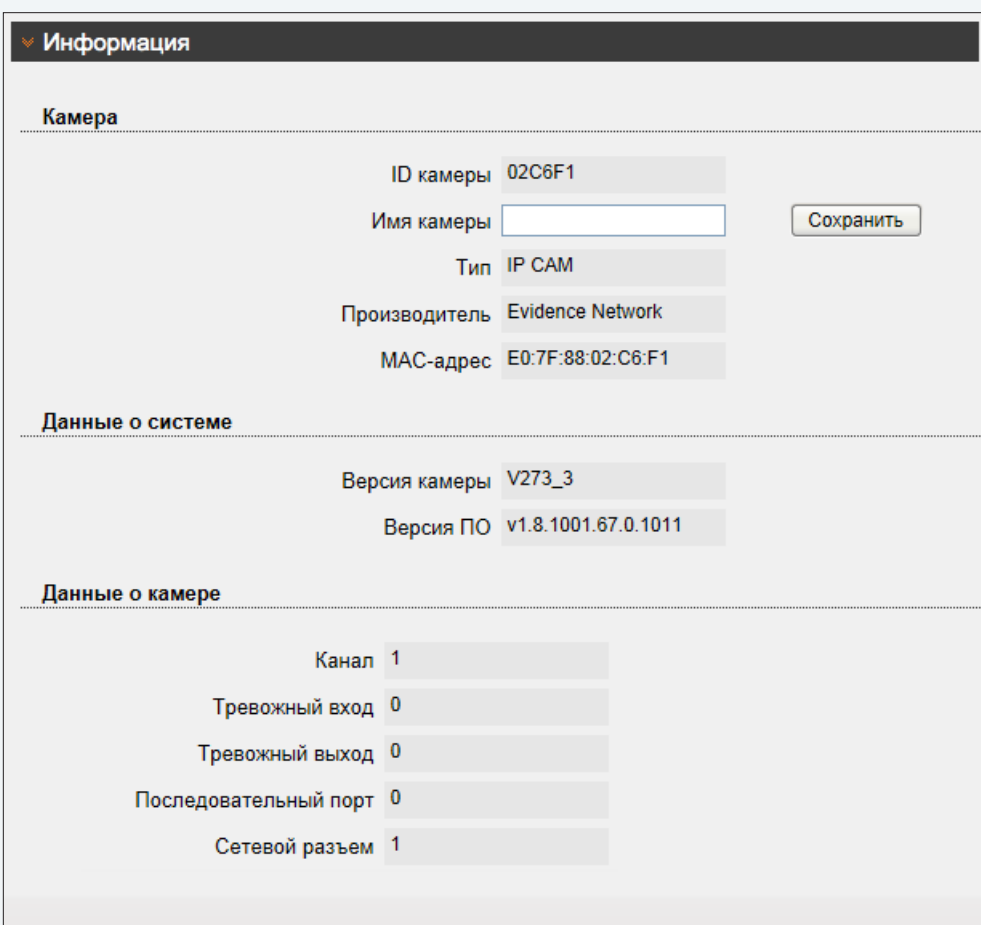

**КОДИРОВАНИЕ ПОТОКА**

# **НАСТРОЙКА РАЗРЕШЕНИЯ И ФОРМАТА ВИДЕОПОТОКОВ**

Камера поддерживает одновременную передачу двух потоков видео в форматах H.264 или M-JPEG. Раздел позволяет настроить параметры каждого из потоков.

H.264 – формат, обеспечивающий высокую степень сжатия за счет межкадрового предсказания для группы кадров (GOP). H.264 позволяет передавать данные по сетям с низкой пропускной способностью и вести запись видео при ограниченном объеме архива.

Для формата H.264 можно выбрать один из следующих профилей сжатия:

**Base Profile** (Базовый профиль) H.264 — кодирование видео для мобильных устройств и интернет-видео

**Main Profile** (Основной профиль) H.264 — кодирование видео стандартной четкости **High Profile** (Высокий профиль) H.264 — кодирование видео высокого разрешения

Формат M-JPEG использует покадровое сжатие, за счет чего обеспечивается высокое качество видео и возможность его детального анализа. Однако, M-JPEG требует большего объема архива.

# **Номер потока и обозначение**

Для настройки потока выберите его номер и введите обозначение (имя) в поле ниже. Указанное имя используется в списке выбора потоков на странице просмотра и отображается в строке параметров.

# **Формат сжатия видео**

Укажите профиль для формата H.264, либо выберите формат M-JPEG.

# **Формат сжатия аудио**

Камера поддерживает возможность прослушивания и записи аудио, если к ней подключен внешний микрофон (см. раздел Системные **>>** Микрофон). Укажите формат сжатия аудио: G711\_ ULAW (64 кбит/с), G711\_ALAW (64 кбит/с), либо RAW\_PCM. Значение NONE обозначает, что поток видео транслируется без звука.

# **Разрешение и частота кадров**

Для первого потока доступно разрешение от 1280 х 720 до максимального, второй поток транслируется с разрешением D1 (704 х 576) и ниже.

Максимальная частота кадров для потока M-JPEG составляет 12 кадров в секунду, а для потоков Н.264 зависит от разрешения. При выборе значения 2592х1920 максимальная частота составляет 10 кадров в секунду, 2048х1536 — 20 кадров в секунду, 1920х1080 и ниже — 25 кадров в секунду.

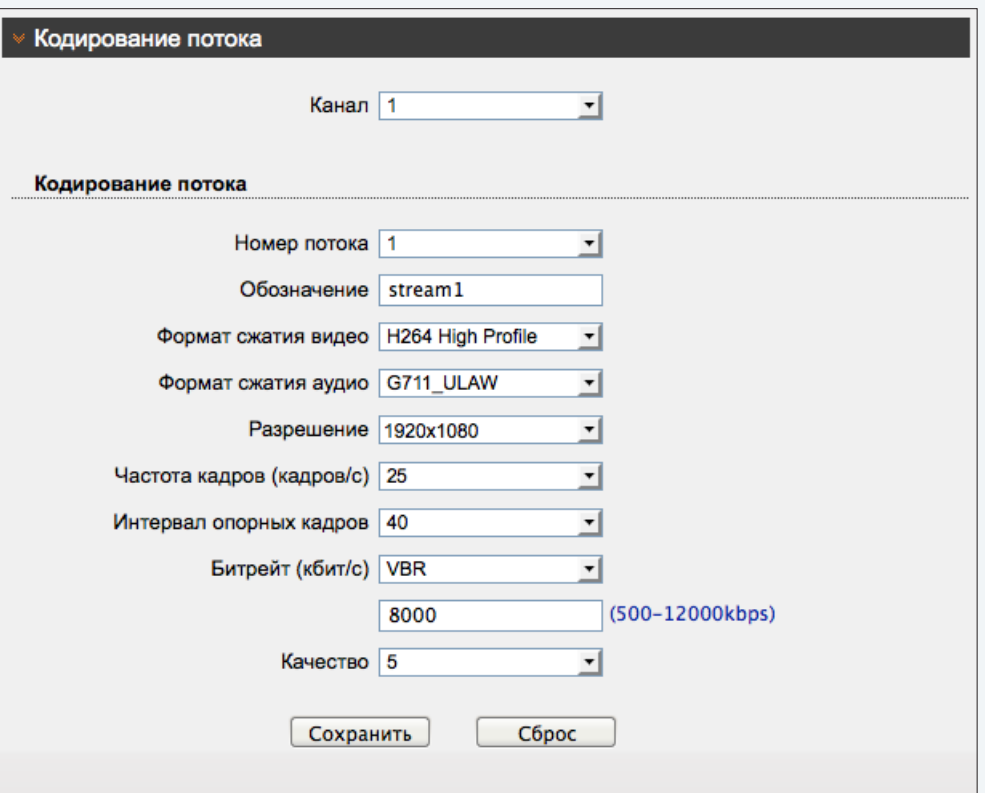

КОДИРОВАНИЕ ПОТОКА

# НАСТРОЙКА РАЗРЕШЕНИЯ И ФОРМАТА ВИДЕОПОТОКОВ (продолжение)

# Интервал опорных кадров Н.264

Интервал определяет частоту следования опорных (I-) кадров, промежутки между которыми заполняются производными (P-) кадрами. За счет того, что только I-кадры содержат полное изображение, а Р-кадры - лишь отличия от предыдущего изображения, больший интервал позволяет снизить объем передаваемых данных. Однако точность при воспроизведении видео в данном случае также снижается.

# Битрейт

Укажите режим постоянного (CBR), либо переменного (VBR) битрейта. В режиме VBR сжатие потока регулируется в зависимости от сложности изображения: для статических сцен битрейт ниже, для динамических - выше. Таким образом постоянно обеспечивается заданное качество изображения. Режим VBR требует большей пропускной способности сети, поэтому если полоса пропускания ограничена, рекомендуется использовать режим СВR, при котором стабильное качество изображения не гарантируется, но значение скорости потока всегда фиксировано. При выборе режима CBR укажите в поле ниже фиксированное значение битрейта в кбит/с.

При выборе режима VBR укажите в поле ниже максимальное значение битрейта и выберите качество изображения (1 — низкое, 9 — высокое). Битрейт не будет превышать максимального значения независимо от того, какой уровень качества выбран. По этой причине не рекомендуется устанавливать высокое качество, если указано низкое значение битрейта.

Нажмите «Сброс» для возврата к ранее сохраненным параметрам раздела или «Сохранить» для подтверждения внесенных изменений.

# П ПРИМЕЧАНИЕ:

Прежде чем перейти к настройке другого потока, также нажмите «Сохранить».

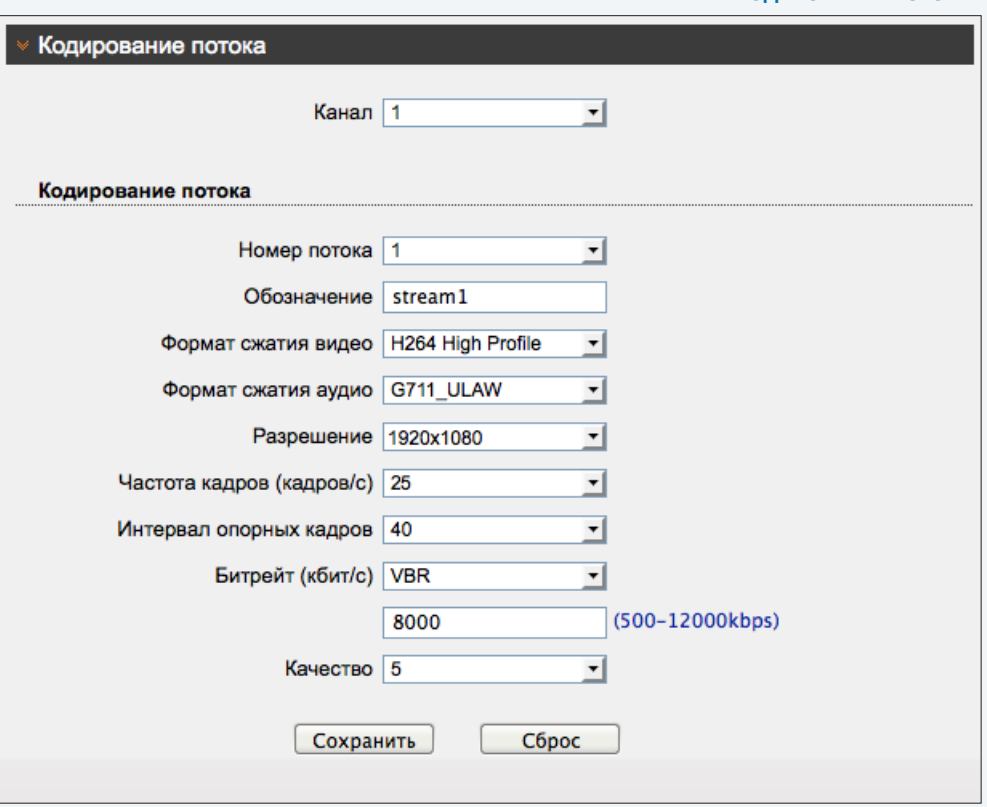

**OUGHERLILLE** WORTH

# НАСТРОЙКА СЕТЕВОГО ПОДКЛЮЧЕНИЯ

Раздел позволяет задать IP-адрес и сетевые параметры камеры вручную, либо выбрать режим автоматического получения IP-адреса и сетевых параметров от сервера DHCP.

# Сетевые настройки

# **• Получить IP-адрес автоматически (DHCP)**

DHCP представляет собой протокол, позволяющий камере автоматически получить IP-адрес (динамический) и другие параметры, необходимые для работы в сети. Автоматическая настройка осуществляется только при условии, что в сети присутствует сервер DHCP.

# П ПРИМЕЧАНИЕ:

Текущий IP-адрес камеры отображается в поле DHCP IP. Подключение к камере в данном режиме осуществляется через программу поиска IP-камер.

# • Использовать следующий IP-адрес

Сетевые параметры устанавливаются вручную. Укажите IP-адрес (статический), маску подсети, основной шлюз, предпочитаемый и альтернативный сервер DNS.

# П ПРИМЕЧАНИЕ:

Подключение к камере в данном режиме осуществляется через веб-браузер.

# Протокол передачи данных

Раздел позволяет выбрать протокол передачи данных: HTTP, либо его расширенную версию - HTTPS. При подключении к камере по HTTPS (в строке адреса вместо префикса http:// указывается https://) обмен информацией между камерой и браузером осуществляется в зашифрованном виде, что позволяет повысить уровень защиты передаваемых данных. Безопасность HTTPS-подключения обеспечивается при помощи цифрового удостоверения - сертификата.

Укажите требуемый режим, нажмите кнопку «Сохранить», расположенную справа, и затем «ОК», чтобы подтвердить перезагрузку камеры.

# Максимальный размер блока

MTU — максимальный размер блока данных, передаваемого камерой. По умолчанию установлено стандартное значение для сети Ethernet - 1500 байт.

При отсутствии специальных требований значение MTU изменять не рекомендуется.

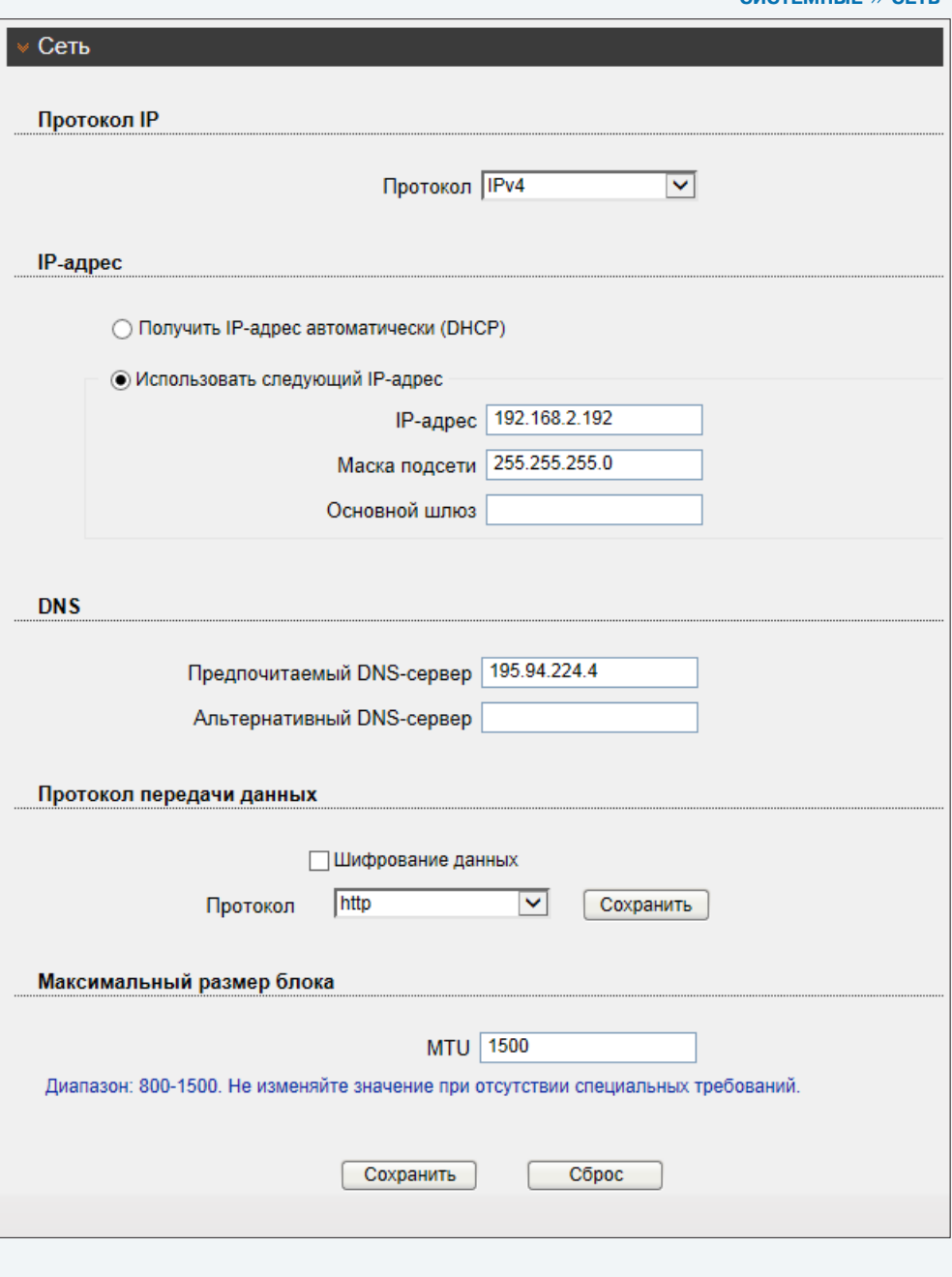

**СИСТЕМНЫЕ >> ПОРТ**

# **НАСТРОЙКА ПОРТОВ**

Раздел позволяет произвести настройку портов управления, HTTP, RTSP и RTMP для доступа к камере.

**Порт управления** — порт для управления настройками камеры (по умолчанию — 30001)

**HTTP-порт** — порт для подключения по протоколу HTTP, обеспечивающего доступ к камере через веб-интерфейс (значение по умолчанию — 80)

**RTSP-порт** — порт для подключения по протоколу RTSP, обеспечивающего просмотр видео в режиме реального времени при помощи Windows MediaPlayer, QuickTime Player, VLC Media Player и др. (значение по умолчанию — 554)

**RTMP-порт** — порт для подключения по протоколу RTMP, обеспечивающего просмотр в режиме реального времени при помощи Flash Player и др. (значение по умолчанию — 8080)

# **! ПРИМЕЧАНИЕ**:

Если HTTP-порт был изменен (например, с 80 на 85) для камеры с IP-адресом 192.168.0.250, в строке веб-браузера вместо http://192.168.0.250 необходимо ввести http://192.168.0.250:85.

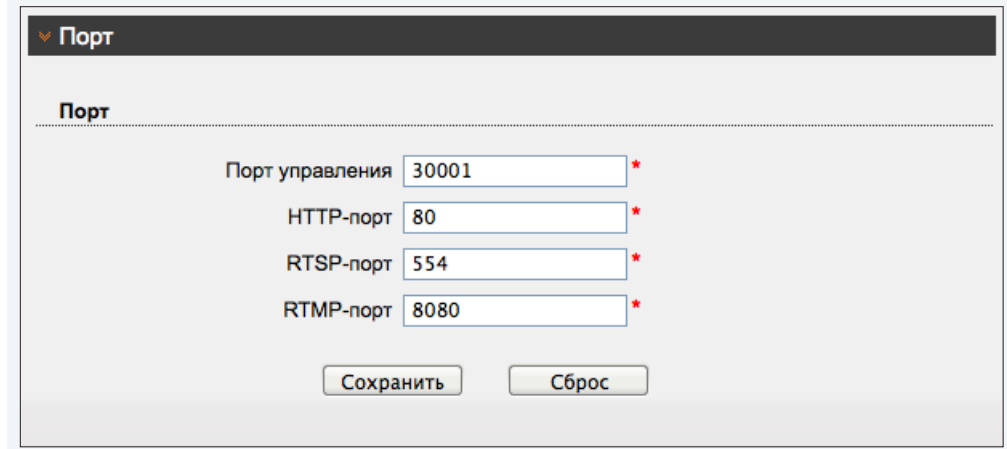

**СИСТЕМНЫЕ >> ADSL** 

### 27 **ADSL**

Камера может быть подключена к Интернет по протоколу РРРоЕ через ADSL-модем. Параметры РРРоЕ-соединения устанавливаются в разделе Сетевые службы **>>** PPPoE.

После установки соединения раздел позволяет просмотреть текущий WAN IP-адрес устройства.

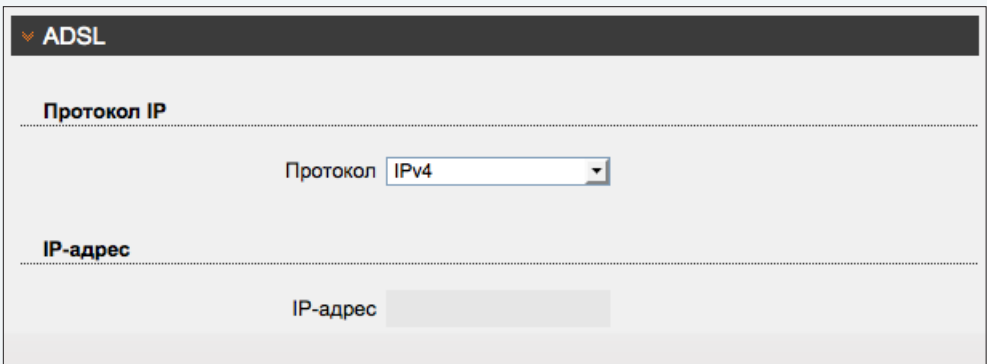

**СИСТЕМНЫЕ >> ФОРМАТ**

### 28 **НАСТРОЙКА ФОРМАТА ВИДЕО**

Раздел позволяет выбрать ТВ формат камеры, указав частоту сети питания — 50 или 60 Гц. Для сети 50 Гц используется формат PAL, для сети 60 Гц — NTSC.

Для смены формата нажмите «Сохранить» и затем «ОК», чтобы подтвердить перезагрузку камеры.

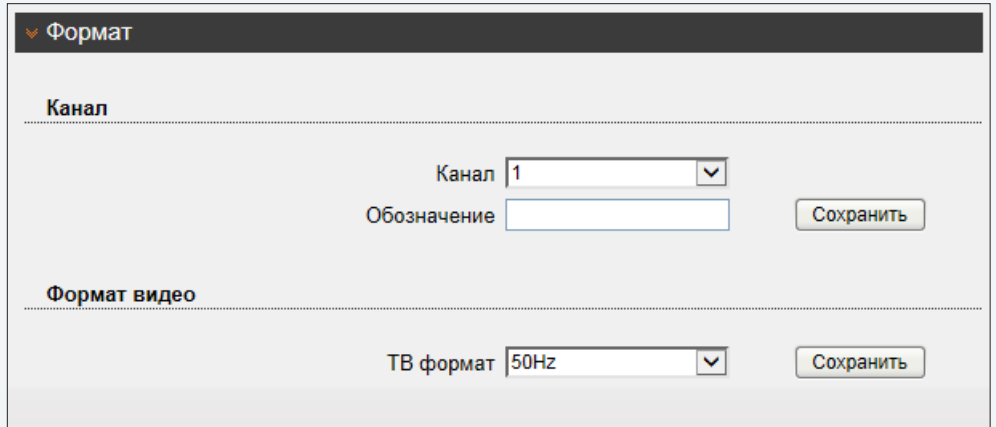

### 29 **НАСТРОЙКА ДАТЫ И ВРЕМЕНИ**

Раздел позволяет установить дату и время камеры, а также настроить параметры синхронизации с сервером точного времени (NTP).

Дата и время камеры задаются в формате ГГГГ/ММ/ДД ЧЧ:ММ:СС, где ГГГГ – год, ММ – месяц, ДД – число, ЧЧ – час, ММ – минута, СС – секунда. Текущее время камеры отображается в поле «Текущее время».

# **Часовой пояс**

Установите в поле «Часовой пояс» местное время в виде смещения от среднего времени по Гринвичу (GMT).

# **Переход на летнее время и обратно**

Для включения функции установите флажок «Переход на летнее время и обратно», в соответствующих полях укажите начальную (начало периода) и конечную (конец периода) даты перевода в формате ММ-НН-ДД ЧЧ:ММ (где ММ – месяц, НН – неделя, ДД — день недели, ЧЧ – час, ММ – минута).

# **Дата и время**

Камера поддерживает несколько режимов синхронизации даты и времени.

# **Синхронизация с ПК**

Дата и время камеры устанавливаются в соответствии с системным временем компьютера.

# **Установить вручную**

Дата и время камеры устанавливаются вручную, синхронизация не осуществляется.

# **Синхронизация с сервером точного времени**

Дата и время камеры устанавливаются при помощи службы точного времени NTP, синхронизация с NTP осуществляется ежедневно. В поле «NTP IP» укажите адрес сервера точного времени, в поле ниже укажите NTP-порт (по умолчанию — 123).

# **! ПРИМЕЧАНИE**:

Дополнительную информацию о службе точного времени NTP см. на веб-сайте: www.ntp.org.

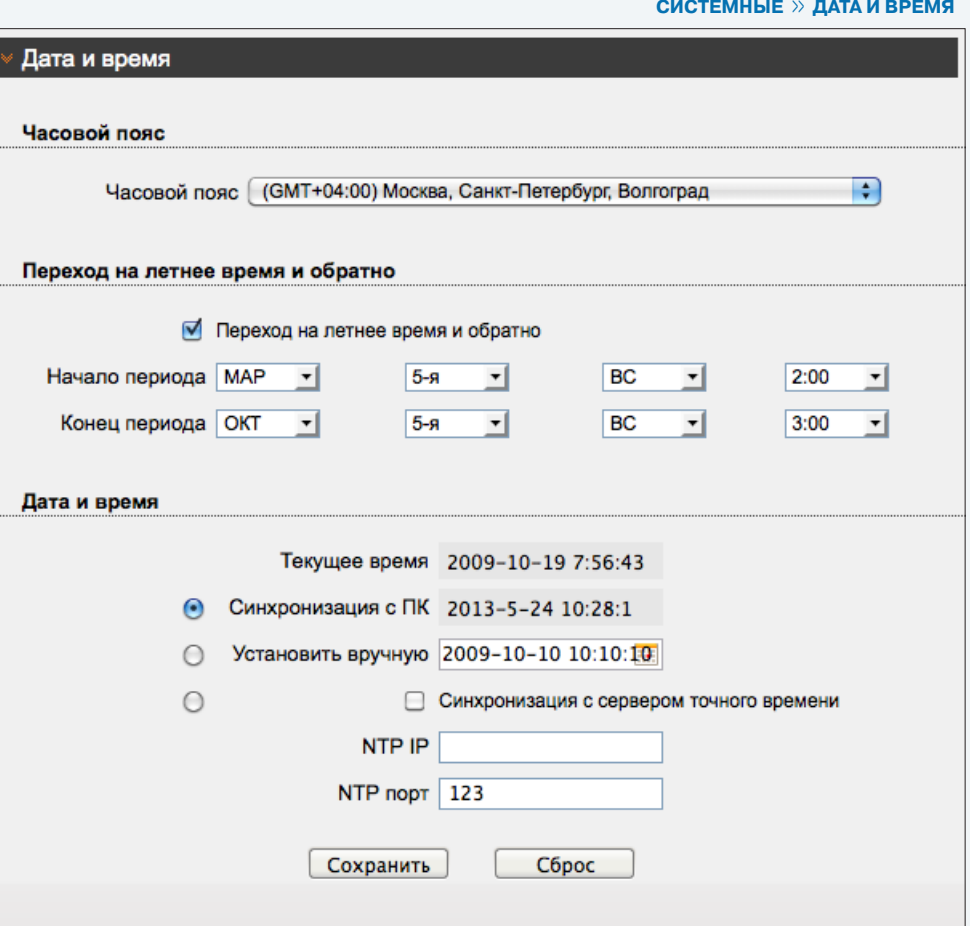

**СИСТЕМНЫЕ >> ТИТРЫ**

# **НАСТРОЙКА ТИТРОВ**

Раздел позволяет настроить параметры наложения видео титров, в качестве которых могут быть выбраны имя камеры, дата и время, пояснительные надписи (произвольный текст). Все титры накладываются на прозрачном фоне, размер шрифта и местоположение каждой надписи на экране настраиваются.

Установите флажки напротив тех параметров, которые необходимо отображать на экране.

 **Имя камеры** — обозначение устройства, указанное в разделе Информация **Дата и время** — текущие дата и время; настройка осуществляется в разделе Системные **>>** Дата и время **Текст** — пояснительная надпись, указанная поле «Текст»

Камера поддерживает настройку до 5 строк пользовательского текста. Длина каждой строки не более 32 символов.

При выборе отображения даты и времени укажите требуемый формат даты (YYYY – год, MM – месяц, DD – число, hh – час, mm – минута, ss – секунда, ww — день недели).

# **Местоположение титров**

Местоположение титров на экране задается в виде номера строки и столбца. Общее число строк и столбцов зависит от выбранного разрешения. Значение 0 в поле «Строка» обозначает размещение по верхней границе экрана, при увеличении значения параметр отображается ниже. Значение 0 в поле «Столбец» обозначает размещение по левой границе экрана, при увеличении значения параметр отображается правее.

# **! ПРИМЕЧАНИE**:

Для каждого из параметров необходимо указать разные строки, иначе титры будут накладываться друг на друга.

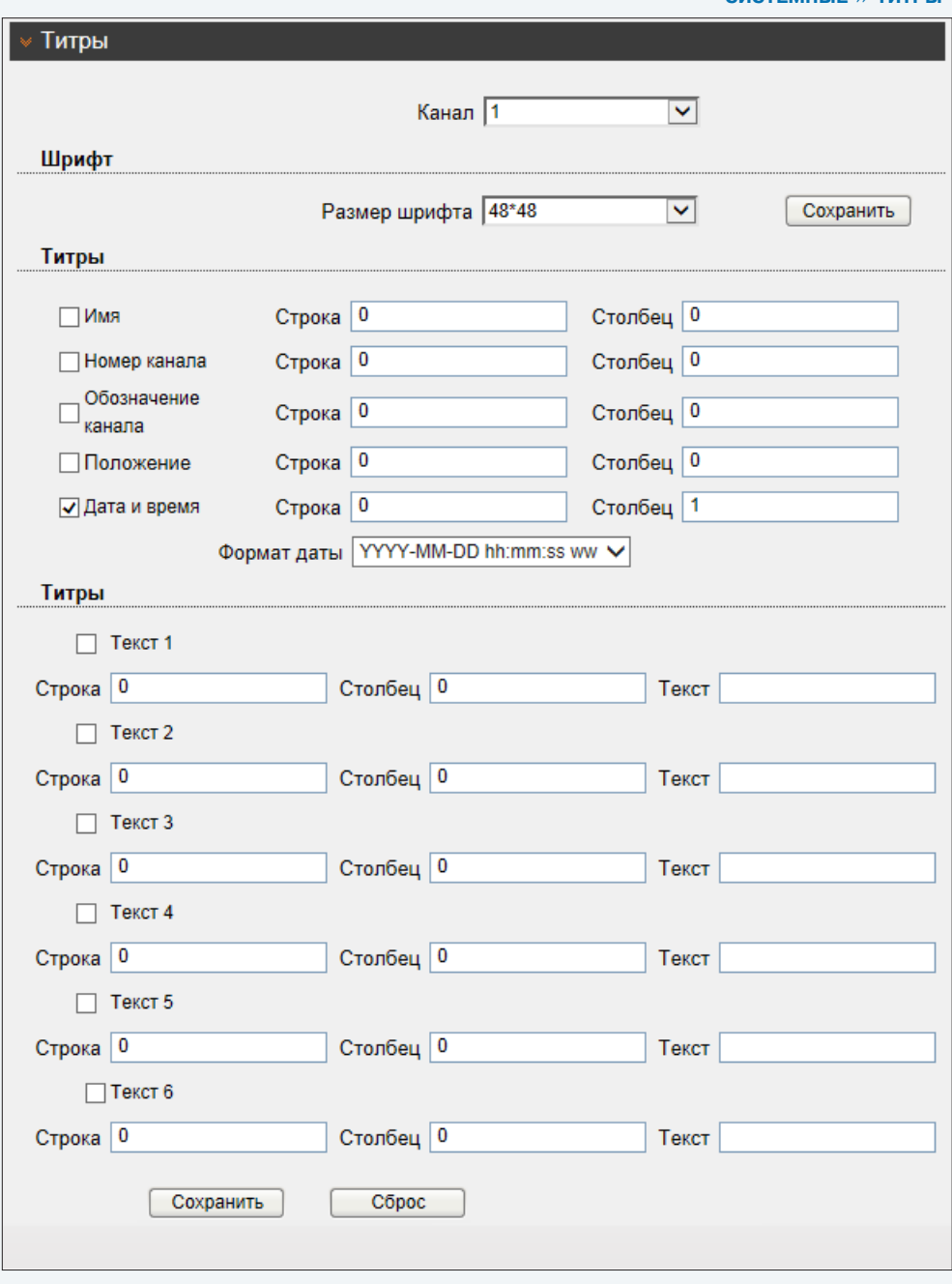

**СИСТЕМНЫЕ >> МИКРОФОН**

# **НАСТРОЙКА МИКРОФОНА**

Камера поддерживает возможность прослушивания и записи аудио, если к ней подключен внешний микрофон, оснащенный собственным источником питания.

Установите флажок «Включить» и укажите тип «Линейный вход» — в качестве источника аудио будет использоваться устройство, подключенное к аудиовходу. Укажите громкость звука в диапазоне от 0 до 100 (при значении 0 звук отключен).

# **! ПРИМЕЧАНИE**:

Для записи видеоданных со звуком необходимо установить флажок «Запись аудио» в разделе Запись **>>** Режим записи. Настройка формата сжатия аудио осуществляется в разделе Кодирование потока.

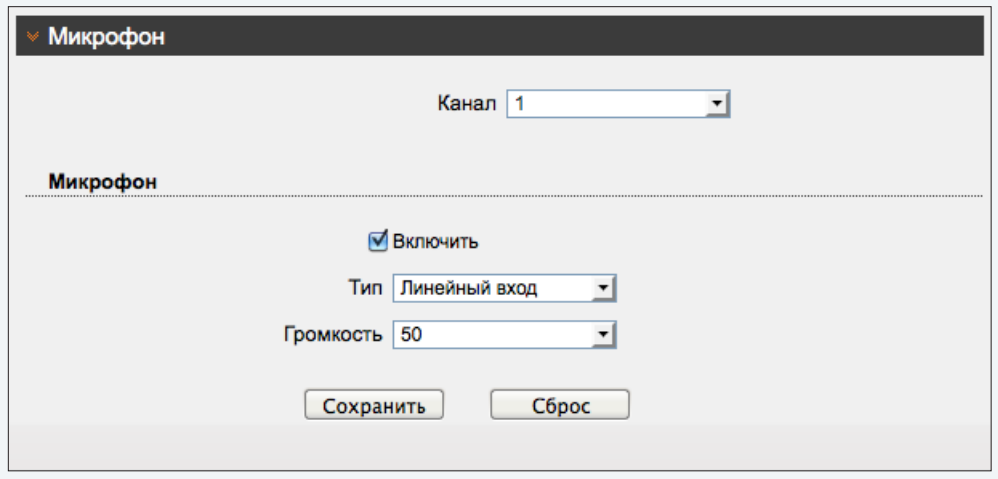

**СИСТЕМНЫЕ >> УПРАВЛЕНИЕ**

### 32 **УПРАВЛЕНИЕ**

Функция не поддерживается данной моделью камеры.

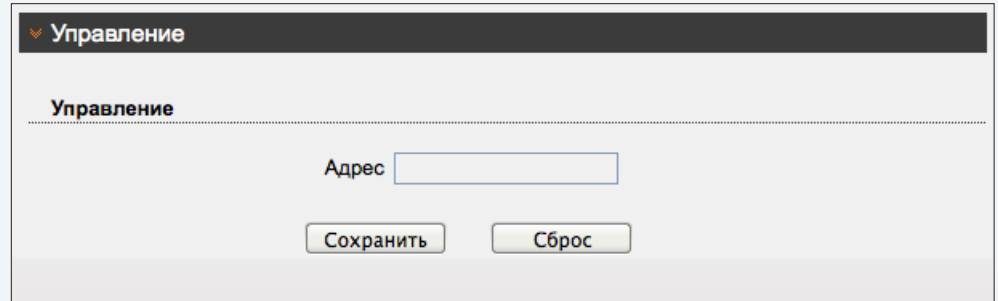

**СИСТЕМНЫЕ >> BNC**

# **НАСТРОЙКА АНАЛОГОВОГО ВИДЕОВЫХОДА**

Камера оснащена аналоговым видеовыходом для возможности вывода изображения с камеры на аналоговый монитор.

Если аналоговый выход используется, поддержка BNC должна быть включена. Если выход не используется — BNC рекомендуется отключить.

# **! ПРИМЕЧАНИE**:

Для подключения монитора к тестовому разъему камеры используйте кабель с BNC-разъемом, входящий в комплект поставки.

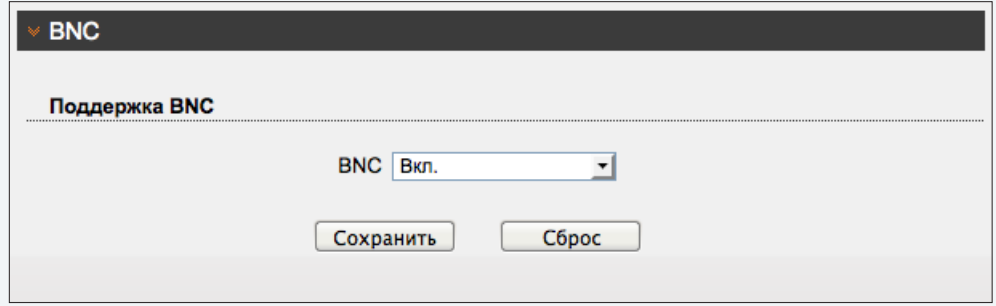

# ЯЗЫК ТИТРОВ И ТРЕВОЖНЫХ СООБЩЕНИЙ

Раздел позволяет произвести настройку языка титров и тревожных сообщений, отправляемых по почте. Камера поддерживает русский и английский языки.

Нажмите «Сброс» для отмены изменений и возврата к ранее сохраненным параметрам раздела, либо «Сохранить» для подтверждения внесенных изменений.

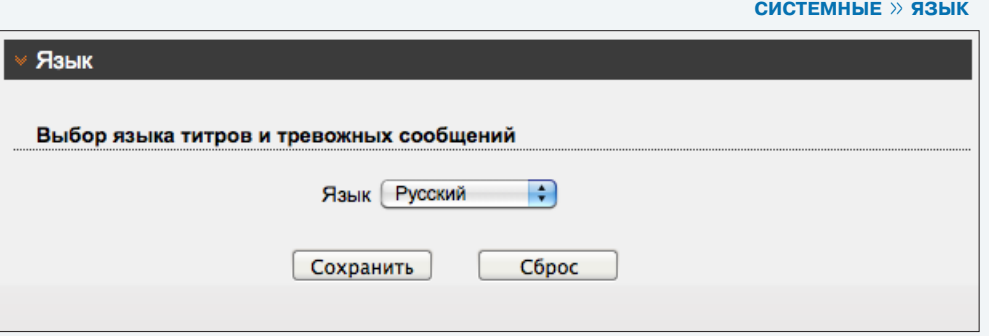

# **П** ПРИМЕЧАНИЕ:

Данный раздел не предназначен для выбора языка интерфейса. Выбор языка интерфейса осуществляется при подключении к камере, в окне для ввода имени пользователя и пароля 1

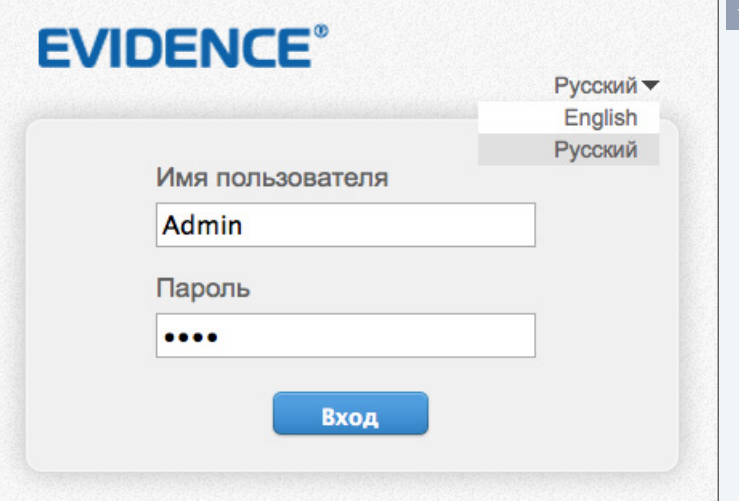

### 35 **УПРАВЛЕНИЕ PTZ**

Функция не поддерживается данной моделью камеры.

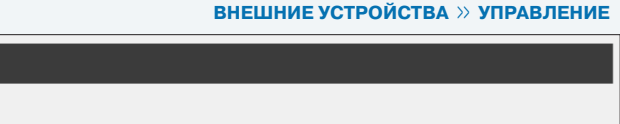

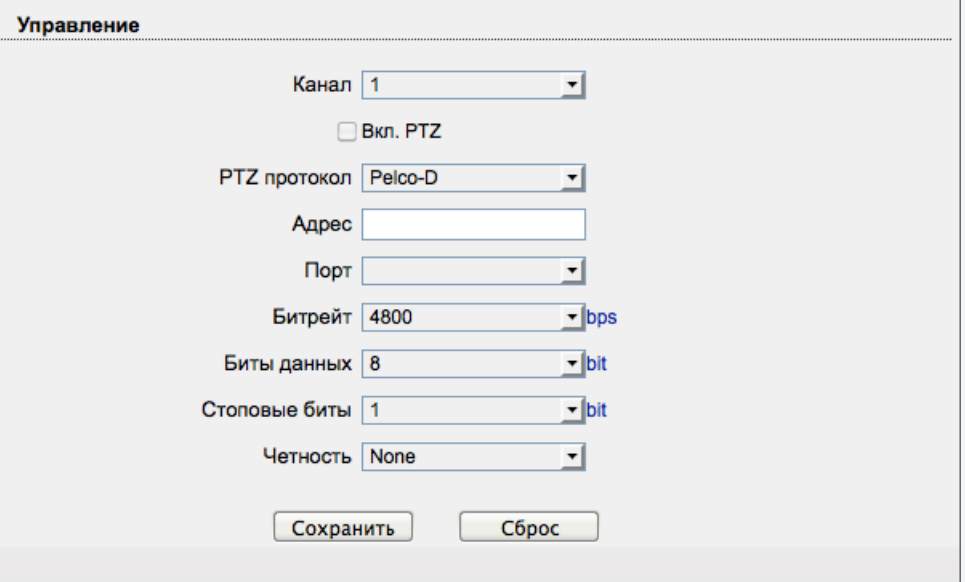

Управление

### 36 **КЛАВИАТУРА**

Функция не поддерживается данной моделью камеры.

# **ВНЕШНИЕ УСТРОЙСТВА » КЛАВИАТУРА**

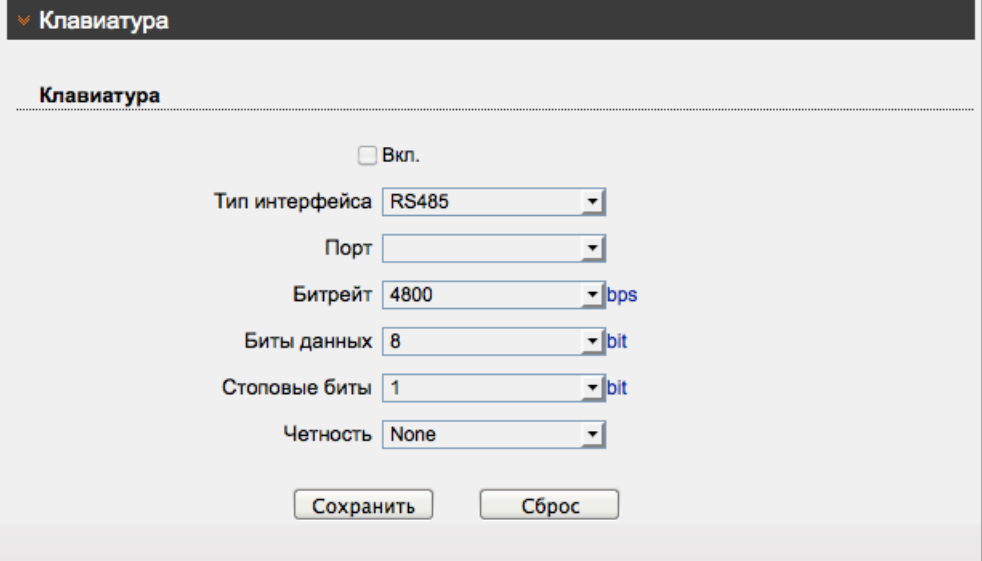

**ТРЕВОГА >> ТРЕВОЖНЫЕ КОНТАКТЫ**

### 37 **НАСТРОЙКА ТРЕВОЖНЫХ КОНТАКТОВ**

Функция не поддерживается данной моделью камеры.

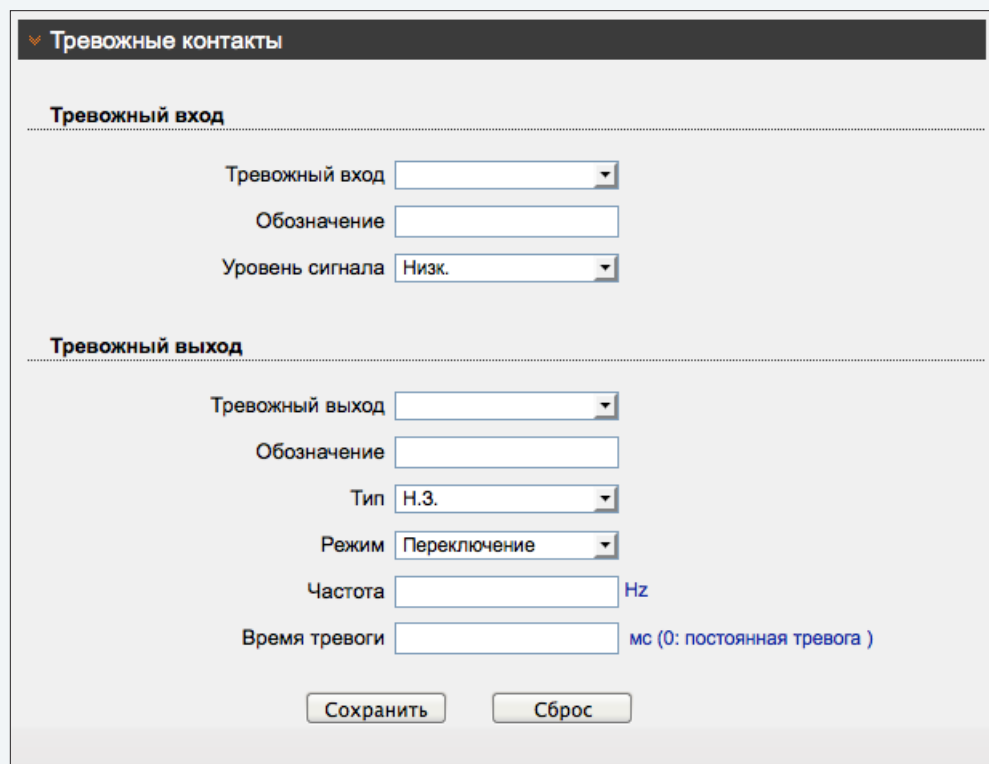

### 38 **НАСТРОЙКА ТРЕВОЖНЫХ СООБЩЕНИЙ ПРИ ОШИБКЕ ДИСКА**

Функция не поддерживается данной моделью камеры.

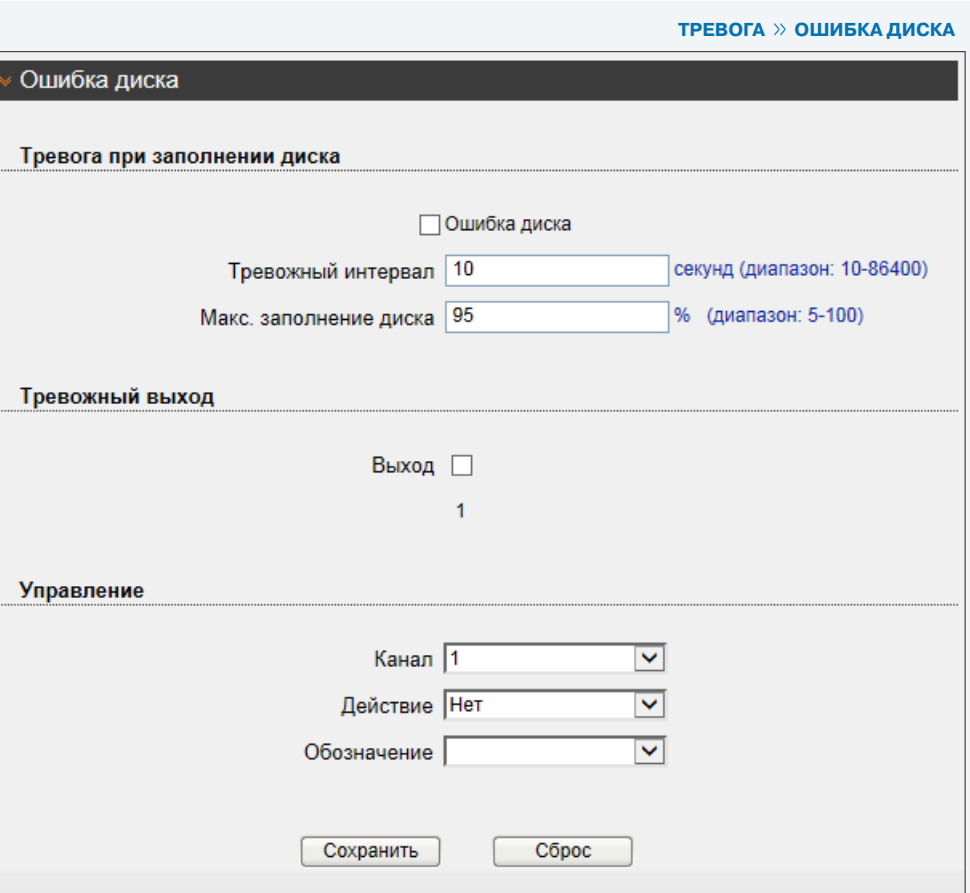

o)

**ТРЕВОГА >> ПОТЕРЯ СЕТЕВОГО ПОДКЛЮЧЕНИЯ**

# **ПОТЕРЯ СЕТЕВОГО ПОДКЛЮЧЕНИЯ**

Раздел позволяет включить функцию диагностики сетевого подключения. В случае обрыва сетевого кабеля или отсутствия соединения с коммутатором камера может начать запись видео на карту памяти (см. раздел Запись **>>** Режим записи).

Для активации функции установите флажок «Тревога при потере сетевого подключения».

Поле «Тревожный интервал» позволяет задать время между последовательными тревожными событиями. Значение по умолчанию — 10, то есть если подключение отсутствует длительное время, сигнал формируется только раз в 10 секунд.

Нажмите «Сброс» для возврата к ранее сохраненным параметрам раздела или «Сохранить» для подтверждения изменений.

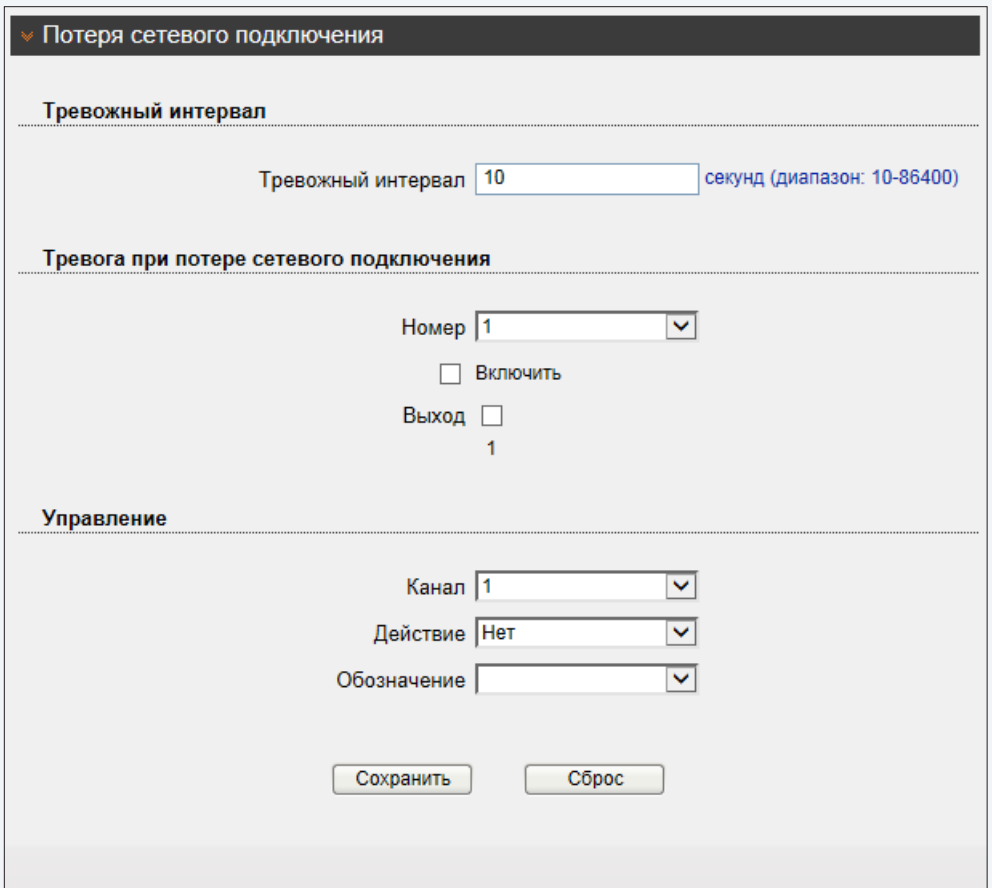

**ТРЕВОГА >> АКТИВАЦИЯ ТРЕВОГИ**

### 40 **АКТИВАЦИЯ ТРЕВОГИ**

Функция не поддерживается данной моделью камеры.

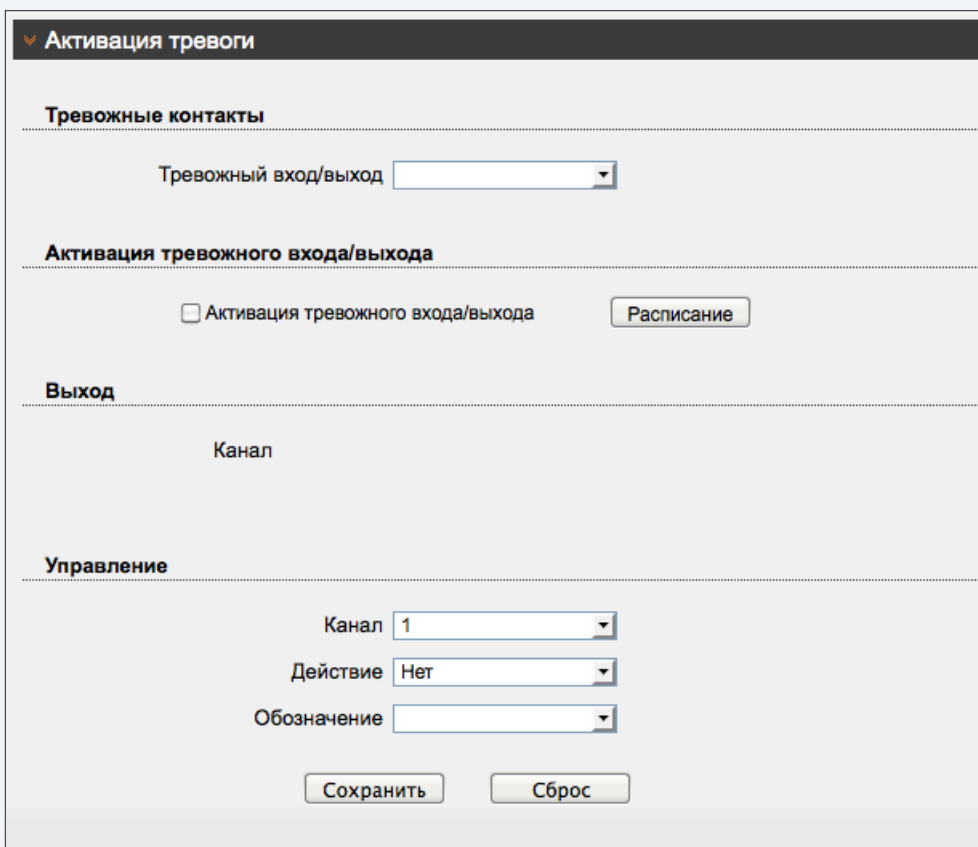

**ТРЕВОГА >> ДЕТЕКТОР ДВИЖЕНИЯ**

### 41 **НАСТРОЙКА ДЕТЕКТОРА ДВИЖЕНИЯ**

Детектор движения — функция, позволяющая без установки дополнительных устройств определить наличие перемещения в области обзора камеры. Детектор непрерывно анализирует изображение и в случае изменения сцены формирует сигнал об обнаружении.

При включении детектора запись видео может осуществляться только в те моменты, когда в кадре обнаружено движение, что значительно сокращает объем сохраняемых данных.

# **Детектор движения**

Для активации детектора движения установите флажок «Включить», произведите настройку расписания и области обнаружения.

# **! ПРИМЕЧАНИE**:

Прежде чем включить детектор движения, требуется произвести настройку параметров записи. см. разделы Запись **>>** Режим записи, Запись **>>** Расположение файлов.

### **Настройка расписания**

Детектор движения может быть активен постоянно, либо только в определенные дни недели и время. Для настройки нажмите кнопку «Расписание». В появившемся окне 1 укажите временные интервалы 1, 2 и 3 для каждого из дней. Функция будет активна в течение всех трех периодов.

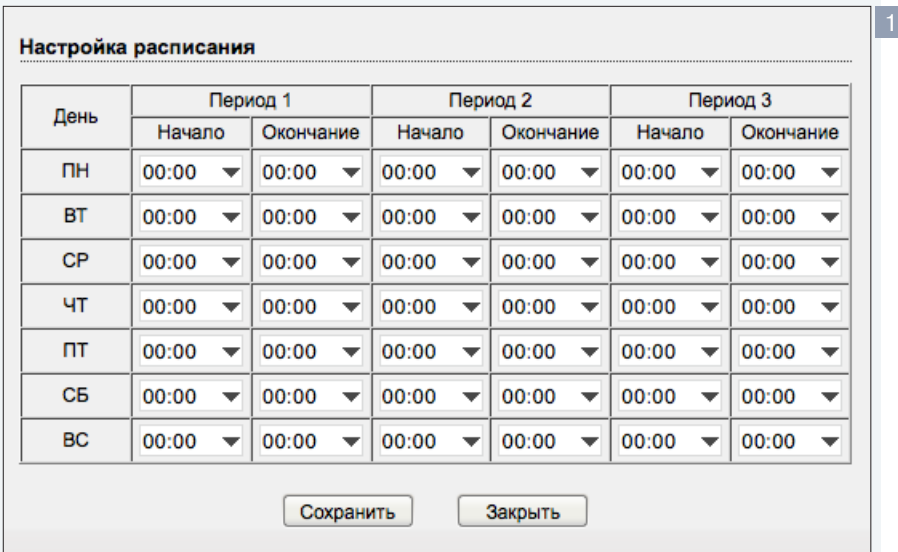

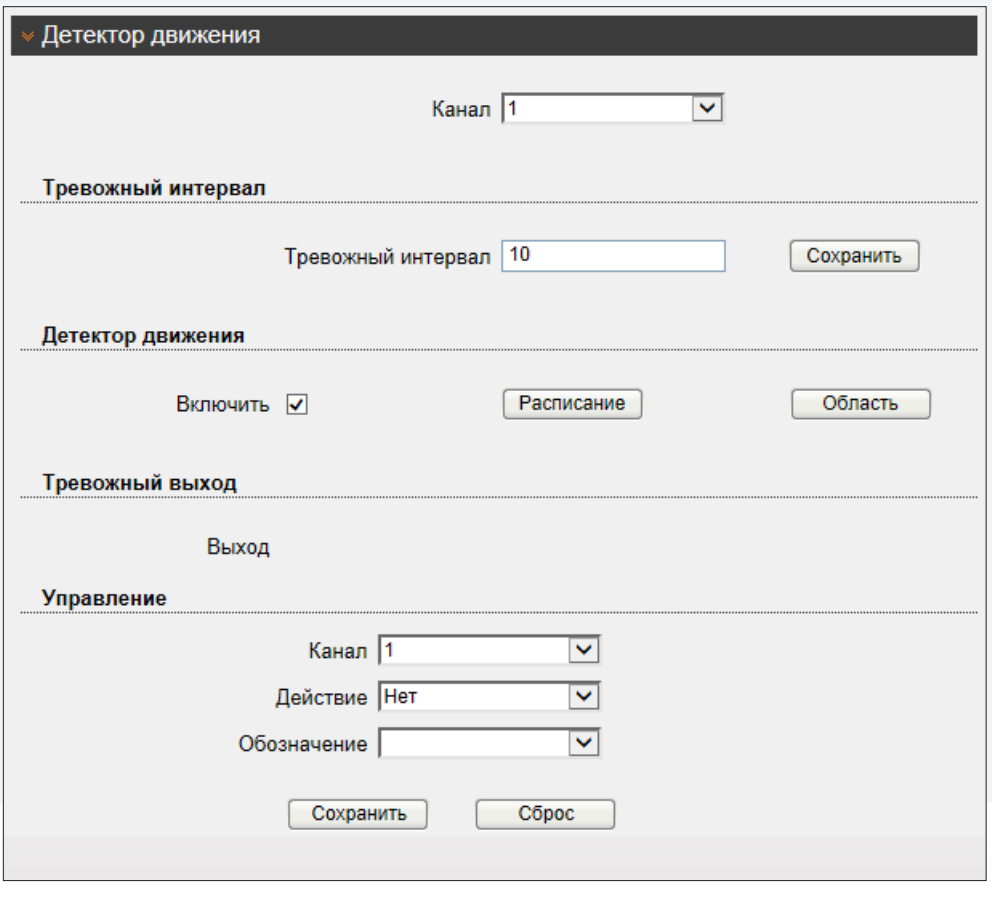

По окончании настройки нажмите «Сохранить». Для выхода из окна настройки без сохранения изменений нажмите «Закрыть».

**ТРЕВОГА >> ДЕТЕКТОР ДВИЖЕНИЯ**

# **НАСТРОЙКА ДЕТЕКТОРА ДВИЖЕНИЯ (продолжение)**

# **Настройка области обнаружения движения**

В качестве области обнаружения движения может быть выбран как весь кадр, так и его часть. Для настройки нажмите кнопку «Область». В окне 2 экран разделен на 396 (22х18) квадратов, для каждого из них обнаружение может быть включено, либо отключено. Квадраты, в которых определяется перемещение, обозначены голубым цветом; квадраты, движение в которых не учитывается — серым. Чтобы изменить состояние квадрата, нажмите на него.

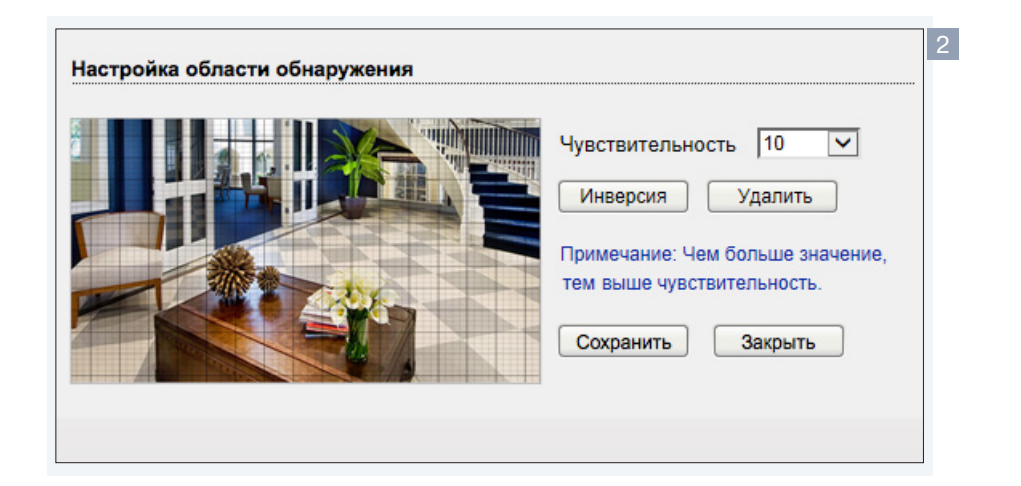

Кнопка «Инверсия» позволяет изменить состояние всех квадратов на противоположное, кнопка «Удалить» делает все квадраты неактивными.

Укажите чувствительность обнаружения. Чем больше значение, тем выше чувствительность детектора. Высокая чувствительность означает, что детектор движения срабатывает даже при слабом изменении яркости или малом перемещении. Если высокая чувствительность становится причиной частых ложных срабатываний (вызванных незначительным перемещением в кадре), рекомендуется установить более низкий уровень чувствительности.

**Тревожный выход –** функция не поддерживается данной моделью камеры. **Управление –** функция не поддерживается данной моделью камеры.

Нажмите «Сброс» для отмены изменений и возврата к ранее сохраненным параметрам раздела, либо «Сохранить» для подтверждения внесенных изменений.

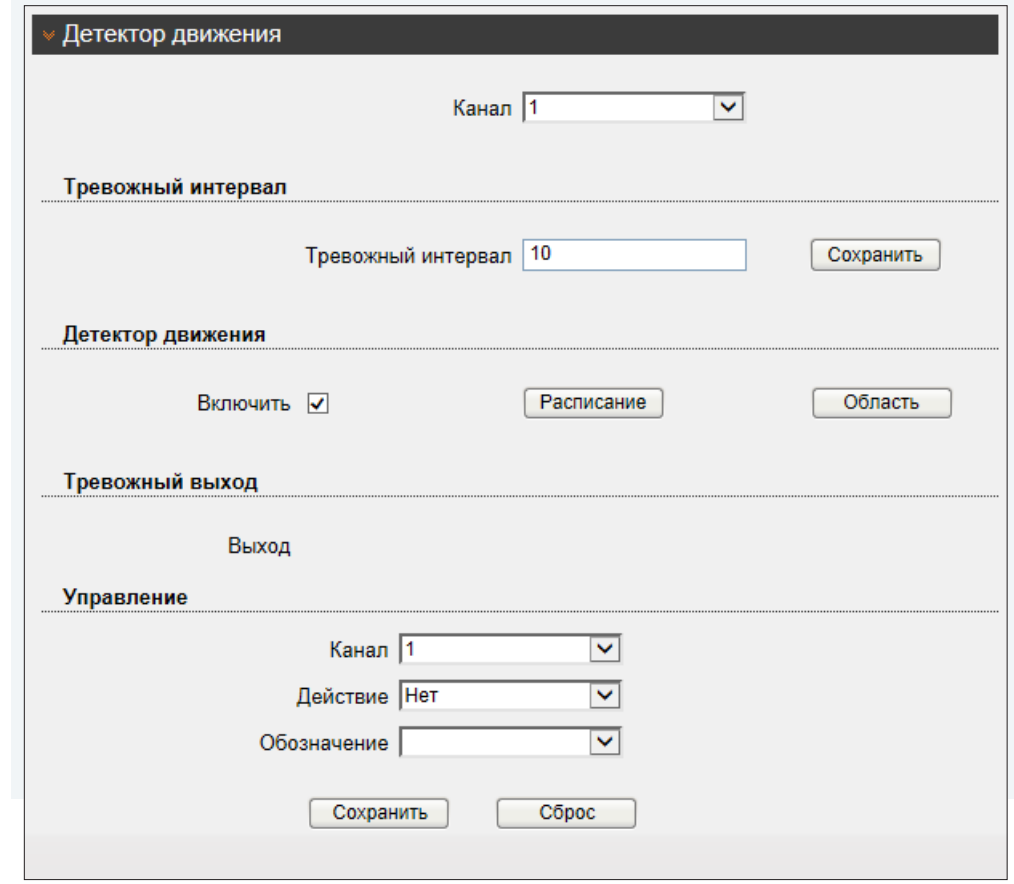

### **! ПРИМЕЧАНИE**:

Eсли окна настройки расписания и области обнаружения не появляются, проверьте параметры блокировки всплывающих окон браузера. Выберите «Сервис ( )» – «Свойства обозревателя» – «Конфиденцильность», в разделе «Блокирование всплывающих окон» нажмите «Параметры».

В появившемся окне установите уровень блокировки «Средний», нажмите «Закрыть» и «ОК». см. раздел Приложения **>>** Настройка всплывающих окон в браузере Internet Explorer

**ЗАПИСЬ >> РЕЖИМ ЗАПИСИ**

# 43 **НАСТРОЙКА РЕЖИМА ЗАПИСИ**

Раздел позволяет настроить режим записи видео и указать параметры сохраняемых данных. Запись может осуществляться постоянно или только в определенные дни и время (по расписанию). Кроме того, возможен режим записи по детектору, то есть при обнаружении движения в кадре, или при потере сетевого подключения.

# **Расписание записи**

Если требуется, чтобы запись видео осуществлялась круглосуточно, 7 дней в неделю, установите флажок «Включить» и выберите режим «Постоянная». Если запись необходимо вести только в определенные дни недели и время, установите флажок «Включить» и выберите режим «По расписанию». Произведите настройку временных интервалов аналогично настройке для детектора движения (см. раздел Тревога **>>** Детектор движения).

### **Запись при наличии тревоги**

Для выбора записи при обнаружении движения и/или потере сетевого подключения установите флажок «Включить» и флажки напротив строки «Детектор движения» и/или «Потеря подключения». В поле «Посттревожный буфер» укажите длительность записи по окончании тревоги. Чтобы при появлении тревожного сигнала записывался также фрагмент видео до момента тревоги, установите флажок «Предтревожный буфер». Длительность предтревожной записи — 10 секунд.

# **Параметры видео**

В поле «Номер потока» укажите обозначение того потока, который будет записываться в архив. Ниже будут показаны параметры, указанные для него в разделе Кодирование потока.

# **Параметры записи**

Если к камере подключен внешний микрофон (см. раздел Системные **>>** Микрофон) и необходимо вести запись видеоданных со звуком, установите флажок «Запись аудио». Поскольку объем диска, на который записываются видеофайлы, ограничен, необходимо указать режим хранения: **Перезапись** — при заполнении всего объема диска наиболее старые файлы автоматически удаляются для возможности записи новых

**Удалять старые** — записи хранятся на диске в течение срока, заданного в поле «Давность», а затем автоматически удаляются

# **! ПРИМЕЧАНИЕ**:

При выборе режима «Удалять старые» убедитесь, что объема диска достаточно для записи файлов на протяжении всего установленного срока.

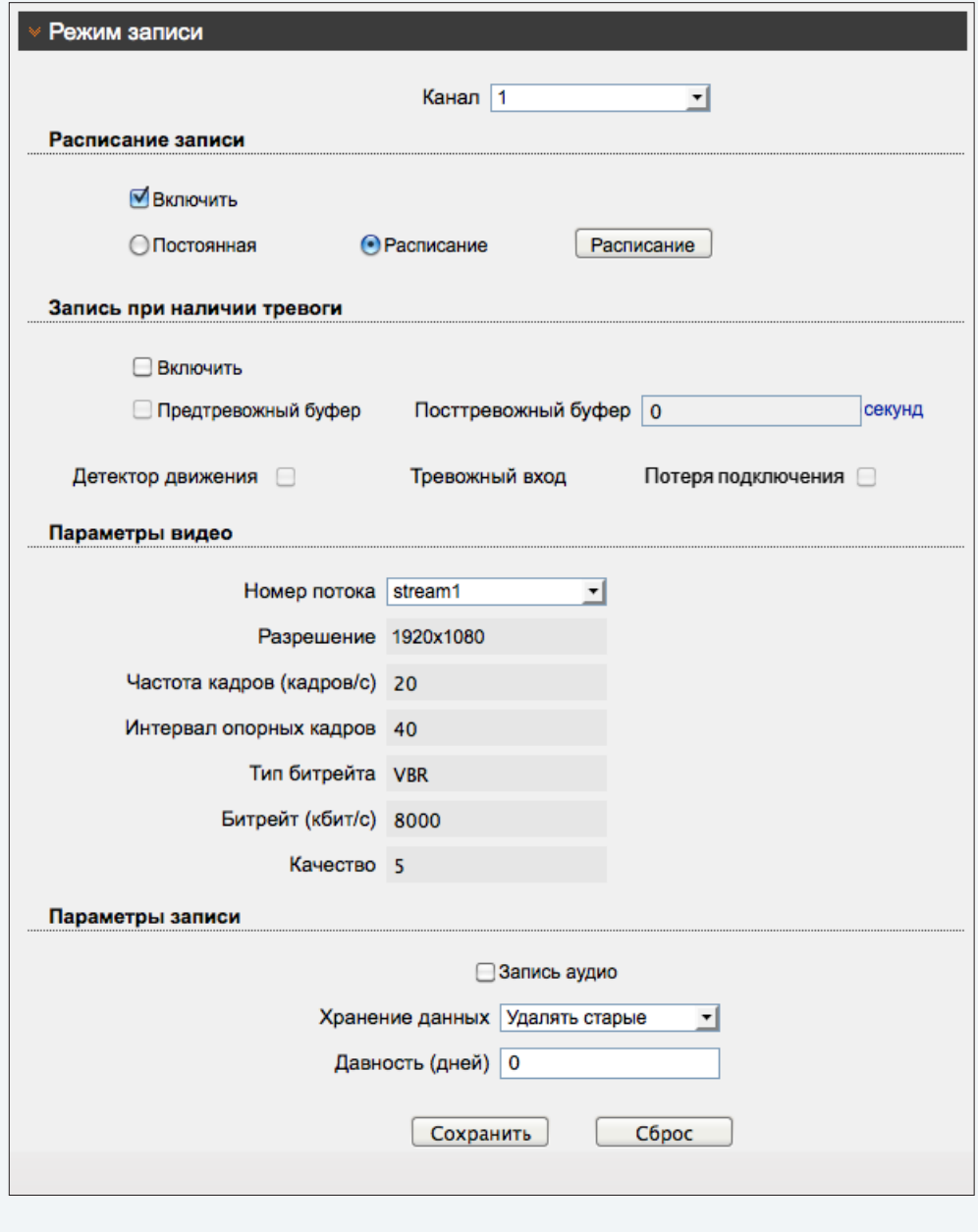

ЗАПИСЬ » РАСПОЛОЖЕНИЕ ФАЙЛОВ

# ЗАПИСЬ НА КАРТУ ПАМЯТИ, FTP И NAS

Камера поддерживает возможность записи видео на карту памяти Micro SD, FTP-сервер и NASнакопитель. Раздел позволяет выбрать накопители для записи и настроить их параметры. В поле «Диск» используются следующие обозначения:

**SD1** - карта памяти Micro SD  $ftp://-cepBep FTP$ \\ - NAS- накопитель

# П ПРИМЕЧАНИЯ

Запись осуществляется одновременно на все накопители, для которых установлен режим «Включить» в окне настройки.

Если окна настройки параметров накопителей не появляются, проверьте параметры блокировки всплывающих окон браузера. Выберите «Сервис (: )» - «Свойства обозревателя» - «Конфиденцильность», в разделе «Блокирование всплывающих окон» нажмите «Параметры». В появившемся окне установите уровень блокировки «Средний», нажмите «Закрыть» и «ОК». см. раздел Приложения > Настройка всплывающих окон в браузере Internet Explorer

# Запись на карту памяти

Для настройки записи на карту памяти укажите в поле «Диск» значение «SD1» и нажмите «Изменить». В появившемся окне 1 установите флажок «Включить» и нажмите «Сохранить».

Для выхода из окна настройки без сохранения изменений нажмите «Закрыть».

Если карта памяти используется впервые, или если она ранее уже использовалась с другим устройством, выполните ее форматирование. Для этого укажите файловую систему «SDVideo» (рекомендуется) или «ext3» и нажмите «Форматировать». Дождитесь завершения форматирования и нажмите «Сохранить».

# П ПРИМЕЧАНИЕ:

Перед началом форматирования убедитесь, что все режимы записи отключены (см. раздел Запись >> Режим записи). При форматировании все данные, содержащиеся на карте памяти, будут удалены.

По окончании настройки нажмите «Сохранить». Для выхода из окна настройки без сохранения изменений нажмите «Закрыть».

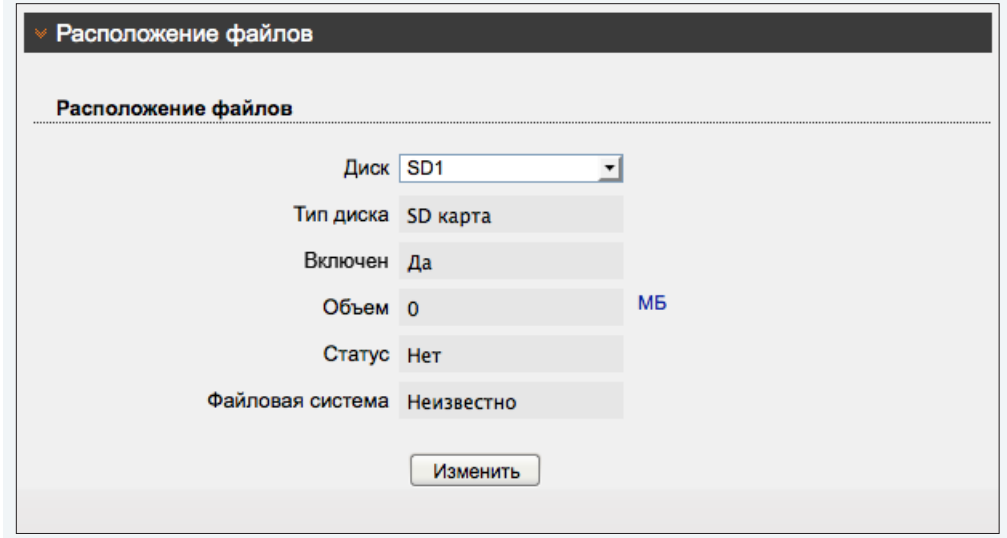

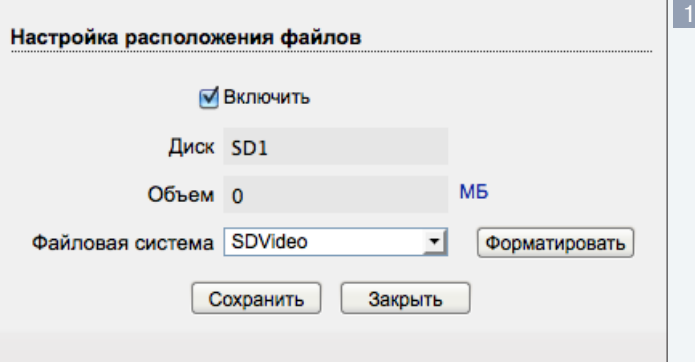

ЗАПИСЬ » РАСПОЛОЖЕНИЕ ФАЙЛОВ

# ЗАПИСЬ НА КАРТУ ПАМЯТИ, FTP И NAS (продолжение)

# Запись на FTP-сервер

Для настройки записи на FTP-сервер укажите в поле «Диск» значение «ftp://» и нажмите «Изменить». В появившемся окне 2 установите флажок «Включить». В полях ниже укажите параметры сервера: IP-адрес, порт (стандартное значение - 21), имя пользователя и пароль, необходимые для авторизации на сервере. В поле «Объем» укажите объем памяти FTP-сервера, который может быть использован для записи.

Нажмите «Сохранить» для подтверждения изменений. Для выхода из окна настройки без сохранения изменений нажмите «Закрыть».

# П ПРИМЕЧАНИЕ:

Если FTP-сервер доступен и все настройки указаны верно, в поле «Статус» будет указано «ОК».

# Запись на NAS-накопитель

Для настройки записи на NAS-накопитель укажите в поле «Диск» значение «\\» и нажмите «Изменить». В появившемся окне 2 установите флажок «*Включить*». В полях ниже укажите параметры сетевого хранилища: адрес, путь, имя пользователя и пароль для авторизации. Укажите файловую систему сетевого хранилища: «cifs» или «nfs».

Для записи видео на накопитель до его максимального заполнения, установите флажок «Использовать все место». Для ограничения объема, который может быть использован для записи, снимите флажок и укажите объем памяти в поле ниже.

Нажмите «Сохранить» для подтверждения изменений. Для выхода из окна настройки без сохранения изменений нажмите «Закрыть».

# П ПРИМЕЧАНИЕ:

Папка для записи видео (путь) должна размещаться в корневой папке (например, /public). Если NAS-накопитель доступен и все настройки указаны верно, в поле «Статус» будет указано «ОК».

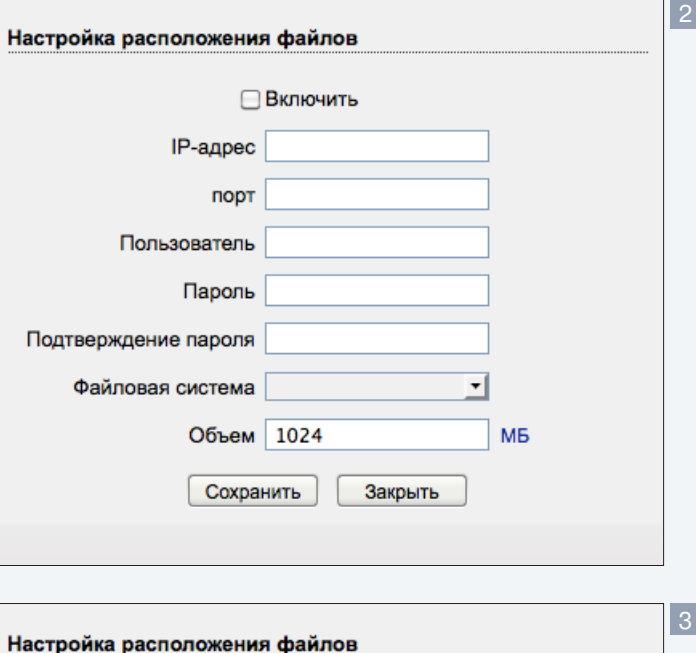

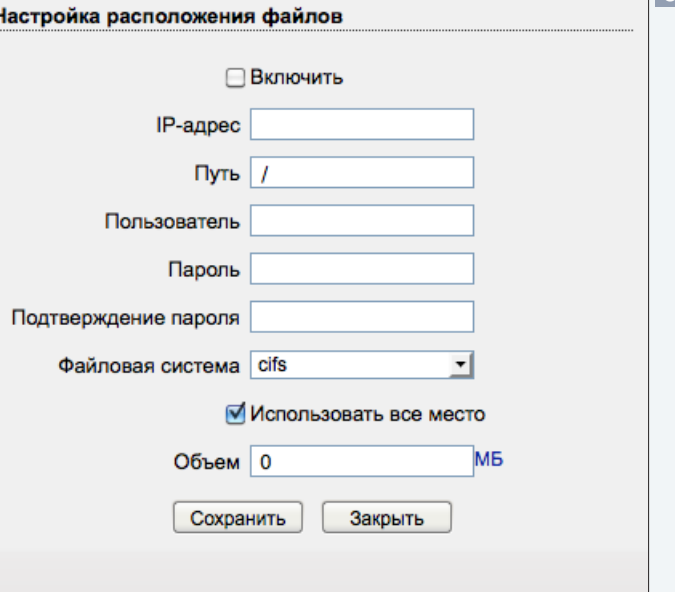

# 46 **МАСКИРОВАНИЕ ПРИВАТНЫХ ЗОН**

Маскирование приватных зон — функция, позволяющая исключить просмотр отдельных областей изображения, закрыв их маской (черным прямоугольником). Камера позволяет установить до 5 масок, занимающих суммарно не более 8 % изображения.

Для настройки маскирования приватных зон установите флажок «Включить».

Удерживая левую кнопку мыши, установите на изображении рамку, соответствующую приватной зоне. Рекомендуется, чтобы размер рамки немного превышал размер маскируемого объекта. Для удаления последней созданной рамки нажмите правую кнопку мыши.

По окончании настройки нажмите «Сохранить» для подтверждения внесенных изменений. Для возврата к ранее сохраненным параметрам раздела нажмите «Сброс».

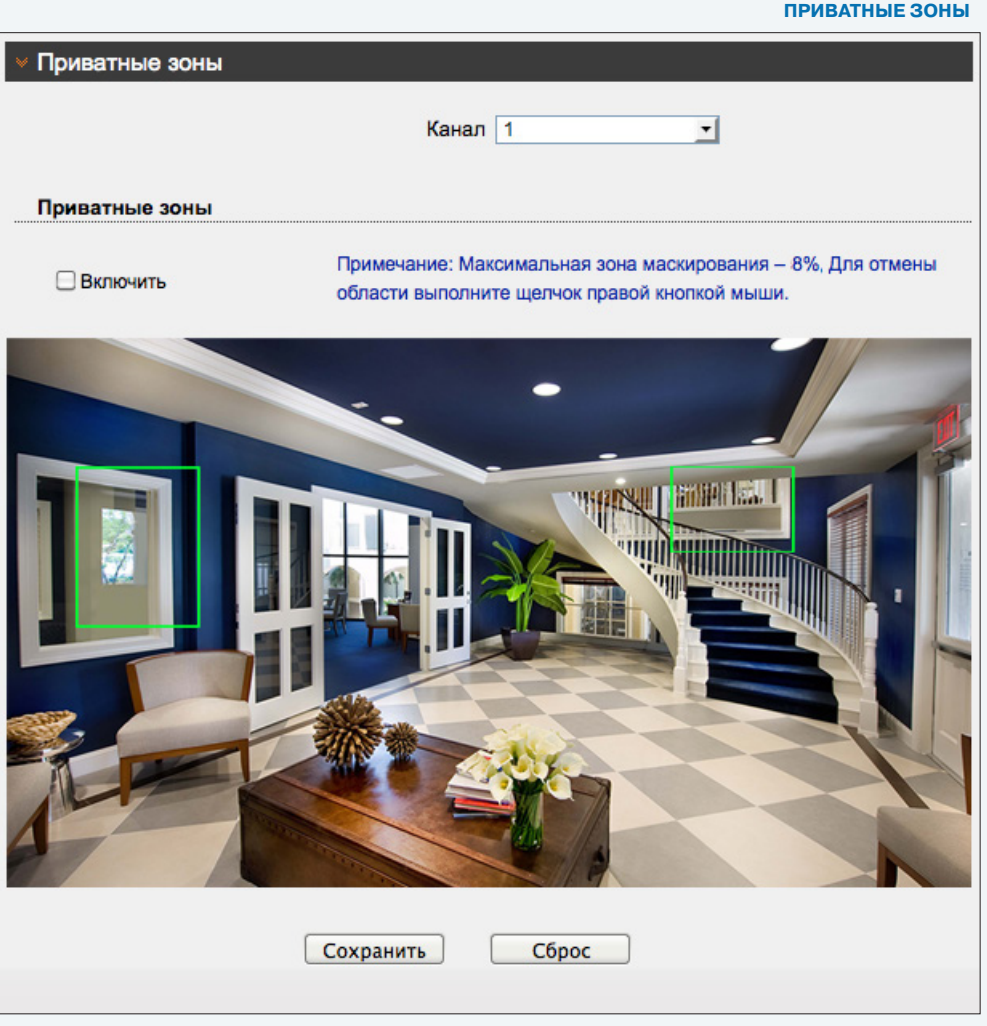

**СЕТЕВЫЕ СЛУЖБЫ » РРРОЕ** 

# НАСТРОЙКА ПАРАМЕТРОВ РРРОЕ

Камера может быть подключена к Интернет по протоколу PPPoE через ADSL-модем. Раздел позволяет указать параметры, необходимые для создания PPPoE-соединения.

Установите флажок «Включить» и введите имя пользователя и пароль, предоставленные провайдером.

Нажмите «Сброс» для возврата к ранее сохраненным параметрам раздела или «Сохранить» для подтверждения внесенных изменений.

# В ПРИМЕЧАНИЯ:

Если параметры РРРоЕ устанавливаются впервые, по окончании настройки перезагрузите камеру для установки подключения.

После установки сетевого подключения WAN IP-адрес устройства отображается в разделе Системные » ADSL.

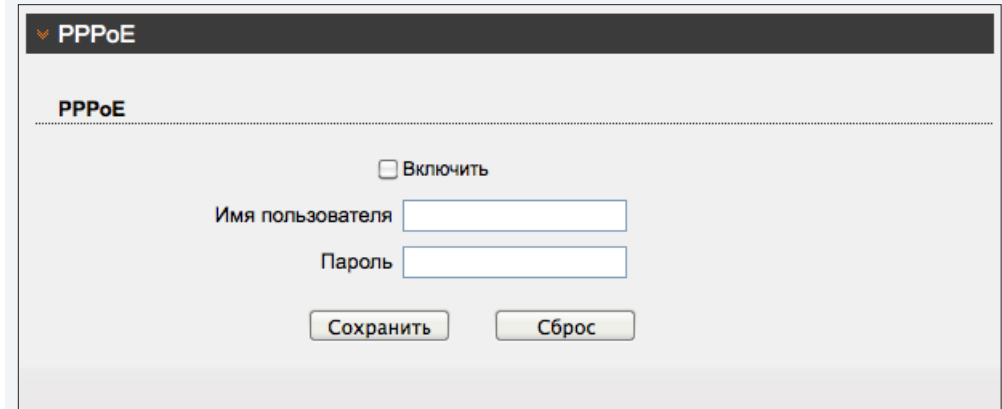

# **НАСТРОЙКА ДИНАМИЧЕСКОЙ СЛУЖБЫ ДОМЕННЫХ ИМЕН DDNS**

Динамическая служба доменных имен DDNS обеспечивает назначение постоянного доменного имени (например, http://camera.dyndns.org) камере с динамическим IP-адресом. Это позволяет производить подключение к камере по одному и тому же «простому» адресу, даже при изменении IP-адреса камеры, служба DDNS автоматически сопоставляет новый адрес устройства с присвоенным ему доменным именем.

# П ПРИМЕЧАНИЕ:

Для использования службы необходима регистрация на сервере DDNS.

Для активации DDNS установите флажок «Включить». В поле «Провайдер DDNS» укажите выбранного поставщика услуг: 3322 или DynDns. Укажите зарегистрированное доменное имя, а также имя пользователя и пароль учетной записи на сервере DDNS.

Для подключения к камере используется адрес:http://<Доменное имя DDNS>:<HTTP-порт>

Нажмите «Сброс» для возврата к ранее сохраненным параметрам раздела или «Сохранить» для подтверждения внесенных изменений.

# **СЕТЕВЫЕ СЛУЖБЫ » DDNS**

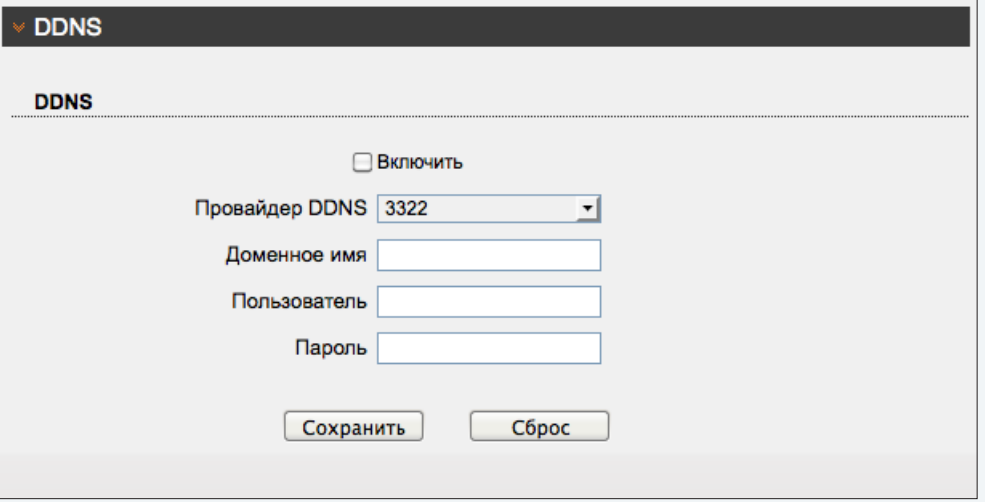

**СООБЩЕНИЯ >> ТРЕВОЖНЫЙ ЦЕНТР**

### 49 **НАСТРОЙКА ПАРАМЕТРОВ ТРЕВОЖНОГО ЦЕНТРА**

Функция не поддерживается данной моделью камеры.

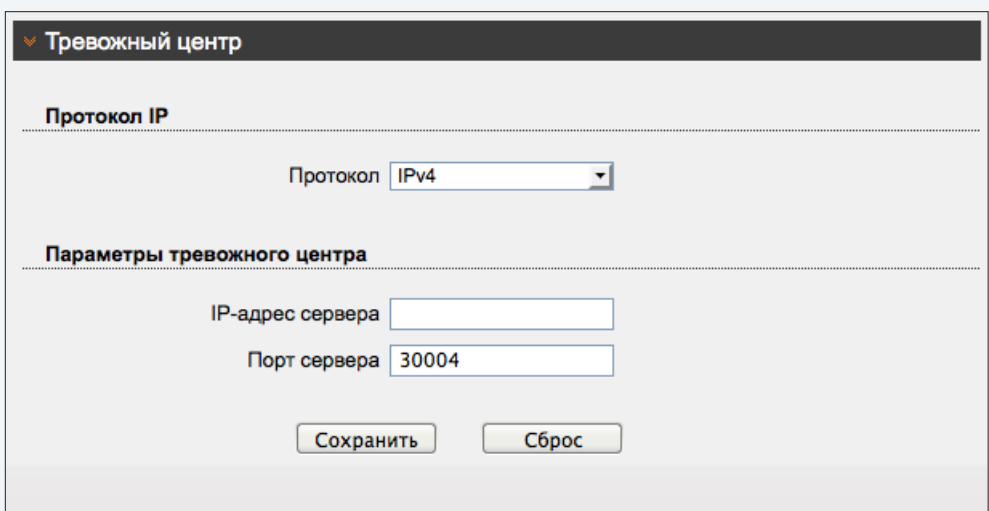

**СООБЩЕНИЯ >> ПОЧТА**

# 50

# **НАСТРОЙКА ПАРАМЕТРОВ ПОЧТОВЫХ СООБЩЕНИЙ**

При срабатывании детектора движения камера может автоматически отправить тревожное сообщение по электронной почте. К сообщению прикрепляется снимок экрана в момент обнаружения (формат .jpg). Отправка сообщений осуществляется по протоколу SMTP. Раздел позволяет настроить параметры SMTP-сервера и указать адреса получателей сообщений.

# **! ПРИМЕЧАНИЕ**:

Функция обнаружения движения должна быть включена (см. Тревога **>>** Детектор движения). Статический IP-адрес камеры и серверы DNS должны быть настроены (см. Системные **>>** Сеть).

Для отправки почтовых сообщений установите флажок «Включить». Укажите адрес почтового сервера, имя пользователя и пароль для авторизации, порт подключения к серверу (по умолчанию — 25), адрес (e-mail) отправителя.

В поле «Получатель» укажите один e-mail получателя тревожных сообщений. Камера поддерживает возможность отправки сообщений на 5 различных адресов.

В поле «Передача данных» укажите тип шифрования, используемый сервером — SSL, STARTTLS, либо укажите «Без шифрования» в случае, если шифрование сервером не поддерживается.

В поле «Качество снимка» установите требуемое значение: высокое, среднее или низкое.

Нажмите «Сброс» для возврата к ранее сохраненным параметрам раздела или «Сохранить» для подтверждения внесенных изменений.

После того как параметры были сохранены, нажмите «Проверить» для отправки тестового сообщения на указанные адреса электронной почты.

Почта

Почта

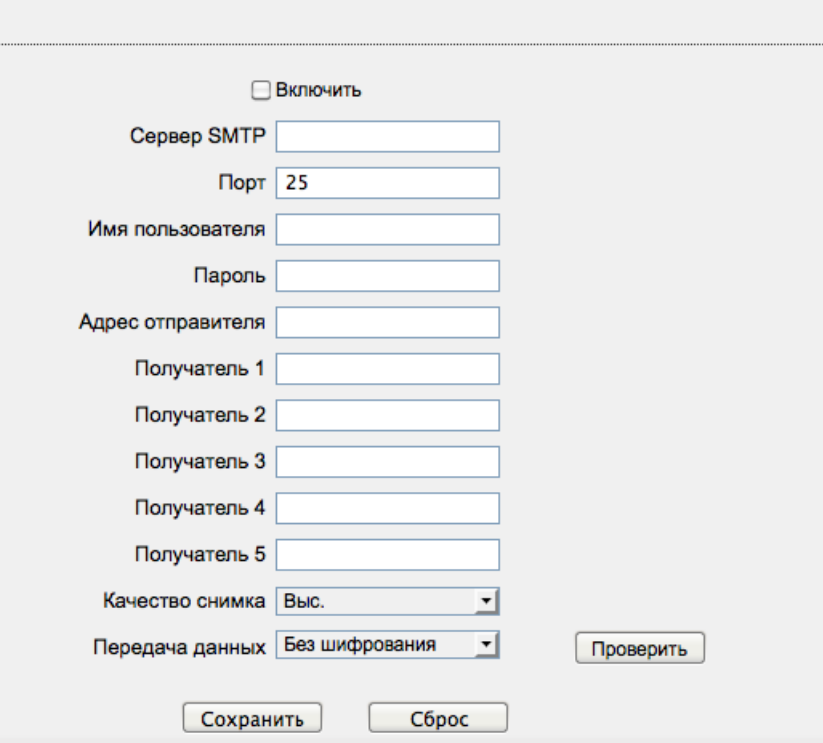

**ПОЛЬЗОВАТЕЛИ >> ГРУППЫ**

# **НАСТРОЙКА ГРУПП ПОЛЬЗОВАТЕЛЕЙ**

Всем пользователям, которые подключаются к камере, устанавливается определенный набор прав. Набор прав зависит от того, к какой группе принадлежит пользователь.

По умолчанию в камере существуют три группы: Administrators (неограниченный доступ ко всем функциям и настройкам камеры), Operators (просмотр видео и управление камерой) и Media users (только просмотр видео).

Раздел позволяет добавлять, редактировать или удалять группы.

# **Добавить группу**

Для создания новой группы нажмите «Добавить», укажите в появившемся окне ее имя и нажмите «Сохранить». Имя появится в списке «Группа», выберите его. Установите флажки напротив тех прав, которые будут доступны пользователям, принадлежащим к данной группе. Для доступа ко всем функциям и настройкам камеры установите флажок «Выбрать все». Нажмите «Сохранить» для подтверждения внесенных изменений.

# **Изменить группу**

Для редактирования уже существующей группы выберите ее в списке «Группа». Нажмите «Изменить», укажите в появившемся окне новое имя и нажмите «Сохранить». Чтобы изменить набор прав, установите/снимите соответствующие флажки в поле «Права». Нажмите «Сохранить» для подтверждения внесенных изменений.

# **Удалить группу**

Для удаления группы выберите ее имя в списке «Группа». Нажмите «Удалить» и в появившемся окне повторно «Удалить» для подтверждения действия, либо «Закрыть» для отмены.

# **! ПРИМЕЧАНИЯ**:

Группа администратора не может быть изменена или удалена.

Eсли окна редактирования групп не появляются, проверьте параметры блокировки всплывающих окон браузера. Выберите «Сервис ( )» – «Свойства обозревателя» – «Конфиденцильность», в разделе «Блокирование всплывающих окон» нажмите «Параметры». В появившемся окне установите уровень блокировки «Средний», нажмите «Закрыть» и «ОК». см. раздел Приложения **>>** Настройка всплывающих окон в браузере Internet Explorer

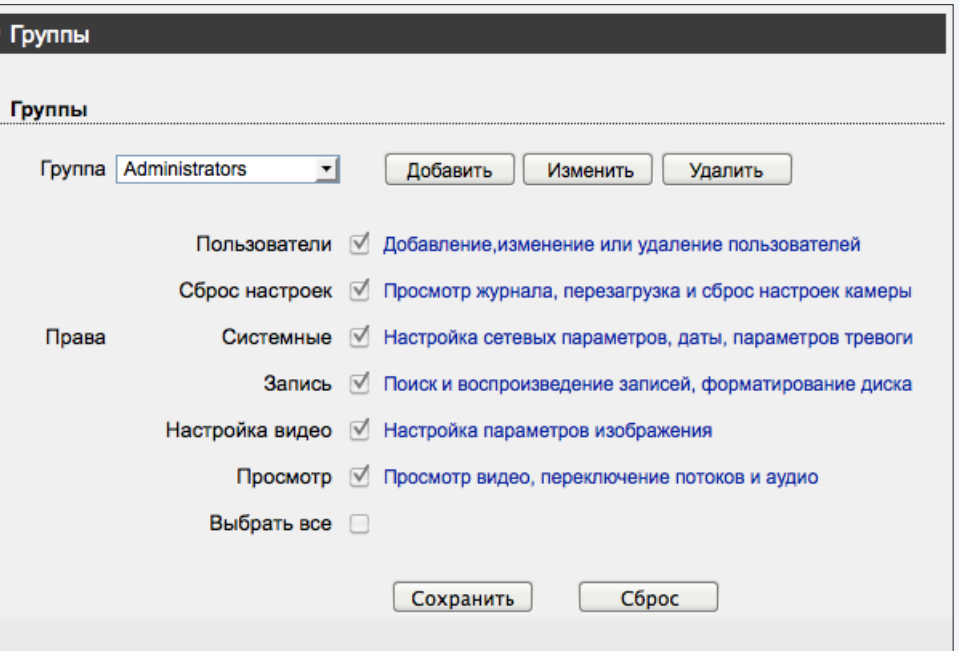

**ПОЛЬЗОВАТЕЛИ >> ПОЛЬЗОВАТЕЛИ**

# **НАСТРОЙКА УЧЕТНЫХ ЗАПИСЕЙ ПОЛЬЗОВАТЕЛЕЙ**

# **Добавить учетную запись пользователя**

Для создания новой учетной записи нажмите «Добавить», укажите в появившемся окне имя пользователя и пароль. Выберите группу, к которой принадлежит учетная запись: пользователю будет доступен набор прав, указанный для данной группы в разделе Пользователи **>>** Группы. Для возможности одновременного подключения к камере с различных ПК под одной учетной записью установите флажок «Одновременные подключения».

Нажмите «Сохранить» для подтверждения внесенных изменений. Для выхода из окна без сохранения изменений нажмите «Закрыть».

# **Изменить учетную запись пользователя**

Для редактирования уже существующей учетной записи выберите ее в списке «Пользователь» и нажмите «Изменить». В появившемся окне 1 укажите новые параметры и нажмите «Сохранить». Для выхода из окна без сохранения изменений нажмите «Закрыть».

# **Удалить учетную запись пользователя**

Для удаления учетной записи выберите ее в списке «Пользователь». Нажмите «Удалить» и затем «Сохранить» для подтверждения действия. Для отмены нажмите «Закрыть».

# **Разблокировать пользователя**

В целях безопасности в камере предусмотрена блокировка пользователей: учетная запись блокируется, если при авторизации пароль неправильно введен 3 раза. Для разблокировки пользователя войдите в систему камеры под учетной записью администратора (Admin). В списке «Пользователь» выберите имя заблокированной учетной записи (в поле статус будет указано «Заблокирован») и нажмите кнопку «Разблокировать».

# **! ПРИМЕЧАНИЯ**:

Учетная запись администратора (Admin) не может быть удалена.

Eсли окна редактирования пользователей не появляются, проверьте параметры блокировки всплывающих окон браузера. Выберите «Сервис ( )» – «Свойства обозревателя» – «Конфиденцильность», в разделе «Блокирование всплывающих окон» нажмите «Параметры». В появившемся окне установите уровень блокировки «Средний», нажмите «Закрыть» и «ОК». см. раздел Приложения **>>** Настройка всплывающих окон в браузере Internet Explorer

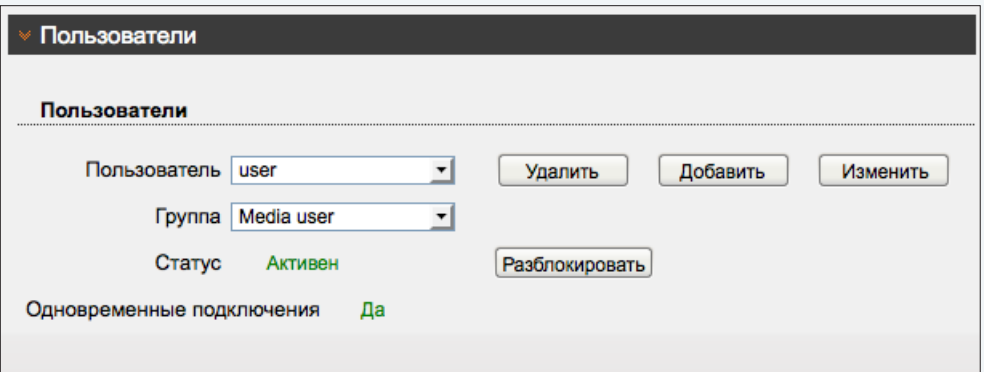

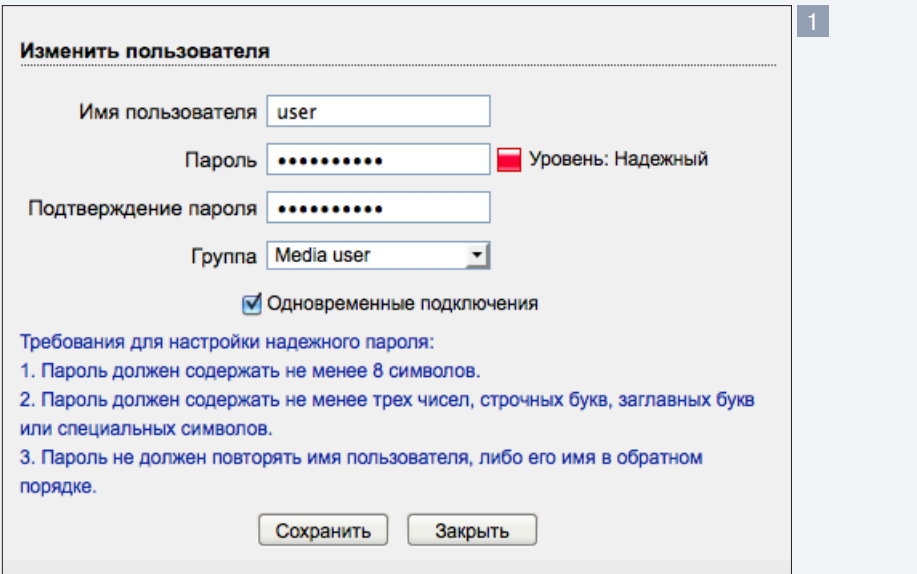

**ПОЛЬЗОВАТЕЛИ >> ПАРОЛЬ**

### 53 **СМЕНА ПАРОЛЯ ПОЛЬЗОВАТЕЛЯ**

Раздел позволяет изменить пароль для текущей учетной записи (под которой выполнен вход в систему).

Введите текущий (старый) пароль, новый пароль и нажмите «Сохранить». Выполните повторный вход в систему, указав новый пароль.

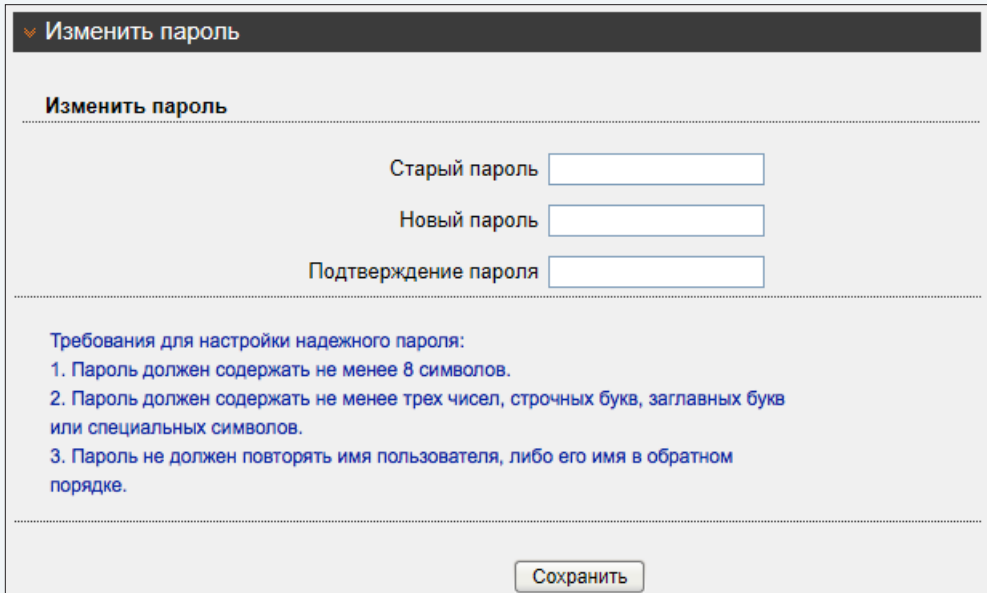

**ПРОТОКОЛ >> ПРОТОКОЛ**

# **ПРОСМОТР ПАРАМЕТРОВ ПРОТОКОЛА ONVIF**

Камера является ONVIF-совместимым устройством. Раздел позволяет просмотреть текущую версию протокола ONVIF и версию ПО.

# **! ПРИМЕЧАНИЯ**:

Дополнительную информацию о протоколе ONVIF см. на веб-сайте: www.onvif.org.

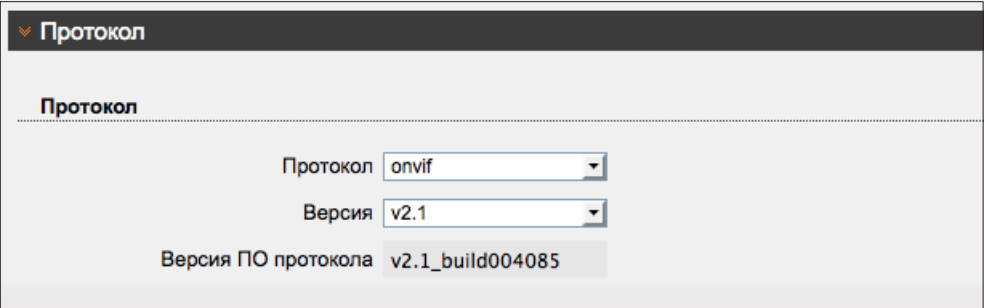

ПРОТОКОЛ » БЕЗОПАСНОСТЬ

### 55 **БЕЗОПАСНОСТЬ**

Если при подключении к камере по протоколам ONVIF и RTSP требуется отправка имени пользователя и пароля, установите флажок «Аутентификация для Onvif и RTSP» и нажмите «Сохранить».

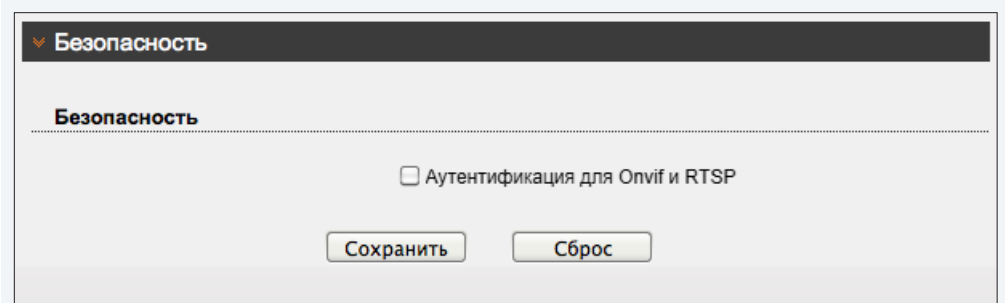

**ЖУРНАЛ УСТРОЙСТВА >> ОБЩИЙ ЖУРНАЛ**

### 56 **ОБЩИЙ ЖУРНАЛ КАМЕРЫ**

Раздел позволяет сохранить на ПК общий журнал, содержащий информацию о текущих параметрах камеры, а также сообщения системного и тревожного журналов.

Чтобы сохранить журнал в текстовом формате, нажмите «Общий журнал» и укажите путь к папке на ПК, в которую необходимо записать файл.

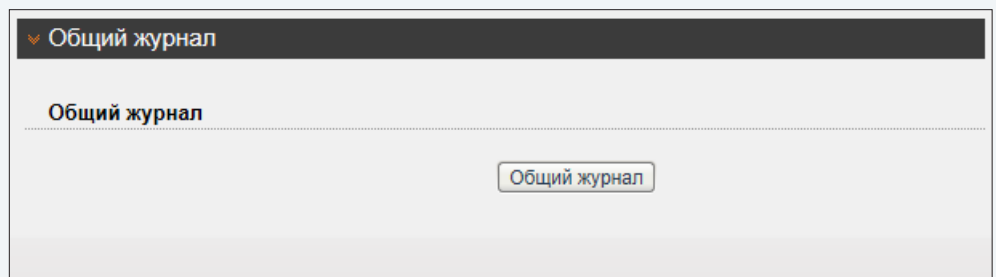

ЖУРНАЛ УСТРОЙСТВА » РАБОЧИЙ ЖУРНАЛ

# ПРОСМОТР СИСТЕМНОГО ЖУРНАЛА КАМЕРЫ

Раздел позволяет просмотреть системный журнал камеры и при необходимости сохранить его на ПК.

# Условия запроса

Для получения журнала укажите начальную и конечную даты поиска системных сообщений. Если поиск необходимо вести только для определенного пользователя, укажите его имя. Для поиска по всем учетным записям, оставьте поле «Имя пользователя» пустым.

Для поиска всех системных сообщений, укажите в поле «Тип журнала» значение «Общий журнал». Для поиска по отдельным типам сообщений, установите одно из следующих значений:

Пользователи - сообщения о входе в систему, добавлении и удалении учетных записей Сброс настроек - сообщения о запуске и перезагрузке устройства, просмотре журнала Системные - сообщения об изменении параметров камеры Запись - сообщения о запуске и остановке записи видео Настройка видео - сообщения о настройке параметров видео Просмотр - сообщения о запуске и остановке трансляции видео

После того как критерии поиска заданы, нажмите «Запрос». В таблице ниже появятся все найденные сообщения.

Чтобы сохранить журнал в текстовом формате, нажмите «Сохранить» и укажите путь к папке на ПК, в которую необходимо записать файл.

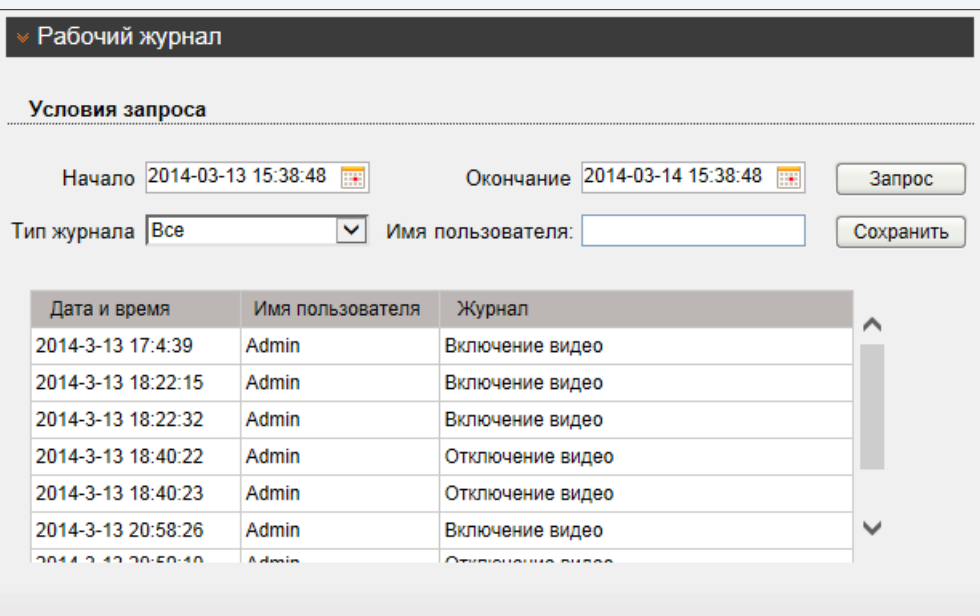

**ЖУРНАЛ УСТРОЙСТВА >> ТРЕВОЖНЫЙ ЖУРНАЛ**

# 58 **ПРОСМОТР ЖУРНАЛА ТРЕВОЖНЫХ СООБЩЕНИЙ**

Раздел позволяет просмотреть журнал тревожных сообщений и при необходимости сохранить его на ПК.

# **Условия запроса**

Для получения журнала укажите начальную и конечную даты поиска тревожных сообщений.

Для поиска всех сообщений укажите в поле «Тип журнала» значение «Все». Для поиска по отдельным типам сообщений установите одно из следующих значений:

**Тревога** — сообщения о срабатывании детектора движения и тревоге **Ошибка диска** — сообщения об ошибке диска **Ошибка записи** — сообщения об ошибках при записи

После того как критерии поиска заданы, нажмите «Запрос». В таблице ниже появятся все найденные сообщения.

Чтобы сохранить журнал в текстовом формате, нажмите «Сохранить» и укажите путь к папке на ПК, в которую необходимо записать файл.

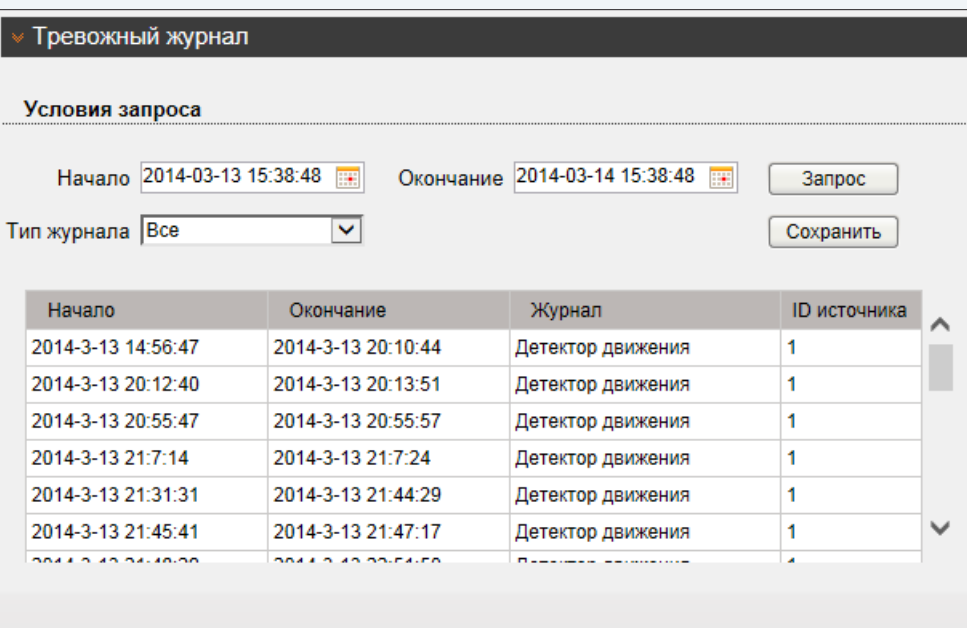

**СБРОС НАСТРОЕК >> СИСТЕМНЫЕ СЛУЖБЫ**

### 59 **СИСТЕМНЫЕ СЛУЖБЫ**

Системные службы предназначены для сервисных целей и позволяют профессиональным пользователям самостоятельно устранять неисправности.

**<sup>1</sup> Настоятельно не рекомендуется включать системные службы при отсутствии специальных навыков и при отсутствии полного понимания последствий Ваших действий.**

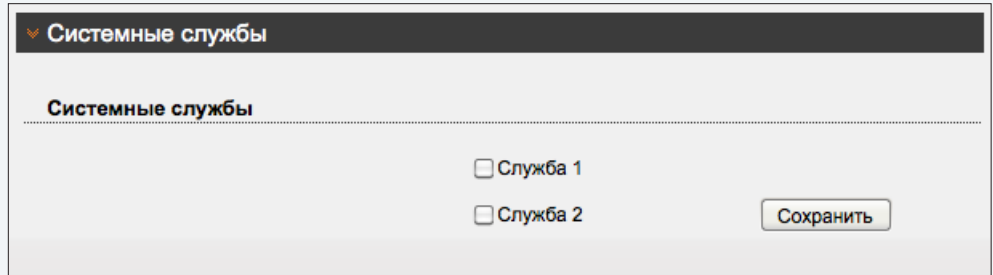

**СБРОС НАСТРОЕК >> ПЕРЕЗАГРУЗКА**

### 60 **ПЕРЕЗАГРУЗКА**

Раздел позволяет произвести перезагрузку камеры без изменения настроек.

Для перезагрузки камеры нажмите «Перезагрузка» и затем «ОК» для подтверждения. Время перезагрузки камеры — 90 секунд.

По окончании перезагрузки необходима повторная авторизация.

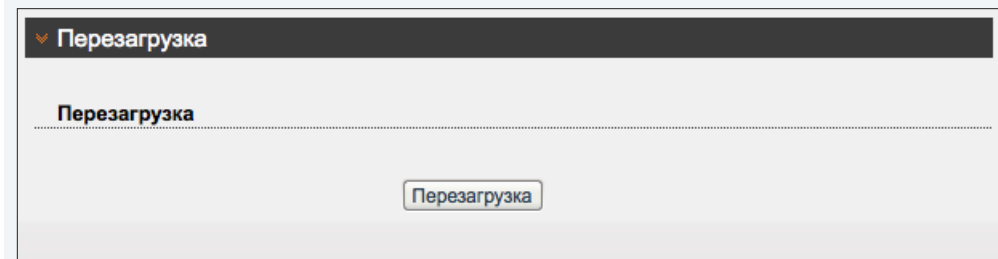

**СБРОС НАСТРОЕК >> СБРОС НАСТРОЕК**

# **СБРОС НАСТРОЕК**

61

Раздел позволяет осуществить сброс пользовательских настроек камеры.

# **Восстановление стандартных заводских настроек с потерей всех изменений**

Для сброса всех параметров, включая сетевые, снимите флажок «Сохранить текущие сетевые параметры» и нажмите «Сброс настроек». После перезагрузки камеры подключение к ней возможно по заданному по умолчанию адресу.

IP-адрес: **192.168.0.250** Имя пользователя: **Admin** Пароль: **1234**

**Восстановление стандартных заводских настроек с сохранением текущих сетевых параметров**

Установите флажок «Сохранить текущие сетевые параметры» и нажмите «Сброс настроек». После перезагрузки подключение к камере возможно по адресу, заданному в разделе Системные **>>** Сеть с именем пользователя и паролем по умолчанию.

Имя пользователя: **Admin** Пароль: **1234**

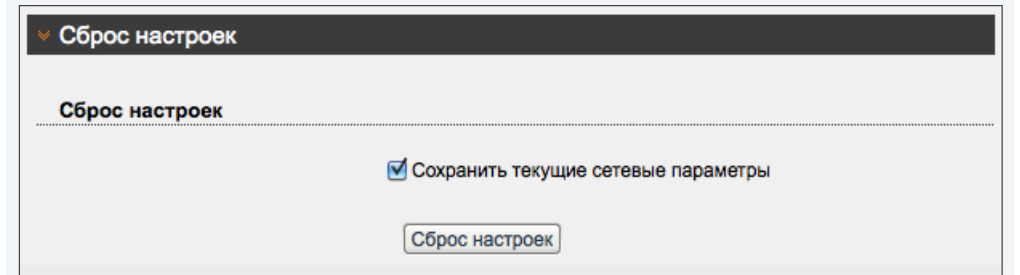

# 62 **ПРИЛОЖЕНИЕ: УДАЛЕНИЕ ВРЕМЕННЫХ ФАЙЛОВ ИНТЕРНЕТА В БРАУЗЕРЕ INTERNET EXPLORER**

С целью повышения производительности браузера Internet Explorer рекомендуется удалить временные файлы Интернета.

Запустите браузер Internet Explorer. В правой верхней части окна браузера выберите «Сервис ( )» – «Свойства обозревателя» 1 и в открывшемся окне 2 во вкладке «Общие» – «История просмотра» нажмите «Удалить». В новом окне 3 установите флажок напротив пункта «Временные файлы Интернета» и нажмите «Удалить».

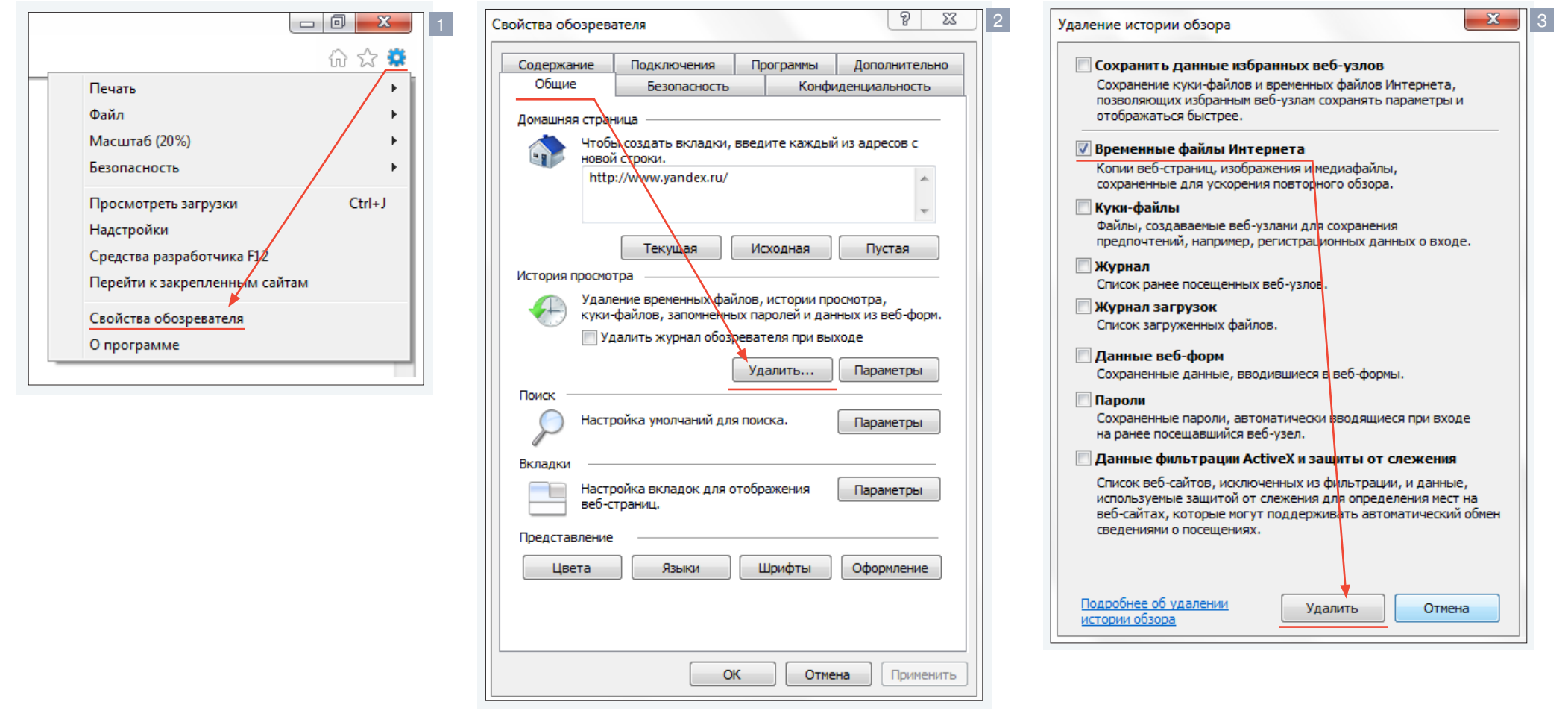

# ПРИЛОЖЕНИЕ: НАСТРОЙКА ПОЛИТИКИ БЕЗОПАСНОСТИ ДЛЯ ИНТЕРНЕТА В БРАУЗЕРЕ INTERNET EXPLORER

Система безопасности браузера Internet Explorer может автоматически блокировать подключение к IP-камере. В этом случае проверьте параметры безопасности для доступа в Интернет.

Запустите браузер Internet Explorer. В правой верхней части окна браузера выберите «Сервис ( •)» - «Свойства обозревателя» 1. В открывшемся окне 2 во вкладке «Безопасность» - «Интернет» нажмите кнопку «По умолчанию», затем «ОК» для подтверждения настройки. Закройте окно браузера и откройте новое окно для подключения к камере.

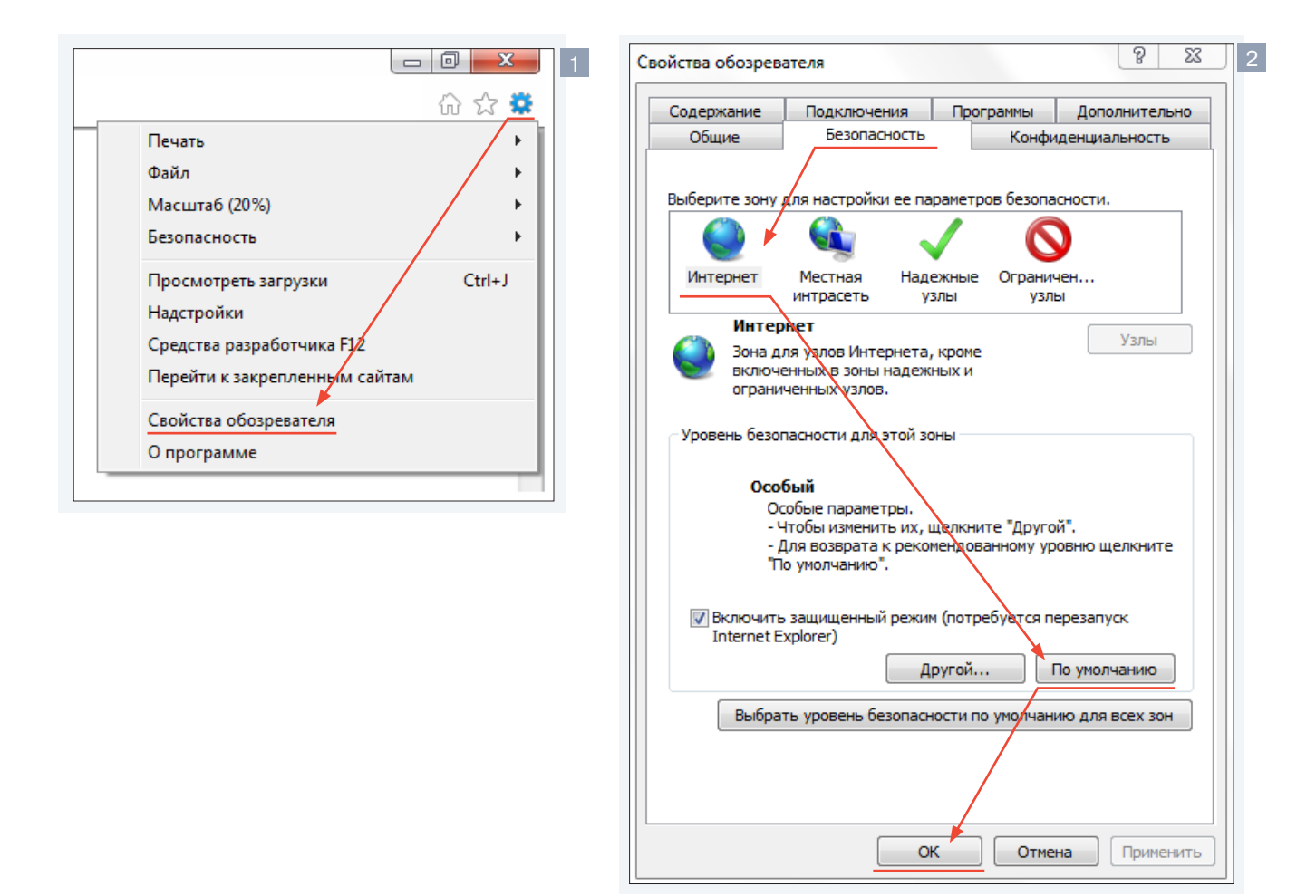

### ПРИЛОЖЕНИЕ: НАСТРОЙКА ВСПЛЫВАЮЩИХ ОКОН В БРАУЗЕРЕ INTERNET EXPLORER 64

Система безопасности браузера Internet Explorer может автоматически блокировать всплывающие окна, которые необходимы для корректной работы некоторых разделов пользовательского интерфейса. В этом случае проверьте параметры проверьте параметры блокировки всплывающих окон браузера.

Запустите браузер Internet Explorer. Выберите «Сервис ( )» - «Свойства обозревателя» 1 и в открывшемся окне 2 во вкладке «Конфиденцильность», в разделе «Блокирование всплывающих окон» нажмите «Параметры». В появившемся окне 3 установите уровень блокировки «Средний», нажмите «Закрыть» и «ОК».

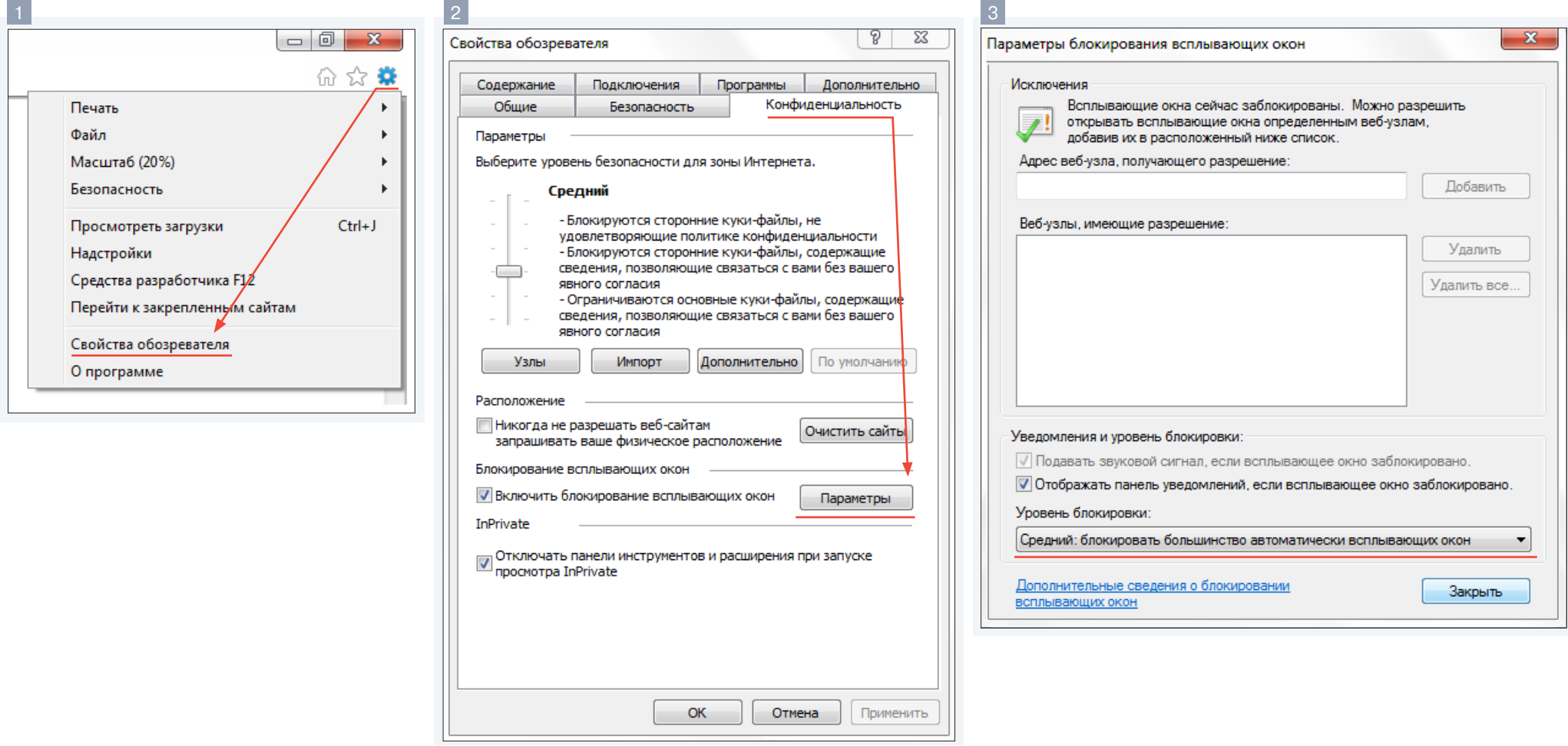

# ПРИЛОЖЕНИЕ: НАСТРОЙКА ЭЛЕМЕНТОВ И ПОДКЛЮЧАЕМЫХ МОДУЛЕЙ ACTIVE X В БРАУЗЕРЕ INTERNET EXPLORER

Система безопасности браузера Internet Explorer может автоматически блокировать элементы ActiveX, необходимые для нормальной работы IP-камеры. В этом случае проверьте настройки элементов управления и модулей ActiveX.

Запустите браузер Internet Explorer. В правой верхней части окна браузера выберите «Сервис ( 2 » - «Свойства обозревателя» 1. В открывшемся окне 2 во вкладке «Безопасность» - «Интернет» нажмите кнопку «Другой...» для изменения настройки элементов управления и подключаемых модулей ActiveX. Откроется окно «Параметры безопасности - зона Интернета» 3 В разделе «Элементы ActiveX и модули подключения» установите все параметры, перечисленные ниже, на режим «Включить» или «Предлагать».

• Разрешить запуск элементов управления ActiveX, которые не использовались ранее, без предупреждения

- Разрешить сценарии
- $\odot$  Автоматические запросы элементов управления ActiveX
- Поведение двоичного кодов и сценариев
- Показывать видео и анимацию на веб-странице, не ис-
- пользующей внешний медиапроигрыватель
- $\odot$  Загрузка подписанных элементов ActiveX
- Загрузка неподписанных элементов ActiveX
- Использование элементов управления ActiveX, не по-
- меченных как безопасные для использования
- **Запуск элементов ActiveX и модулей подключения**

 $\odot$  Выполнять сценарии элементов ActiveX, помеченные как безопасные

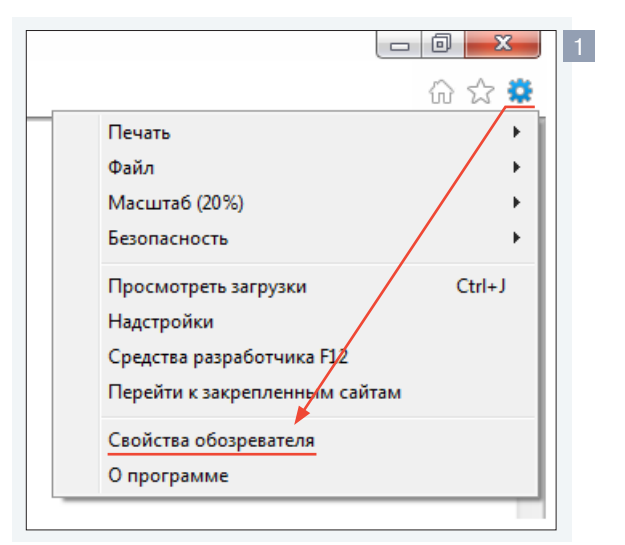

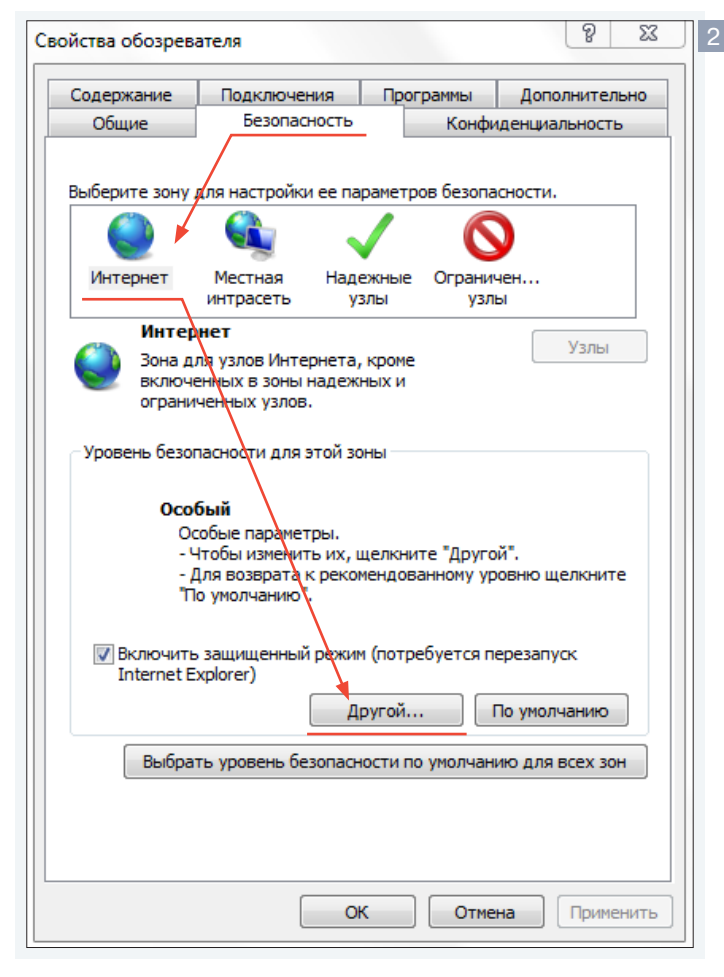

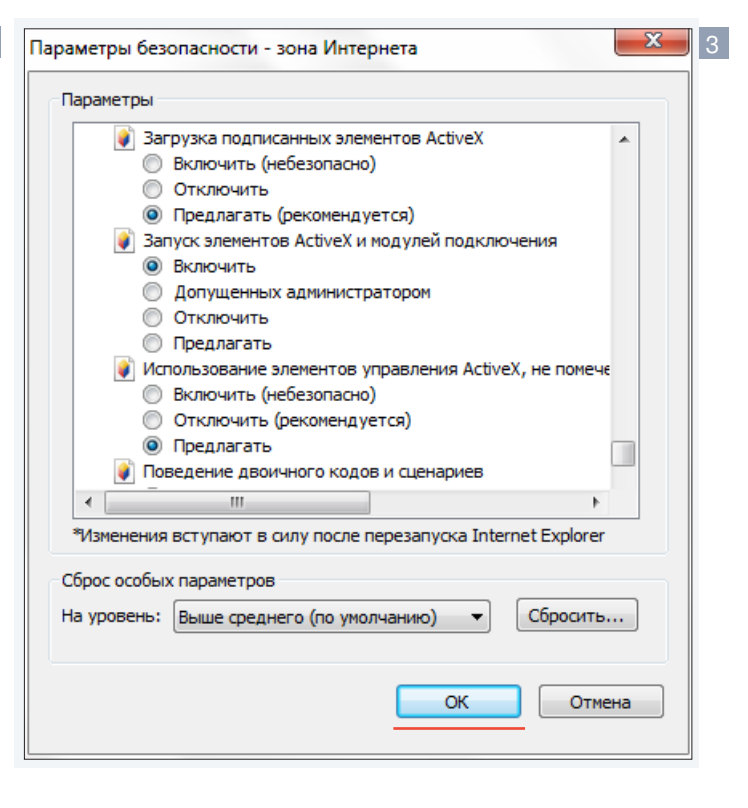

По окончании настройки нажмите «ОК» для сохранения изменений и выхода из окна «Параметры безопасности - зона Интернета». Нажмите «ОК» для сохранения настроек и выхода из окна «Свойства обозревателя».

# **EVIDENCE®**

IP-ВИДЕОКАМЕРЫ | СИСТЕМЫ ЗАПИСИ | КОММУТАТОРЫ | РАБОЧИЕ СТАНЦИИ | ВИДЕОМОНИТОРЫ

WWW.E-VIDENCE.RU